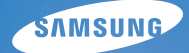

# **User Manual**

## **L310W**

Благодарим за покупку фотокамеры компании Samsung. В данном руководстве излагается порядок пользования фотокамерой, объясняется, как вести фотосъемку, пересылать отснятые снимки и пользоваться прикладным программным обеспечением. Перед началом работы с новой фотокамерой внимательно прочитайте данное руководство.

### **Инструкции**

Начните работу с фотокамерой, как описано ниже.

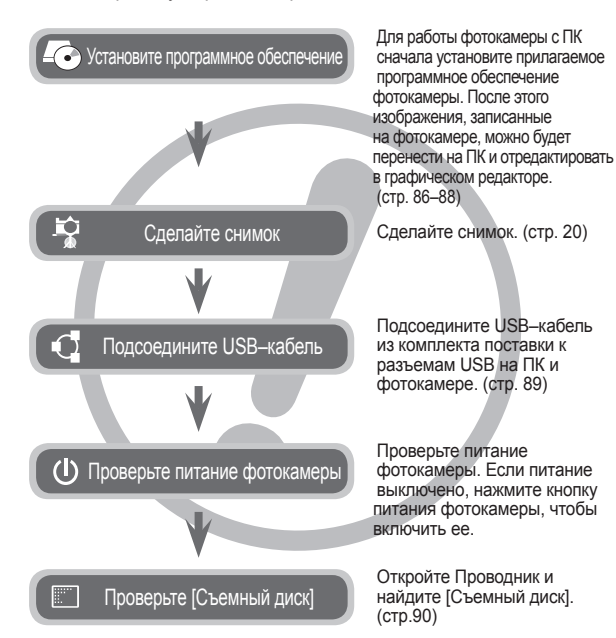

### **Знакомство с фотокамерой**

Благодарим вас за покупку цифровой фотокамеры Samsung.

- Перед началом работы с фотокамерой внимательно прочитайте данное руководство.
- При обращении в Сервисный центр Samsung возьмите с собой фотокамеру и принадлежности, вызвавшие неполадки в ее работе(батарею, карту памяти и т.п.)
- Если вы собираетесь взять камеру в поездку или на важное для вас мероприятие, убедитесь в том, что камера работает нормально. Компания Samsung camera не несет ответственности за любые потери и убытки, которые могут возникнуть вследствие неисправности фотокамеры.
- Храните данное руководство в надежном месте.
- Содержание и иллюстративный материал настоящего руководства могут быть изменены без предварительного уведомления в случае изменения функций или появления дополнительных функций фотокамеры.
- $\bullet$  При копировании снимков с карты памяти на ПК не исключена возможность повреждения снимков. При передаче снимков, сделанных фотокамерой, не забудьте подключить фотокамеру к ПК с помощью USB–кабеля из комплекта поставки. Обращаем ваше внимание на то, что изготовитель не несет ответственности за утрату или порчу снимков на карте памяти вследствие использования устройства чтения карт.
- Ú Microsoft Windows и логотип Windows являются зарегистрированными товарными знаками корпорации Microsoft в США и/или других странах.
- $*$  Все торговые марки и наименования изделий, упомянутые в данном руководстве, являются зарегистрированными товарными знаками, находящимися в собственности соответствующих компаний.

Знак "ОПАСНО!" указывает на опасную ситуацию, которая, если ее не предотвратить, может привести к летальному исходу или тяжелым телесным повреждениям.

- Не пытайтесь переделать данную фотокамеру. Это может привести к возгоранию, телесным повреждениям, поражению электрическим током или причинить значительный ущерб вам либо самой фотокамере. Внутренний осмотр, обслуживание и ремонт должны выполняться дилером или в центре по обслуживанию фототехники компании Samsung.
- Во избежание взрыва не используйте данное изделие в непосредственной близости от горючих или взрывоопасных газов.
- Не пользуйтесь фотокамерой при попадании в нее жидкости или посторонних предметов. Выключите фотокамеру и затем отсоедините источник питания. Обратитесь к дилеру или в центр по обслуживанию фототехники компании Samsung Camera. Прекратите пользоваться фотокамерой, так как это может привести к возгоранию или поражению электрическим током.
- Не вставляйте и не роняйте металлические или легковоспламеняющиеся посторонние предметы в фотокамеру через функциональные проемы, например, слот карты памяти или отсек батареи питания. Это может привести к возгоранию или поражению электрическим током.
- Не прикасайтесь к фотокамере влажными руками. При этом может возникнуть опасность поражения электрическим током.

## **ОПАСНО! ПРЕДУПРЕЖДЕНИЕ**

Знак "ПРЕДУПРЕЖДЕНИЕ" указывает на потенциально опасную ситуацию, которая, если ее не предотвратить, может привести к летальному исходу или тяжелым телесным повреждениям.

- Не пользуйтесь фотовспышкой в непосредственной близости от людей или животных. Срабатывание вспышки на очень близком расстоянии от глаз объекта съемки может повредить его зрение.
- В целях безопасности храните данное изделие и принадлежности к нему в недоступном для детей и животных месте во избежание таких несчастных случаев, как:
	- Проглатывание батарей или небольших принадлежностей фотокамеры. При несчастном случае незамедлительно обращайтесь к врачу.
	- Движущиеся части фотокамеры могут поранить вас.
- В течение продолжительной эксплуатации батарея питания и фотокамера могут нагреться и вызвать неполадки в работе фотокамеры. В этом случае оставьте фотокамеру на несколько минут в нерабочем состоянии, чтобы она охладилась.
- Не оставляйте фотокамеру в местах, подверженных воздействию крайне высоких температур, например, в закрытом автомобиле, в местах, подверженных действию прямого солнечного света или в других местах со значительными колебаниями температуры. Высокая температура может повредить внутренние детали фотокамеры и вызвать возгорание.
- Ничем не накрывайте фотокамеру или зарядное устройство, когда они включены. Это может привести к ухудшению охлаждения корпуса фотокамеры и к ее порче или стать причиной возгорания. Всегда пользуйтесь фотокамерой и ее принадлежностями в хорошо проветриваемом месте.

## **ОСТОРОЖНО! Содержание**

Знак "ОСТОРОЖНО!" указывает на потенциально опасную ситуацию, которая, если ее не предотвратить, может привести к легким или средним телесным повреждениям.

- Протечка, перегрев или взрыв батарей могут стать причиной возгорания или телесных повреждений.
	- Используйте батареи, рекомендованные для работы с данной фотокамерой.
	- Не замыкайте батареи накоротко, не допускайте их нагрева, не бросайте после использования в огонь.
	- Соблюдайте полярность подключения батарей.
- $\bullet$  Если вы не собираетесь пользоваться фотокамерой в течение продолжительного времени извлеките из нее батарею. Батареи могут протечь, при этом едкий электролит может нанести фотокамере непоправимый ущерб.
- $\bullet$  Не включайте фотовспышку, если она соприкасается с рукой или какими-либо предметами. Не дотрагивайтесь до фотовспышки после продолжительной работы с ней. Это может привести к ожогу.
- Не переносите включенную фотокамеру, когда к ней подсоединено зарядное устройство. После работы с фотокамерой всегда выключайте ее перед отсоединением шнура от сетевой розетки. Перед перемещением фотокамеры убедитесь, что отсоединены все шнуры и кабели. В противном случае возможно их повреждение и, как следствие, возгорание и/или поражение электрическим током.
- $\bullet$  Во избежание получения нечетких снимков или возникновения сбоев в работе фотокамеры не прикасайтесь к объективу и крышке объектива.
- Во время съемки не заслоняйте посторонними предметами объектив и фотовспышку.
- Во время использования фотокамеры при низких температурах может произойти следующее. Это не является дефектом фотокамеры, возвращение к нормальной работе произойдет сразу после того, как будет достигнута рабочая температура.
	- Для включения ЖК–дисплея требуется некоторое время, а цвета на дисплее могут отличаться от цветов объектов съемки.
	- После перекомпоновки кадра на ЖК–дисплее может оставаться изображение, полученное до изменений компоновки.
- Кредитные карты могут размагнититься, если их оставить рядом с фирменным кожаным чехлом с магнитным замком. Не оставляйте карты с магнитными полосками рядом с чехлом для камеры.
- Очень велика вероятность возникновения сбоев ПК, если подключить 20-контактный разъем к USB-порту ПК. Никогда не подсоединяйте 20-контактный разъем к USB-порту ПК.

 $\mathbf{C}$ 

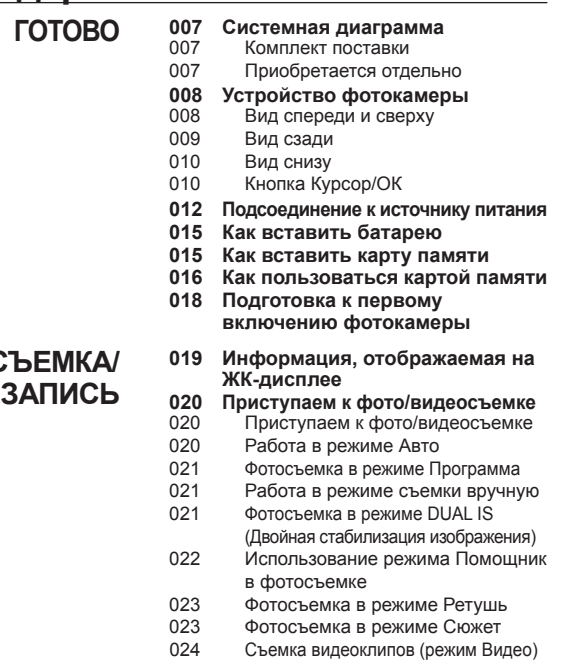

- 025 Запись видеоклипа без звукового сопровождения
- 025 Пауза во время записи видеоклипа (функция записи с продолжением)

### **Содержание**

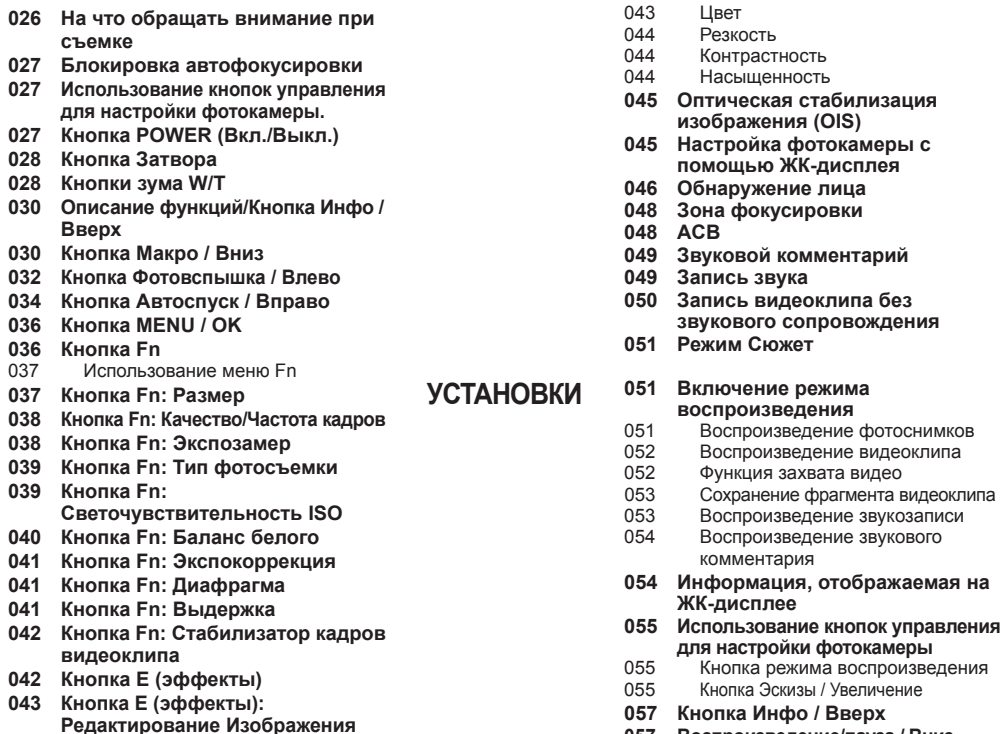

**057 Воспроизведение/пауза / Вниз**

### **Содержание**

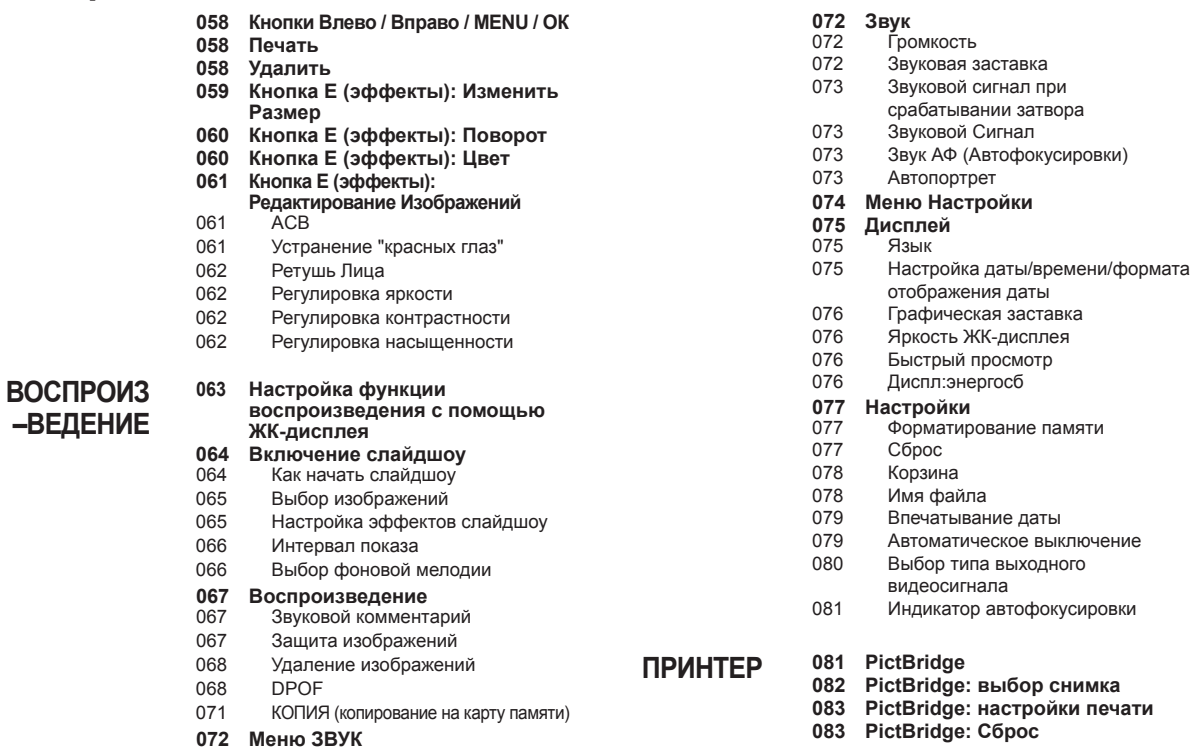

### **Содержание**

#### **ПРОГРАММНОЕ ОБЕСПЕЧЕНИЕ**

- **Замечания о программном обеспечении**
- **Системные требования**
- **Программное обеспечение**
- **Настройка прилагаемого программного обеспечения**
- **Включение режима ПК**
- **Как извлечь съемный диск**
- **Программа Samsung Master**
- **Установка драйвера USB для MAC**
- **Использование драйвера USB для MAC**

#### **ПРИЛОЖЕНИЕ**

- **Технические характеристики**
- **Важные замечания**
- **Предупреждающие сообщения**
- **Перед тем как обратиться в центр обслуживания**
- **Вопросы и ответы**

### **Системная диаграмма**

Перед началом эксплуатации изделия проверьте комплектность поставки. Комплект поставки может меняться в зависимости от региона продаж. Для приобретения дополнительных принадлежностей обращайтесь к ближайшему дилеру или в Сервисный центр компании Samsung.

#### **Комплект поставки**

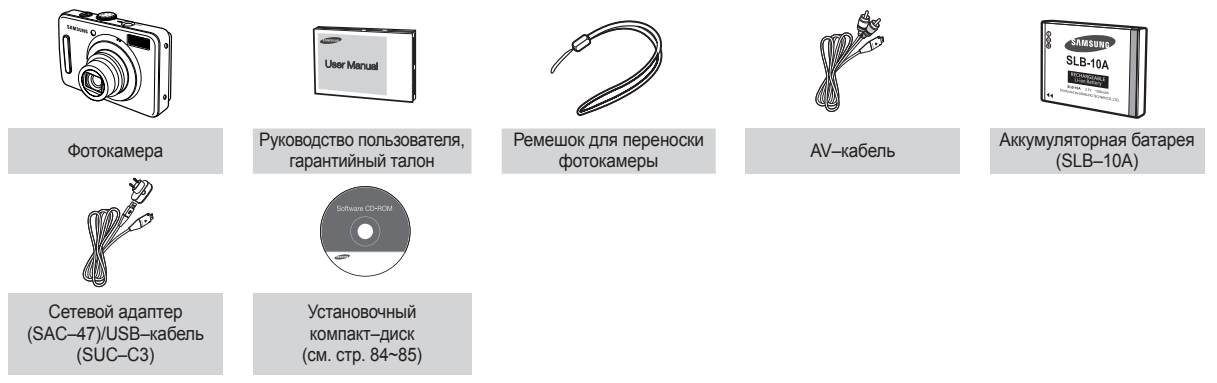

#### **Приобретается отдельно**

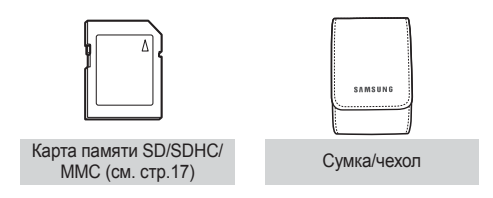

#### **Вид спереди и сверху**

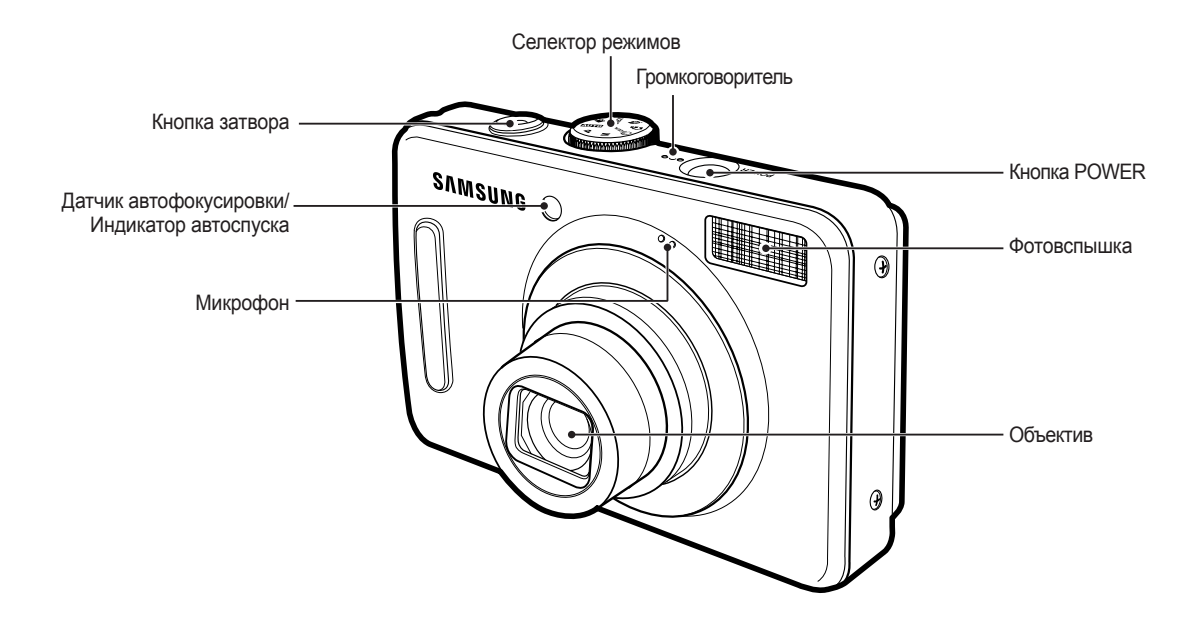

#### **Вид сзади**

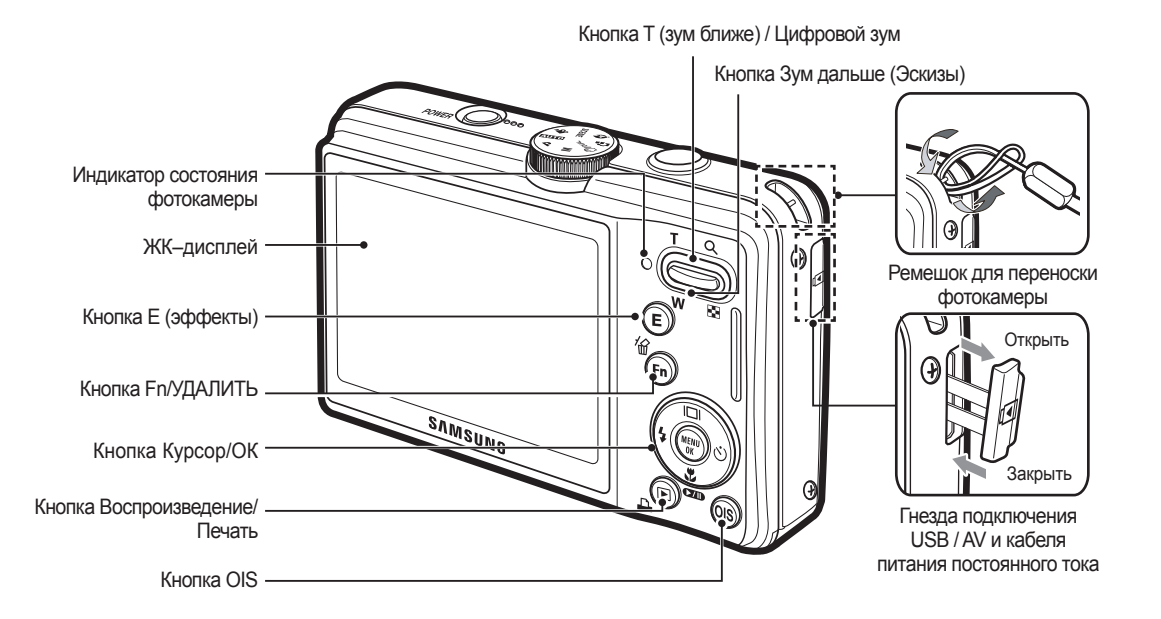

#### **Вид снизу Кнопка Курсор/ОК**

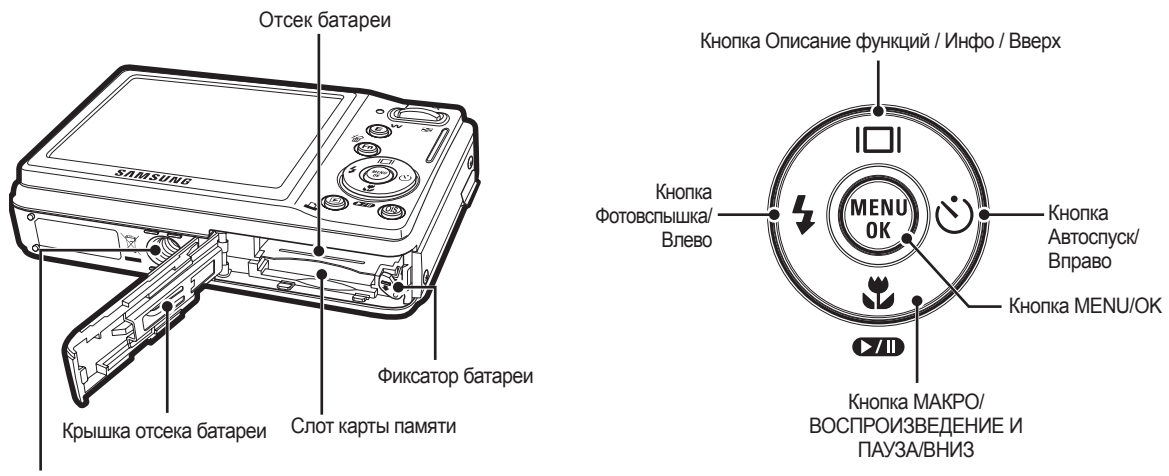

Гнездо под штатив

#### **Индикатор автоспуска**

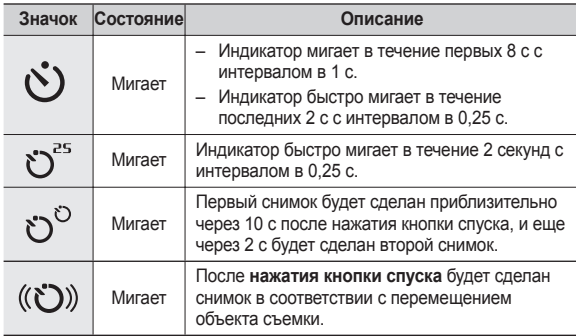

#### **Индикатор состояния фотокамеры**

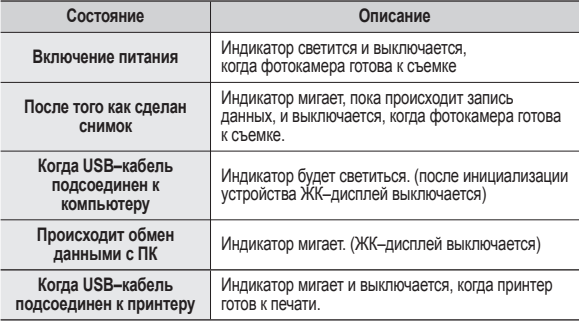

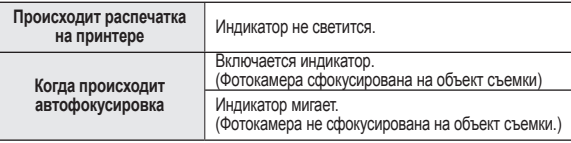

 **Значки режимов: дополнительная информация о настройке режимов фотокамеры приведена на стр. 20.**

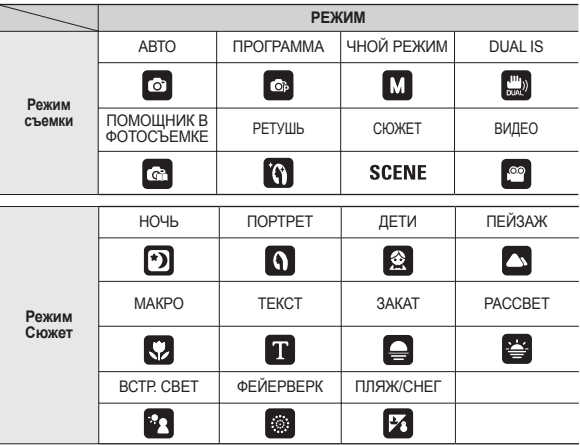

### **Подсоединение к источнику питания**

Всегда пользуйтесь аккумуляторной батареей SLB–10A из комплекта поставки. Перед использованием фотокамеры не забудьте зарядить батарею питания.

 **Технические характеристики аккумуляторной батареи SLB–10A**

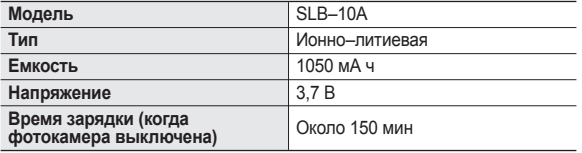

 **Количество снимков и ресурс батареи: при использовании батареи SLB–10A**

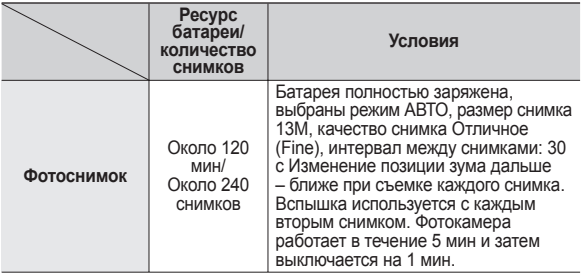

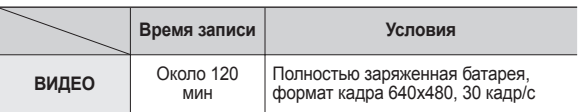

½ Данные значения получены при измерении по стандартам корпорации Samsung и могут быть другими в зависимости от пользовательских настроек.

½ Данные значения получены при съемке с использованием функции OIS.

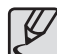

Важные сведения об использовании батарей питания.

- Выключайте питание фотокамеры, когда она не используется.
- Извлекайте батарею, если не планируете пользоваться фотокамерой продолжительное время. Если оставить батарею в фотокамере, она может потерять заряд или протечь.
- Воздействие низких температур (ниже 0 °С) может негативно сказаться на работе батареи и сократить ее ресурс.
- Рабочее состояние батареи обычно восстанавливается при нормальной температуре.
- $\bullet$  При интенсивном использовании фотокамеры ее корпус может нагреться. Это совершенно нормально.

### **Подсоединение к источнику питания**

Аккумуляторную батарею (SLB-10A) можно зарядить с помощью комплекта питания SAC–47 KIT, в состав которого входят сетевой адаптер (SAC-47) и USB–кабель (SUC-C3). При использовании блока питания SAC–47 и кабеля SUC–C3 вам не понадобится шнур питания.

Использование в качестве шнура питания:

подсоедините USB–кабель к сетевому адаптеру (SAC–47). Данное подключение заменяет шнур питания.

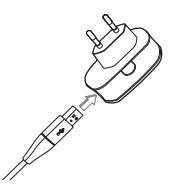

Важные замечания об использовании USB–кабеля.

- Используйте USB-кабель (SUC-C3) правильной спецификации.
- $\bullet$  Не подключайте фотокамеру через разветвитель USB подключайте ее непосредственно к ПК.
- Когда к ПК подключены другие USB–устройства: отключите эти устройства.
- $\bullet$  Когда USB–кабель подключен к порту USB. расположенному на передней панели компьютера, отсоедините его и подключите к порту USB на задней панели компьютера.
- $\bullet$  Если силовые параметры порта USB не соответствуют стандартным 5 В, 500 мА, фотокамеру зарядить не удастся.

• Использование USB–кабеля: Отсоедините сетевой адаптер  $(SAC-47)$ USB(SUC-C3)–кабель можно использовать для загрузки сохраненных снимков в ПК (стр. 89) или для электропитания фотокамеры.

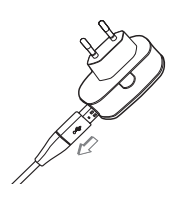

### **Подсоединение к источнику питания**

**Зарядка аккумуляторной батареи (SLB-10A)**

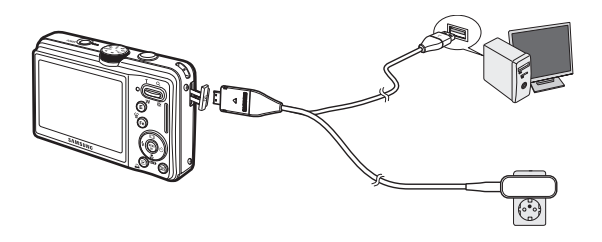

- 
- Перед тем как подсоединить кабели или шнур сетевого адаптера ознакомьтесь с рекомендациями и при вставке кабелей не прилагайте чрезмерных усилий. Иначе это может привести к повреждению кабеля/шнура или фотокамеры.
- Если индикатор зарядки зарядного устройства не включается или не мигает после того как вставлена аккумуляторная батарея, проверьте правильность установки батарей.
- Если фотокамера остается включенной при зарядке, то полностью зарядить ее не удастся. Выключайте фотокамеру во время зарядки батареи.

**Индикатор зарядки на сетевом адаптере**

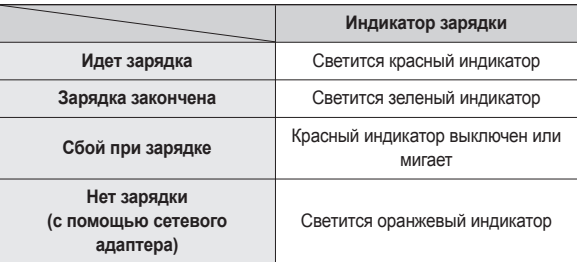

- Не включайте фотокамеру во время зарядки полностью разряженной батареи. Фотокамеру не удастся включить, если мала остаточная емкость батареи. Чтобы начать работу с фотокамерой, заряжайте батарею не менее 10 мин.
- Не пользуйтесь часто фотовспышкой и не снимайте видеоклипы, если полностью разряженная батарея заряжалась в течение короткого времени. Фотокамера может выключиться из–за разрядки батареи, даже если подсоединено зарядное устройство.

### **Как вставить батарею Как вставить карту памяти**

Вставьте батарею питания, как показано на рисунке.

- Если батарея вставлена, но фотокамера не включается, проверьте полярность подключения батареи (+/–).
- Не нажимайте на крышку отсека батареи с силой, когда она открыта. Так вы можете повредить или сломать ее.

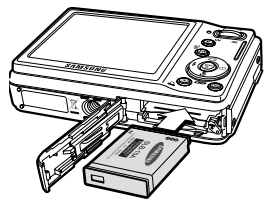

#### **На ЖК–дисплее отображаются 4 индикатора состояния батареи питания.**

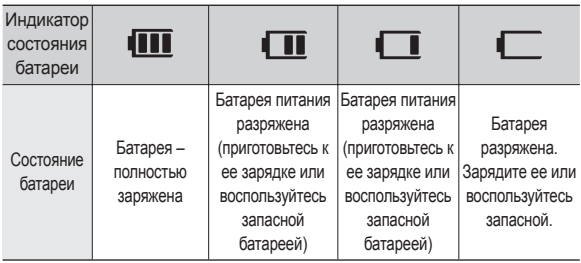

Вставьте карту памяти, как показано на рисунке.

- Перед тем как вставить карту памяти, выключите фотокамеру.
- Держите карту памяти так, чтобы ее передняя часть была направлена в сторону задней панели фотокамеры (ЖК–дисплея), а контакты – в сторону объектива.

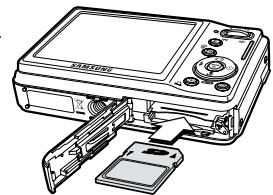

– Не вставляйте карту памяти в неправильном положении. Так вы можете повредить слот карты памяти.

### **Как пользоваться картой памяти**

- Не забудьте отформатировать карту памяти (см. стр. 77), если она была недавно приобретена, если фотокамера не может распознать хранящиеся на карте данные, либо на ней записаны снимки, снятые другой фотокамерой.
- Перед тем как вставить или вынуть карту памяти выключите питание фотокамеры.
- $\bullet$  Многократная запись данных на карту памяти со временем приводит к ухудшению ее характеристик. В этом случае рекомендуется приобрести новую карту памяти. Износ карты памяти не покрывается гарантией корпорации Samsung.
- Карта памяти точное электронное устройство. Не сгибайте и не роняйте карту памяти, не подвергайте ее ударам.
- Не оставляйте карту памяти вблизи источников сильных электрических или магнитных полей, например, рядом с громкоговорителями или телевизором.
- Не используйте и не храните карту памяти при экстремальных температурах.
- Не допускайте попадания на карту памяти грязи или ее контакта с любыми жидкостями. Если это все–таки произошло, протрите карту памяти мягкой тканью.
- Кладите карту памяти в защитный футляр, когда она не используется.
- Вследствие интенсивного использования (обмена данными) карта памяти нагревается. Это совершенно нормально.
- Не используйте карту памяти, которую уже использовалась в другой цифровой фотокамере. Перед использованием такой карты памяти отформатируйте ее на вашей фотокамере.
- Не используйте карту памяти, которая была отформатирована на другой цифровой фотокамере или на устройстве чтения карт памяти.
- Записанные на карту памяти данные могут быть повреждены в следующих случаях:
	- Если карта памяти вставлена неправильно;
	- Если во время записи, удаления (форматирования) или чтения данных выключить питание или извлечь карту.
- Корпорация Samsung не несет ответственности за утрату данных.
- Рекомендуем всегда делать резервную копию важных данных на другом носителе – дискете, жестком диске, компакт–диске и т.п.
- Если памяти недостаточно, появляется сообщение [НЕТ МЕСТА!] и фотокамера работать не будет.

Чтобы увеличить объем свободной памяти, замените карту памяти или удалите с нее ненужные снимки.

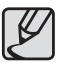

Не вынимайте карту памяти, когда мигает индикатор состояния фотокамеры, так как это может повредить хранящиеся на ней данные.

### **Как пользоваться картой памяти**

Для работы с фотокамерой можно использовать карты памяти SD/SDHC и MMC (Multi Media Cards).

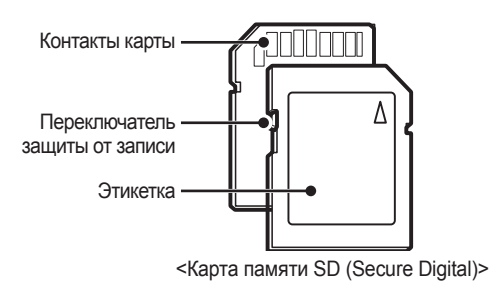

На карте памяти SD имеется переключатель защиты от записи, предназначенный для защиты карты от случайного удаления снимков или форматирования. Включить защиту можно, сдвинув переключатель к нижней кромке карты памяти. Чтобы снять защиту данных карты памяти SD, сдвиньте переключатель вверх.

Не забудьте сдвинуть переключатель карты памяти SD вверх перед тем как начать съемку.

При использовании карты памяти 1Гб SD можно сделать следующее количество снимков. Приведенные цифры являются приблизительными, поскольку количество снимков зависит от различных факторов, например, их содержания или типа используемой карты памяти.

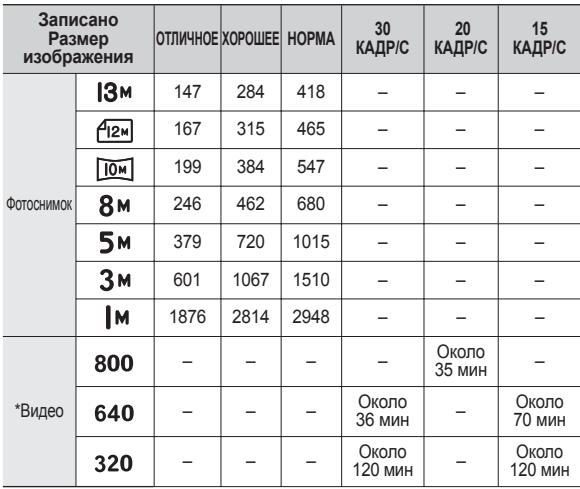

à На продолжительность записи может повлиять использование зума. Кнопки зума не работают во время съемки видеоклипа.

### **Подготовка к первому включению фотокамеры**

**OK** Set

ENGLISH 한국어 **FRANCAIS DEUTSCH ESPAÑOL** ITALIANO

- Перед первым включением фотокамеры полностью зарядите аккумуляторную батарею.
- При первом включении фотокамеры на LCD-дисплее появится меню установки даты / времени и выбора языка. После того, как будут сделаны настройки, это меню больше не появится. Перед началом эксплуатации фотокамеры установите дату / время и выберите язык.

#### **Выбор языка**

- **1.** С помощью кнопок **ВВЕРХ/ВНИЗ** выберите меню [Language] и нажмите кнопку **ВПРАВО**.
- **2.** С помощью кнопок **ВВЕРХ/ВНИЗ** выберите нужное субменю и нажмите кнопку **OK**.
	- Можно выбрать любой из 26 языков, перечисленных ниже:английский, корейский, французский, немецкий,

испанский, итальянский, китайский упр., китайский трад., японский, русский, португальский, голландский, датский, шведский, финский, тайский, бахаса (Малайзия/Индонезия), арабский, чешский, польский, венгерский, турецкий, Эстонский, литовский, латышский и фарси.

DISPLAY **Language** Date&Time

- **Настройка даты, времени и формата отображения даты**
	- **1.** С помощью кнопок **ВВЕРХ/ВНИЗ** выберите меню [Date&Time] и нажмите кнопку **ВПРАВО**.
	- **2.** С помощью кнопок **ВВЕРХ**/**ВНИЗ**/ **ВЛЕВО**/**ВПРАВО** выберите нужное субменю и нажмите кнопку **OK**.

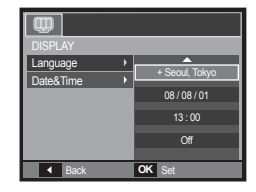

- Кнопка **ВПРАВО**: Служит для выбора мирового времени/года/ месяца/дня/часа/минуты/формата даты.
- Кнопка **ВЛЕВО**: возвращает курсор в главное меню [Date&Time], если он находился на первой позиции меню настроек даты и времени. Во всех остальных случаях курсор перемещается на одну позицию влево.

Кнопки **ВВЕРХ/ВНИЗ**: изменяют значение выбранного параметра.

 $*$  Дополнительные сведения о поясном времени приведены на стр. 75.

### **Информация, отображаемая на ЖК-дисплее**

На ЖК-дисплее отображается информация о выбранных функциях и настройках съемки.

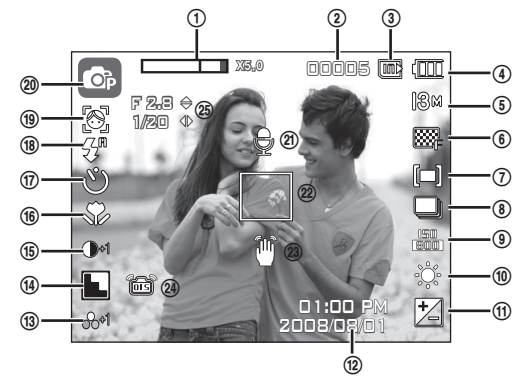

<Изображение и полная информация о состоянии>

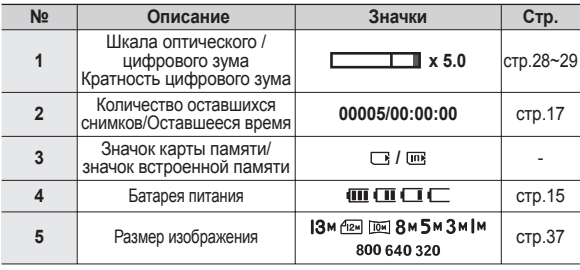

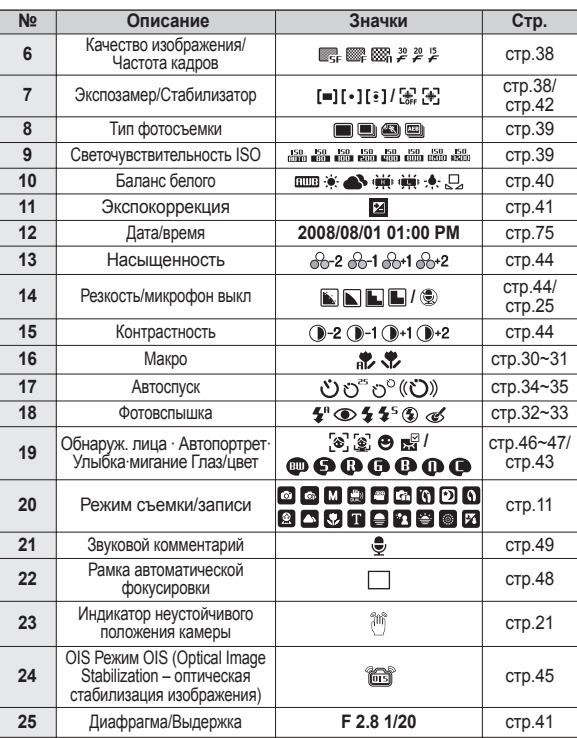

### **Приступаем к фото/видеосъемке**

Режим работы можно выбрать с помощью дискового селектора режимов, расположенного в верхней части фотокамеры.

■ Использование селектора режимов.

Выберите рабочий режим, повернув селектор режимов в нужное положение

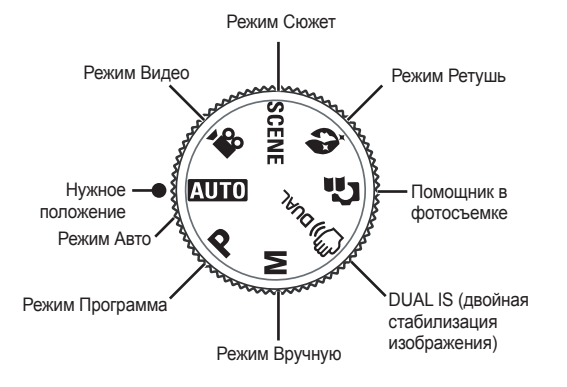

#### **Работа в режиме Авто**

В этом режиме можно быстро и легко делать снимки при минимальном вмешательстве с вашей стороны.

- **1.** Вставьте батарею (стр. 15) в соответствии с метками полярности  $(+/-)$ .
- **2.** Вставьте карту памяти (стр.15). Вставлять карту памяти не обязательно, поскольку фотокамера снабжена 30 Мб встроенной памяти. Если карта памяти не вставлена, изображения будут записываться во встроенную память. Если карта памяти вставлена, снимки будут записываться на нее.

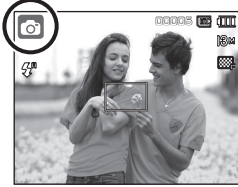

- **3.** Закройте крышку отсека батареи питания.
- **4.** Нажмите кнопку **POWER** (Вкл./Выкл)., чтобы включить фотокамеру. (Если на ЖК-дисплее отображаются неверные дата/время, переустановите эти данные до начала съемки.)
- **5.** Поворотом селектора режимов выберите режим AUTO.
- **6.** Направьте фотокамеру на объект съемки и скомпонуйте кадр.
- **7.** Нажмите кнопку **спуска**, чтобы сделать снимок.
- 
- z Если при частичном нажатии кнопки **затвора** рамка автофокусировки стала красной, это значит, что объектив камеры не сфокусировался на объекте съемки. В этом случае снимок получится нечеткий.
- Во время съемки не заслоняйте посторонними предметами объектив и фотовспышку.

### **Фотосъемка в режиме Программа**

При выборе автоматического режима в память камеры загружаются оптимальные параметры режима фотосъемки, но некоторые параметры при этом вы можете изменить вручную.

- **1.** Поворотом **селектора режимов** выберите режим Программа (стр. 20).
- **2.** Направьте фотокамеру на объект съемки и скомпонуйте кадр с помощью ЖК-дисплея.
- **3.** Нажмите кнопку **спуска**, чтобы сделать снимок.
- à Дополнительные сведения о меню режима ПРОГРАММА приведены на стр. 37-41.

### **Работа в режиме съемки вручную**

Пользователь может вручную выбрать выдержку и диафрагму.

- **1.** С помощью **селектора режимов** выберите режим ВРУЧНУЮ. (стр. 20)
- **2.** Направьте фотокамеру на объект съемки и скомпонуйте кадр с помощью ЖК-дисплея.
- **3.** Нажмите кнопку **спуска**, чтобы сделать снимок.
- à Более подробная информация о меню представлена на стр.41.

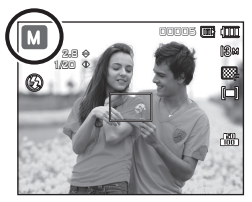

00005

i mm

### **Фотосъемка в режиме DUAL IS (Двойная стабилизация изображения)**

В этом режиме осуществляется компенсация дрожания фотокамеры и получаются более четкие снимки при съемке в условиях слабого освещения.

- **1.** Поворотом **селектора режимов** выберите режим DUAL IS (стр. 20).
- **2.** Направьте фотокамеру на объект съемки и скомпонуйте кадр с помощью ЖК-дисплея.
- **3.** Нажмите кнопку **спуска**, чтобы сделать снимок.

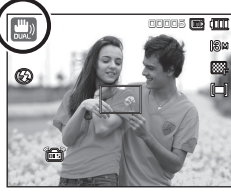

- На что обращать внимание при съемке в режиме DUAL IS
	- В режиме DUAL IS не работает цифровой зум.
	- Если естественная освещенность (дневное освещение) выше освещенности, создаваемой лампами дневного света, режим стабилизации DUAL IS не включится.
	- Если естественная освещенность (дневное освещение) ниже освещенности, создаваемой лампами дневного света, на дисплее появляется индикатор неустойчивого положения камеры ( ). Старайтесь нажимать кнопку затвора, когда индикатор ( $\bullet$ ) на ЖКдисплее исчезает.
	- Если объект съемки находится в движении, полученное изображение может оказаться смазанным.
	- Старайтесь не перемещать фотокамеру, пока на дисплее отображается сообщение [ИДЕТ СЪЕМКА!]
	- Функция DUAL IS использует ресурсы цифрового процессора фотокамеры, поэтому съемка в этом режиме занимает несколько больше времени.
	- Если выбран размер изображения  $($   $\sqrt{2\pi}$ ) или  $($   $\sqrt{10\pi})$ , режим DUAL IS будет недоступен.

#### **Использование режима Помощник в фотосъемке**

Данный режим дает пользователю рекомендации по выбору подходящего способа съемки и помогает решать проблемы, возникающие в процессе ее проведения. А также дает возможность получить практические навыки по ведению съемки.

**Элементы для компенсации дрожания камеры**

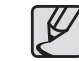

- Функции, доступные в режиме Помощник в фотосъемке
- Функция, упрощающая наводку на резкость
- Функции, используемые при смазанном изображении
- Функция, упрощающая съемку в условиях слабого освещения
- Функция, которая используется для регулировки яркости изображения
- Функция, которая используется для цветовой настройки изображения

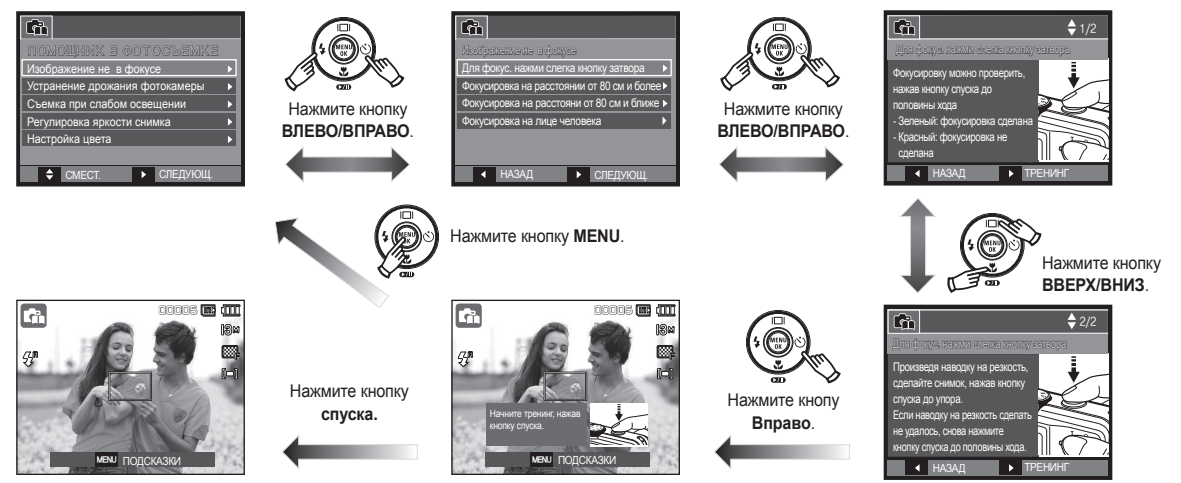

### **Фотосъемка в режиме Ретушь**

Портретная съемка, когда с помощью выбранных настроек можно скрыть мелкие дефекты лица.

- **1.** С помощью **селектора режимов** выберите режим Ретушь. (стр. 20)
- **2.** Направьте фотокамеру на объект съемки и скомпонуйте кадр с помощью ЖК-дисплея.
- **3.** Нажмите кнопку **MENU**.
- **4.** С помощью кнопок **ВВЕРХ/ВНИЗ** выберите настройку [ТОН ЛИЦА] или [РЕТУШЬ ЛИЦА].
- **5.** Нажмите кнопку **ВПРАВО**, затем с помощью кнопок **ВВЕРХ/ВНИЗ** выберите уровень инициирования каждой функции.

Чем выше выбранный уровень, тем ярче становится [ТОН ЛИЦА] и полнее осуществляется [РЕТУШЬ ЛИЦА].

- **6.** Нажмите **ОК**, чтобы закончить настройку.
- **7.** Сделайте снимок в режиме СЪЕМКА/ЗАПИСЬ, нажав кнопку **спуска**.

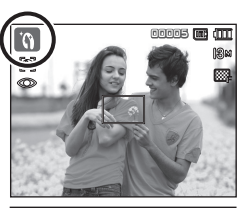

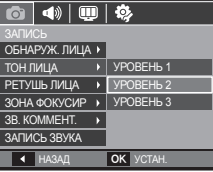

#### **Фотосъемка в режиме Сюжет**

Используйте этот режим для быстрой настройки камеры на съемку самых разных сюжетов. (стр. 51)

- **1.** Поворотом **селектора режимов** выберите режим Сюжет (стр. 20)
- **2.** Направьте фотокамеру на объект съемки и скомпонуйте кадр с помощью ЖК-дисплея.
- **3.** Нажмите кнопку **спуска**, чтобы сделать снимок.

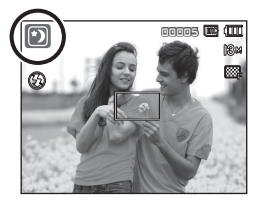

Сюжетные режимы съемки перечислены ниже. (стр. 51)

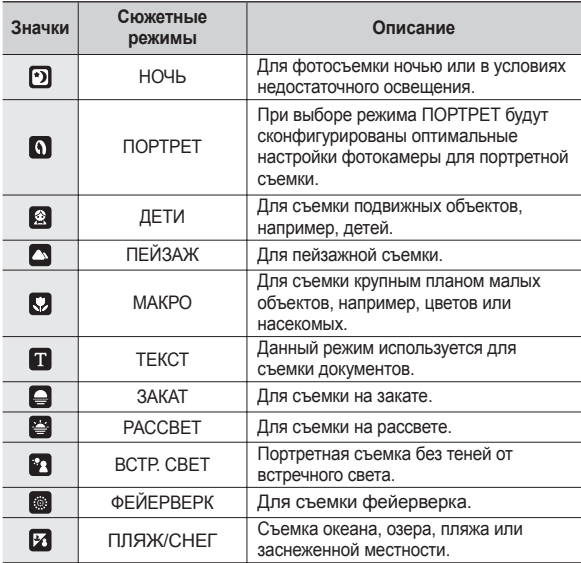

#### **Съемка видеоклипов (режим Видео)**

Продолжительность записи видеоклипа – до 2 часов.

- **1.** Поворотом **селектора режимов** выберите режим ВИДЕО (стр. 20)
- **2.** Направьте фотокамеру на объект съемки и скомпонуйте кадр с помощью ЖК-дисплея.
- **3.** Нажмите один раз кнопку **затвора** и видеоклип будет записываться в течение 2 часов. Запись видеоклипа будет продолжаться, даже если отпустить кнопку **затвора**. Чтобы

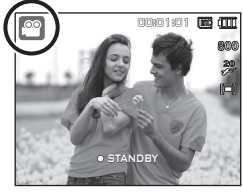

прекратить запись, снова нажмите кнопку **затвора**.

- à Размеры изображения и формат видеофайлов представлены ниже.
	- Размеры изображения: 800x592, 640x480, 320x240
	- Формат файлов видеоклипов: AVI (MPEG-4)
	- Частота кадров: 30 кадр/с, 20 кадр/с, 15 кадр/с
	- Частоту кадров можно выбрать, когда выбраны следующие размеры изображения:

800x592: можно выбрать 20 кадр/с

640x480, 320x240: можно выбрать 30 кадр/с, 15 кадр/с

### **Запись видеоклипа без звукового сопровождения**

Видеоклип можно записать без звукового сопровождения.

- Повторите шаги **1-3**, описанные в предыдущем параграфе.
- **4.** Нажмите кнопку **MENU**.
- **5.** Выберите меню [ЗАПИСЬ] с помощью кнопок **ВЛЕВО**/**ВПРАВО**.
- **6.** Нажмите кнопку **ВНИЗ**, чтобы выбрать меню [БЕЗ ЗВУКА], и нажмите кнопку **ВПРАВО**.
- **7.** Выберите меню [ВКЛ.] с помощью кнопок **ВВЕРХ**/**ВНИЗ**.
- **8.** Нажмите кнопку **OK**. Видеоклип можно записать без звукового сопровождения.

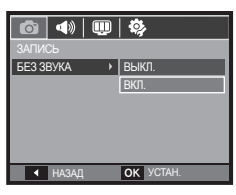

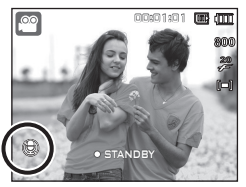

### **Пауза во время записи видеоклипа (функция записи с продолжением)**

Данная фотокамера позволяет временно приостановить запись видеоклипа, пропустить ненужные сцены и затем снова продолжить ее. С помощью данной функции можно записать видеоролик в один файл даже после паузы.

#### **Видеосъемка с продолжением**

Повторите шаги **1-2**, описанные в предыдущем параграфе.

**3.** Направьте фотокамеру на объект съемки и скомпонуйте кадр с помощью ЖК-дисплея. Нажмите кнопку **спуска**, и видеоклип будет записываться в течение всего доступного для записи времени. Запись видеоклипа будет

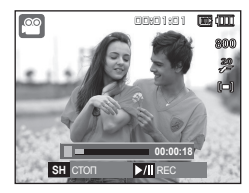

продолжаться, даже если отпустить кнопку **затвора**.

- **4.** Нажмите кнопку **ВОСПРОИЗВЕДЕНИЕ/ПАУЗА ( ОТП)**. чтобы приостановить запись.
- **5.** Снова нажмите кнопку **ВОСПРОИЗВЕДЕНИЕ/ПАУЗА** (  $\overline{\text{C}}$  ), чтобы возобновить запись.
- **6.** Чтобы прекратить запись, нажмите кнопку **спуска** еще раз.

### **На что обращать внимание при съемке**

#### z Нажатие кнопки **затвора** до половины хода.

Слегка нажмите кнопку **затвора**, чтобы сфокусировать изображение и убедиться, что фотовспышка заряжена. Нажмите кнопку **затвора** до упора, чтобы сделать снимок.

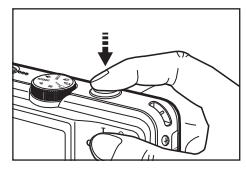

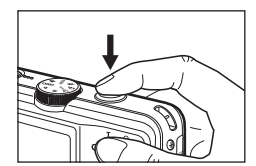

<Слегка нажмите кнопку **затвора**> <Нажмите кнопку **спуска** до упора>

- Доступное время записи может меняться в зависимости от условий съемки и выбранных настроек фотокамеры.
- Если при плохой освещенности выбраны режимы Фотовспышка отключена или Медленная синхронизация, на ЖК-дисплее может появиться индикатор неустойчивого положения фотокамеры ( ). В этом случае установите фотокамеру на штатив или устойчивую поверхность или выберите режим съемки с фотовспышкой.
- Ведите съемку так, чтобы солнце находилось позади вас. При попадании солнца в кадр снимок может получиться темным. Во время съемки при встречном свете выберите сюжетный режим съемки [ВСТР. СВЕТ] (стр. 24), заполняющую вспышку (стр. 33), точечный экспозамер (стр. 38), экспокоррекцию (стр. 41) или используйте функцию АСВ (стр. 48).
- Во время съемки не заслоняйте посторонними предметами объектив и фотовспышку.
- Скомпонуйте кадр с помощью ЖК-дисплея.
- Ниже перечислены случаи, когда может не получиться автоматической наводки на резкость.
	- Когда мал контраст снимаемого объекта.
	- Когда снимаемый объект сильно отражает свет или светится сам.
	- Когда снимаемый объект движется с большой скоростью.
	- Когда в кадре имеется яркий отраженный свет или очень яркий фон.
	- Когда на снимаемом объекте много горизонтальных полос или он очень узкий (например, шест или древко флага).
	- Очень темный окружающий фон.

### **Блокировка автофокусировки**

Блокировка (фиксация) фокусировки производится для фокусировки объекта, расположенного в стороне от центра кадра.

- **Использование блокировки автофокусировки**
	- **1.** Поместите фокусируемый объект в центр фокусировочной рамки (центр кадра).
	- **2.** Слегка нажмите кнопку **затвора**. Зеленый цвет рамки автофокусировки означает, что изображение объекта сфокусировано. Постарайтесь не нажимать кнопку **затвора** до упора, чтобы не сделать случайный снимок.
	- **3.** Удерживая кнопку **затвора** в полунажатом состоянии, перекомпонуйте кадр и нажмите кнопку **затвора** до упора, чтобы сделать снимок. Если отпустить кнопку **затвора**, блокировка автофокусировки будет отменена.

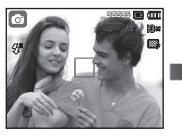

1. Снимаемая сцена.

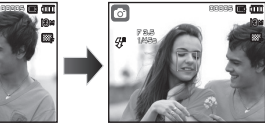

2. Слегка нажмите кнопку **затвора**, чтобы сфокусировать изображение объекта съемки.

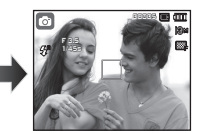

3. Перекомпонуйте кадр и нажмите кнопку **затвора** до упора.

### **Использование кнопок управления для настройки фотокамеры.**

Режимы съемки можно настроить с помощью кнопок фотокамеры.

### **Кнопка POWER (Вкл./Выкл.)**

Используется для включения/выключения фотокамеры. После определенного периода бездействия фотокамера автоматически выключается для сохранения ресурса батареи. Более подробная информация о функции автовыключения представлена на стр. 79.

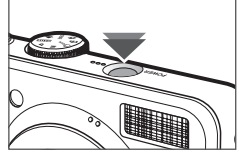

Используется для фотографирования и записи звука в режиме съемки.

• В режиме ВИДЕО

После нажатия кнопки **затвора** до упора начинается запись видеоклипа. Нажмите кнопку **затвора**, и видеоклип будет записываться в течение всего доступного для записи времени, которое определяется объемом свободной памяти. Чтобы прекратить запись, снова нажмите кнопку **затвора**.

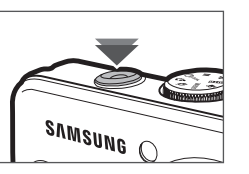

• В режиме ФОТОСЪЕМКА

При нажатии кнопки **затвора** до половины хода происходит автофокусировка и проверка состояния фотовспышки. Нажмите кнопку **затвора** до упора, чтобы сделать снимок. При выборе режима записи звукового комментария, запись начнется сразу после сохранения отснятого изображения в памяти.

## **Кнопка Затвора Кнопки зума W/T**

Когда меню не отображается, данная кнопка выполняет функции кнопки Зум БЛИЖЕ или Зум ДАЛЬШЕ. Данная фотокамера снабжена 3,6-кратным оптическим и 5-кратным цифровым зумом. Таким образом максимальная кратность зума составляет 18x.

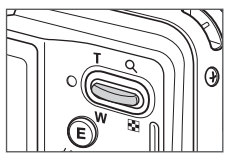

#### **Зум БЛИЖЕ**

Оптический зум БЛИЖЕ: нажмите кнопку **зума T**. Вы увидите, что объект съемки стал ближе.

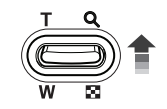

Цифровой зум БЛИЖЕ: после того как достигнута максимальная кратность оптического зума (3,6x), при нажатии кнопки **зума T** запускается программа цифрового зума. Отпустите кнопку **зума T,** когда достигнута нужная кратность цифрового зума. Когда достигнута максимальная кратность цифрового зума (5x), нажатие кнопки **зума T** ни к чему не приводит.

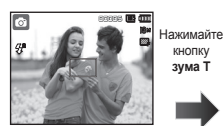

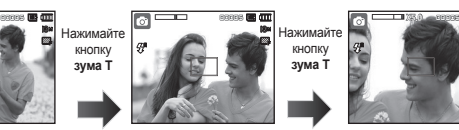

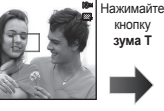

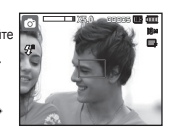

 $\leq$ Зум ДАЛЬШЕ>  $\leq$ Зум БЛИЖЕ>  $\leq$ Цифровой зум 5,0х>

### **Кнопки зума W/T**

#### **Зум ДАЛЬШЕ**

Оптический зум ДАЛЬШЕ: нажмите кнопку **зума W**. Вы увидите, что

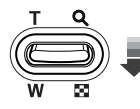

объект съемки стал дальше. Многократное нажатие кнопки **зума W** приведет к тому, что кратность зума станет минимальной и объект съемки как бы максимально удалится от вас.

> Нажимайте кнопку **зума W**

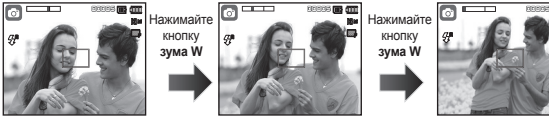

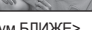

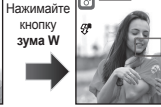

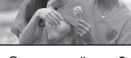

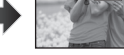

<Зум БЛИЖЕ> <Оптический зум 2x> <Зум ДАЛЬШЕ>

Цифровой зум ДАЛЬШЕ: когда включен цифровой зум, при каждом

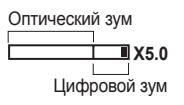

нажатии кнопки **зума W** кратность зума будет последовательно уменьшаться. Цифровое зуммирование прекращается, если отпустить кнопку **зума W**. Нажатие кнопки **зума W** приведет к уменьшению кратности цифрового зума, а затем оптического зума, пока не будет достигнута минимальная кратность.

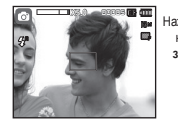

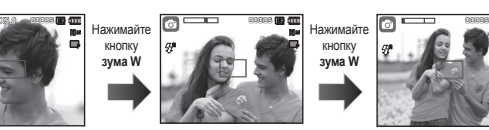

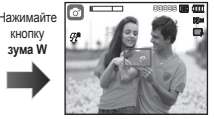

#### <Цифровой зум 5,0x> <3ум БЛИЖЕ> <3ум ДАЛЬШЕ>

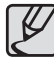

- Съемка с использованием цифрового зума занимает несколько больше времени. Учитывайте это при ведении съемки.
- Цифровой зум недоступен во время видеосъемки.
- При использовании цифрового зума возможно ухудшение качества изображения.
- Чтобы изображение, полученное с помощью цифрового зума, выглядело более четким, выберите максимальную кратность оптического зума и нажмите кнопку **спуска** до половины хода, затем снова нажмите кнопку **зума T**.
- Цифровой зум недоступен в режимах обнаружения лица, [DUAL IS], ВИДЕО, [РЕТУШЬ] и некоторых сюжетных режимах ([НОЧЬ], [ПОРТРЕТ], [ДЕТИ], [ТЕКСТ], [МАКРО], [ФЕЙЕРВЕРК]).
- Во избежание возникновения сбоев в работе фотокамеры не давите на объектив с силой.
- При использовании зума во время видеосъемки звук не записывается.

### **Описание функций/Кнопка Инфо ( )/вверх**

Когда на ЖК-дисплее отображается меню, кнопка ВВЕРХ выполняет функции кнопки со стрелкой. Когда экран меню не отображается, получить информацию или описание функций режима съемки для текущего изображения можно с помощью ЖК-дисплея, нажав кнопку Описание функций / Инфо ( $\Box$ ).

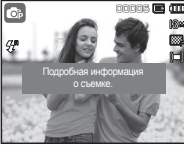

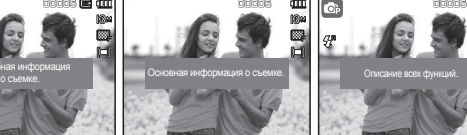

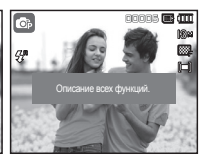

- <Экран съемки> <Информационный экран> <Экран описания функций>
- Описание функций: При нажатии кнопки описания функций на информационном экране отображается подробное описание функций. Чтобы закрыть экран описания функций, нажмите кнопку описания функций еще раз.

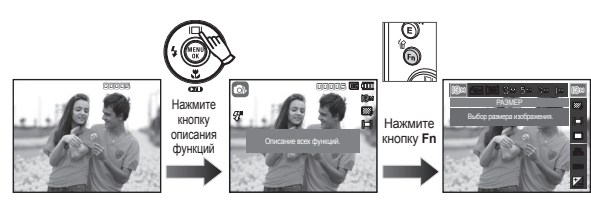

<Примеры описания функций>

### **Кнопка Макро ( )/вниз**

Когда отображается меню, с помощью кнопки **ВНИЗ** можно переместить курсор из главного меню в субменю или вниз по субменю. Если меню не отображается, с помощью кнопки **МАКРО/ ВНИЗ** можно вести макросъемку. Рабочие расстояния до объекта съемки приведены ниже. Нажимайте кнопку **МАКРО**, пока на ЖКдисплее не появится значок нужного режима макросъемки.

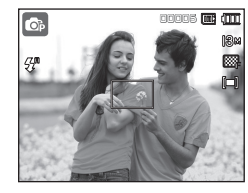

<АВТОФОКУСИРОВКА>
<MAKPO ( )>

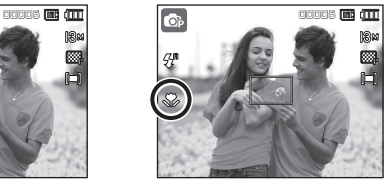

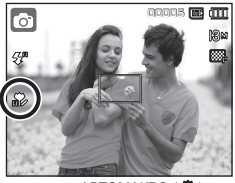

 $\leq$ ABTOMAKPO  $\left(\sqrt{\frac{2}{n}}\right)$ 

## **Кнопка макро ( )/вниз**

 **Типы режимов и диапазоны фокусировки (W: ДАЛЬШЕ, T: БЛИЖЕ) (Единицы измерения: см)**

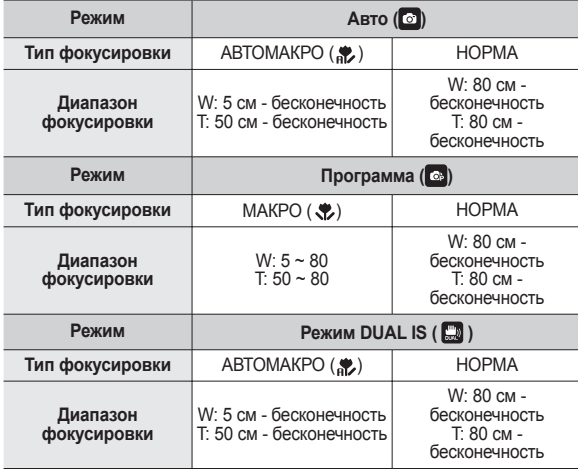

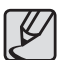

- При съемке в режиме МАКРО старайтесь избежать дрожания фотокамеры.
- При съемке в режиме МАКРО с расстояния до 50 см (зум дальше) или 50 см (зум ближе) выберите настройку Фотовспышка отключена.
- При съемке в режиме СУПЕРМАКРО с расстояния 5 см автофокусировка занимает больше времени.

**Методы фокусировки (в зависимости от режима съемки)**

(z: по выбору пользователя, ∞: выбрана бесконечность)

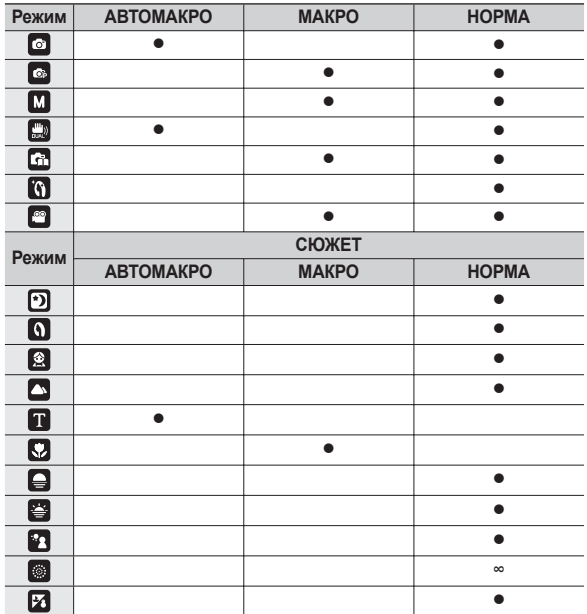

## **Кнопка Фотовспышка ( )/влево**

Если на ЖК-дисплее отображается меню, при нажатии кнопки **ВЛЕВО** курсор сдвигается к левой полосе меню.

Если на ЖК-дисплее не отображается меню, кнопка **ВЛЕВО** выполняет функции кнопки **ФОТОВСПЫШКА**( ).

#### **Выбор режима фотовспышки**

- **1.** Выберите любой режим СЪЕМКИ/ЗАПИСИ, кроме режимов [ВИДЕО] и [DUAL IS]. (стр. 20)
- **2.** Нажимайте кнопку **ФОТОВСПЫШКА**, пока на ЖК-дисплее не появится значок нужного режима фотовспышки.
- **3.** На ЖК-дисплее появится значок режима фотовспышки Выбирайте режим вспышки в зависимости от освещения.

#### **Зона действия фотовспышки (Единицы измерения: м)**

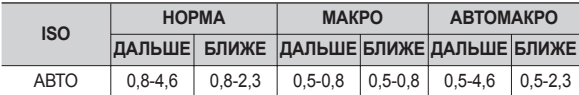

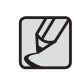

- Когда выбран режим съемки со вспышкой, при нажатии кнопки **спуска** сначала срабатывает предвспышка для оценки таких условий съемки, как зона действия и уровень мощности фотовспышки. Не двигайте фотокамеру, до тех пор пока не сработает вторая вспышка.
	- $\bullet$  Частое использование фотовспышки уменьшает ресурс батареи.
- При стандартных условиях работы время зарядки фотовспышки не превышает 4 с. Время зарядки увеличивается, когда батарея частично разряжена.
- $\bullet$  Фотовспышка не работает при съемке в режиме [DUAL IS] и в сюжетных режимах [ПЕЙЗАЖ], [МАКРО], [ТЕКСТ], [ЗАКАТ], [РАССВЕТ], [ФЕЙЕРВЕРК], а также в режиме видео.
- Ведите съемку с учетом зоны действия фотовспышки.
- $\bullet$  Качество полученного изображения не гарантируется, если объект съемки находится слишком близко или обладает высокой отражающей способностью.
- При съемке с фотовспышкой в условиях недостаточной освещенности на снимке может появиться белое пятно засветки. Появление такого пятна обусловлено отражением света вспышки от мельчайших частиц пыли в воздухе.

## **Кнопка Фотовспышка ( )/влево**

#### **Индикация режимов фотовспышки**

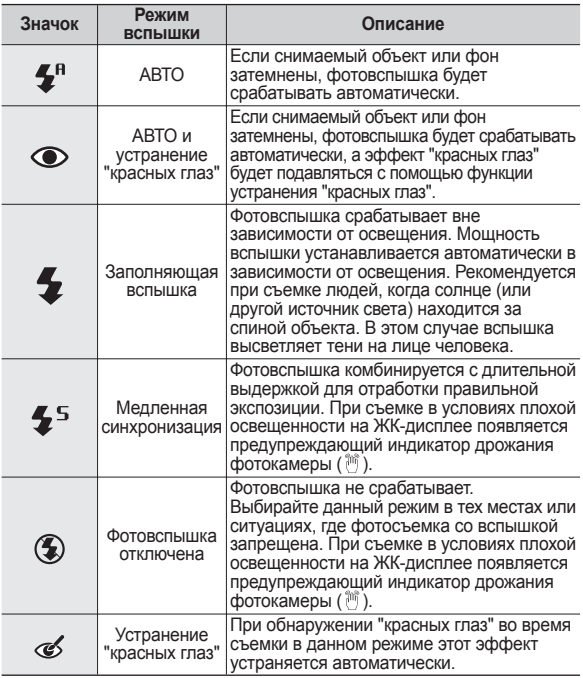

 **Доступные режимы фотовспышки в зависимости от режима съемки (**z**: по выбору пользователя)**

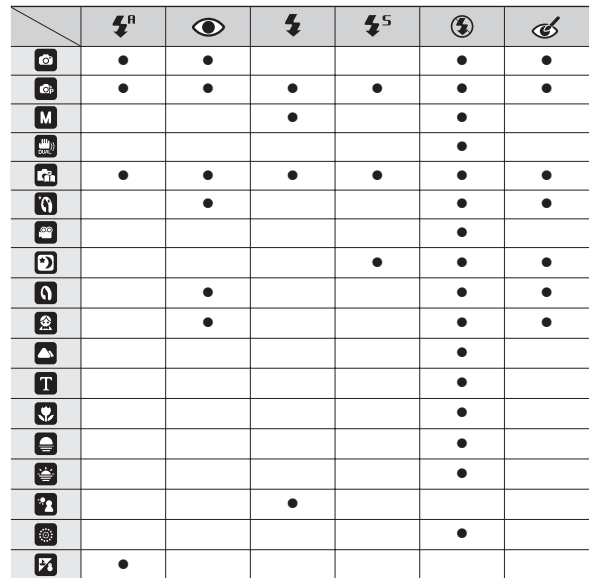

### **Кнопка Автоспуск ( )/вправо**

Если на ЖК-дисплее отображается меню, при нажатии кнопки **автоспуска** (Ö) / Вправо курсор сдвигается к правой полосе меню. Если на ЖК-дисплее меню не отображается, кнопка **автоспуска** (ق) / Вправо выполняет функции кнопки **автоспуска** ( $\circ$ ). Данная функция удобна в том случае, когда фотограф сам хочет оказаться в кадре.

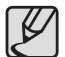

- Функция автоспуска будет отменена, если в режиме автоспуска нажать кнопку **автоспуска**( ).
- Чтобы избежать дрожания фотокамеры, воспользуйтесь штативом.
- В режиме ВИДЕО можно снимать с автоспуском только с задержкой в 10 с.
- При выборе настройки автоспуска 2 СЕК задержка может превысить 2 с в зависимости от времени зарядки фотовспышки.

#### **Выбор автоспуска**

- **1.** Выберите любой режим съемки/записи, кроме режима ЗВУКОЗАПИСЬ. (стр. 20)
- **2.** Нажимайте кнопку **автоспуска** (ݣ) до тех пор, пока на ЖК-дисплее не появится индикатор нужного режима.
- **3.** При нажатии кнопки **спуска** снимок будет сделан спустя заданное время.

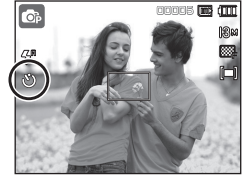

<Выбор автоспуска через 10 с>

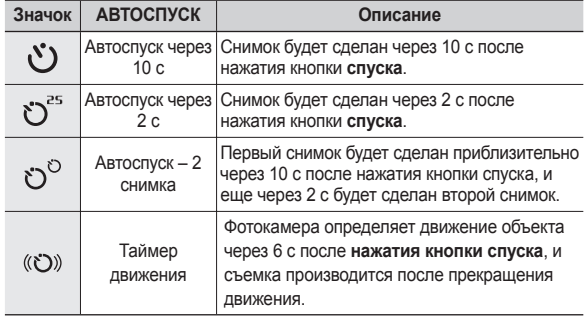

### **Кнопка Автоспуск ( )/вправо**

#### **Таймер движения**

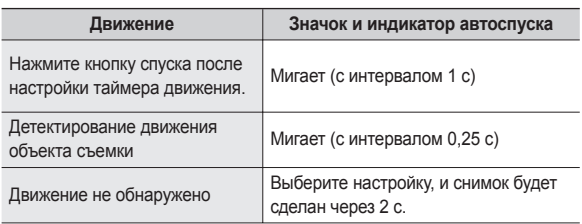

#### **Съемка в режиме ДВИЖЕНИЕ выполняется следующим образом. (кроме режима ВИДЕО)**

Настройка времени обнаружения движения → Нажатие кнопки спуска  $\rightarrow$  Подтверждение компоновки кадра (в течение 6 с) $^{\text{*1}}$   $\rightarrow$ Детектирование движения (поворачивайте руку с фотокамерой насколько возможно) $^{\text{`2}}$  → Прекращение детектирования движения (не двигайтесь) → Съемка изображения (через 2 с).

- \*1: Фотокамера обнаруживает движение объекта через 6 с после нажатия кнопки спуска, поэтому компоновку кадра необходимо закончить в течение этих 6 с.
- \*2: Повернитесь или отведите руку с фотокамерой насколько возможно.

Таймер движения может не сработать в следующих случаях.

- Расстояние до объекта съемки превышает 3 м.
	- Экспозиция с недодержкой или передержкой
	- При съемке в условиях встречного света.
	- Перемещение объекта съемки незначительно
- Обнаружение движения производится в пределах центральной области (50%) датчика.
- Движение не обнаружено в течение 25 секунд или датчик фотокамеры после обнаружения движения не зафиксировал его прекращение.

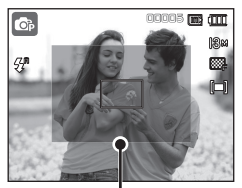

<Диапазон обнаружения движения для таймера движения>
# **Кнопка MENU/OK Кнопка Fn**

#### ■ Кнопка MENU

- Если нажать кнопку **MENU**, на ЖК-дисплее откроется меню соответствующего режима фотокамеры. При повторном нажатии кнопки ЖК-дисплей вернется в исходное состояние.
- Меню настроек открывается при выборе: [ВИДЕО], [АВТО], [ПРОГРАММА], [ЧНОЙ РЕЖИМ], [DUAL IS], [РЕТУШЬ] и [СЮЖЕТ]. При выборе режима ЗВУКОЗАПИСЬ меню открываться не будет.

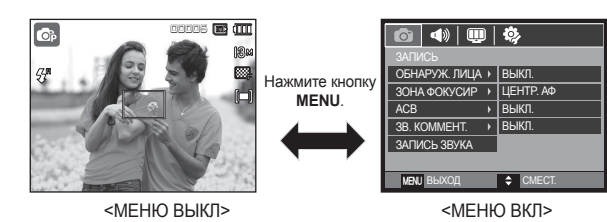

#### **Кнопка OK**

– Во время отображения меню на ЖК-дисплее с помощью данной кнопки можно переместить курсор в субменю или подтвердить сделанный выбор.

С помощью кнопки **Fn** можно сконфигурировать следующие меню.

#### (z: по выбору пользователя)

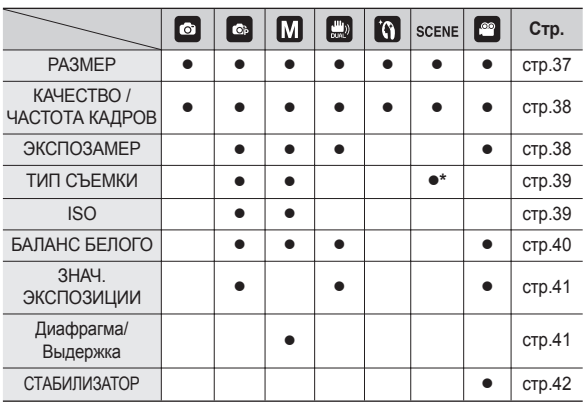

\* При съемке в сюжетном режиме [ДЕТИ] доступно меню [ТИП СЪЕМКИ].

### **Кнопка Fn**

### **Использование меню Fn**

- **1.** В любом доступном режиме нажмите кнопку **Fn**.
- **2.** С помощью кнопок **ВВЕРХ**/**ВНИЗ** выберите нужное субменю. В левой части ЖК-дисплея откроется субменю.

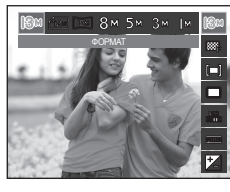

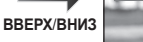

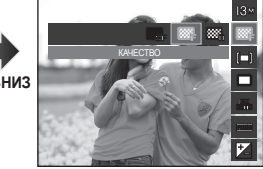

**3.** С помощью кнопок **ВВЕРХ**/**ВНИЗ** выберите нужное субменю и нажмите **OK**.

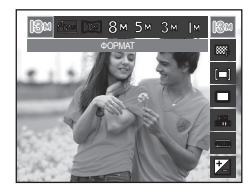

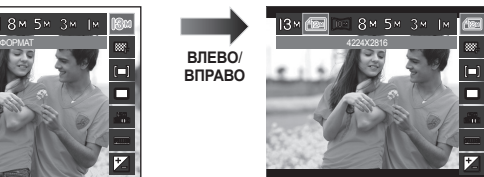

### **Кнопка Fn: Размер**

Выберите размер изображения в соответствии с планируемым использованием файла.

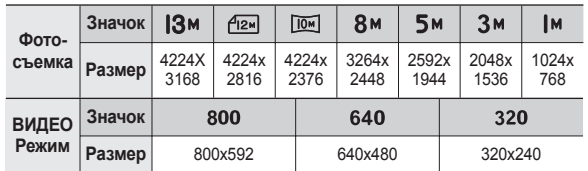

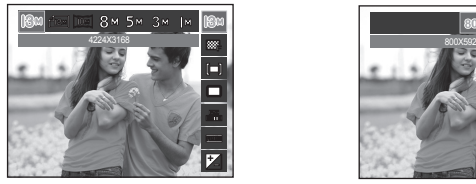

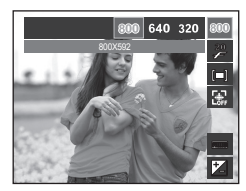

**ВПРАВО** <Режим ФОТОСЪЕМКА> <Режим ВИДЕО>

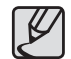

Чем выше разрешение, тем меньше снимков можно сделать, так как снимок, сделанный с более высоким разрешением, занимает больше памяти.

# **Кнопка Fn: Качество/Частота кадров**

Выберите степень сжатия в зависимости от последующего использования данного снимка: для печати, просмотра на экране или отправки его друзьям по e-mail. Чем выше степень сжатия, тем хуже качество сжатого изображения.

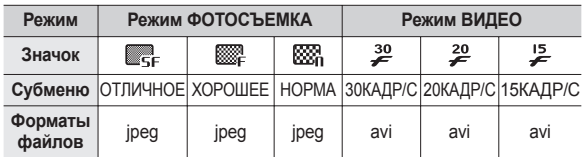

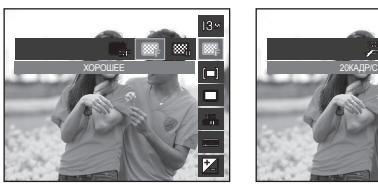

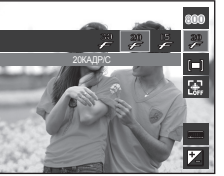

<Режим ФОТОСЪЕМКА> <Режим ВИДЕО>

- Данный формат файлов соответствует требованиям стандарта DCF (Design rule for Camera File system – Правила разработки файловой системы фотокамер).
- JPEG (Joint Photographic Experts Group): стандарт сжатия изображения, разработанный объединенной группой экспертов по фотографии. Этот тип сжатия чаще всего используется для сжатия файлов фотоизображений и другой графики, поскольку позволяет эффективно сжимать данные.

### **Кнопка Fn: Экспозамер**

Если вам не удается подобрать правильную экспозицию, попробуйте изменить метод экспозамера, чтобы получить более яркие снимки.

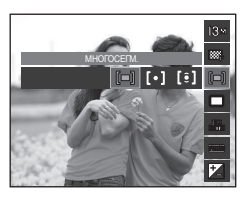

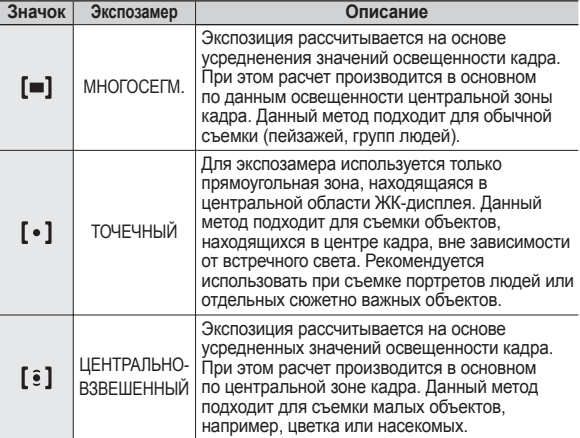

**Ж. Не используйте точечный экспозамер, когда снимаемый объект** находится вне центральной зоны кадра, поскольку в этом случае экспозиция будет определена неправильно. В такой ситуации лучше использовать экспокоррекцию.

# **Кнопка Fn: Тип фотосъемки**

Можно выбрать непрерывную съемку и съемку с автоэксповилкой AEB.

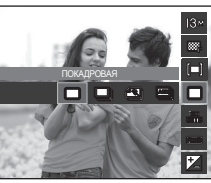

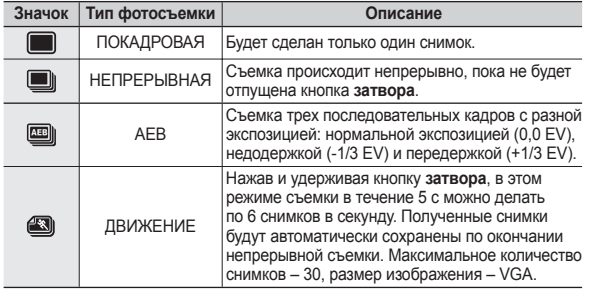

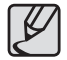

- При выборе большого размера и высокого качества изображения увеличивается время записи файла, в течение которого работа с фотокамерой будет невозможна.
- z При выборе субменю [НЕПРЕРЫВНАЯ], [ДВИЖЕНИЕ] или [AEB] фотовспышка автоматически отключается
- Режим ДВИЖЕНИЕ будет недоступен, если свободного места в памяти хватает менее, чем на 30 кадров.
- Во время съемки с автоэксповилкой рекомендуется использовать штатив, поскольку снимки могут получиться смазанными из-за увеличения времени записи файла и дрожания фотокамеры.
- При съемке в режиме ГЧНОЙ РЕЖИМ] функция автоэксповилки [AEB] работать не будет.
- $\bullet$  При выборе режимов ГУЛЫБКА] или [МИГАНИЕ ГЛАЗ] функции [НЕПРЕРЫВНАЯ], [ДВИЖЕНИЕ] и [AEB] будут недоступны.

### **Кнопка Fn: Светочувствительность ISO**

Выберите светочувствительность сенсора.

Светочувствительность сенсора, т.е. конкретное ее значение определяется в единицах ISO.

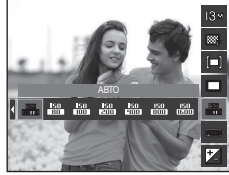

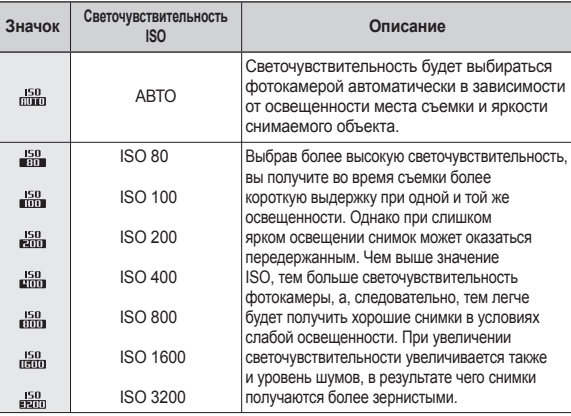

Ú При выборе светочувствительности 3200 размер изображения – менее 3M.

Ú Когда выбран тип съемки [ДВИЖЕНИЕ], для светочувствительности ISO устанавливается настройка АВТО.

## **Кнопка Fn: Баланс белого**

Правильный подбор баланса белого позволяет приблизиться к натуральной гамме цветов.

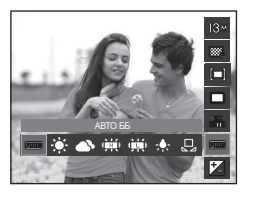

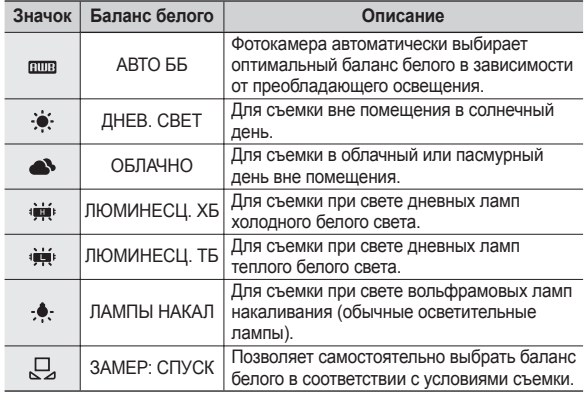

 $*$  В зависимости от условий освещения полученные снимки могут иметь различные цветовые оттенки.

#### **Применение пользовательской настройки баланса белого**

В зависимости от условий съемки можно подобрать собственную настройку баланса белого. Настройте оптимальный баланс белого для конкретной ситуации, выбрав пользовательскую настройку баланса белого.

**1.** Выберите в меню Баланс белого пункт ПОЛЬЗ. ЗАМЕР: СПУСК ( $\Box$ ) и поместите лист белой бумаги перед фотокамерой так, чтобы ЖК-дисплей стал полностью белым.

**2.** Кнопка **MENU/OK**: выбор предыдущей

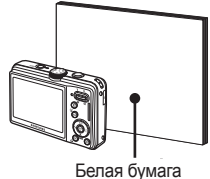

- пользовательской настройки баланса белого.
- Кнопка **затвор**а: сохранение новой пользовательской настройки баланса белого.
- Сохраненная в памяти пользовательская настройка баланса белого будет использована при съемке следующего кадра.
- Пользовательская настройка баланса белого сохраняется до тех пор, пока не будет выбрана новая настройка.

# **Кнопка Fn: Экспокоррекция Кнопка Fn: Диафрагма**

Данная фотокамера автоматически выбирает экспозицию в зависимости от освещения.

Это значение экспозиции можно скорректировать с помощью кнопки **Fn**.

#### **Экспокоррекция**

**1.** Нажмите кнопку **Fn**, а затем с помощью кнопок **ВВЕРХ**/**ВНИЗ** выберите значок экспокоррекции (**12)**. Появится полоса экспопоправок, как показано рядом.

-2 -1 0 1 2

- **2.** С помощью кнопок **ВЛЕВО**/**ВПРАВО** выберите величину экспопоправки.
- **3.** Нажмите кнопку **OK** или **Fn**. Выбранное значение будет сохранено, и меню экспокоррекции закроется. При изменении экспозиции. внизу ЖК-дисплея появляется индикатор экспозиции (**[24**].
	- Ú Отрицательные экспопоправки уменьшают величину экспозиции. Помните, что положительные экспопоправки увеличивают величину экспозиции, в результате чего ЖК-дисплей становится светлее, а качество полученных снимков может ухудшиться.

В данном режиме можно выбрать значение диафрагмы, которое будет учитываться при автоматическом подборе экспозиции в режиме настроек от руки. При выборе малых значений диафрагмы объект съемки получается резким, а фон – размытым. При выборе больших значений диафрагмы получаются резкими как объект съемки, так и фон.

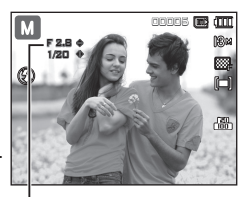

Диафрагма

**Выбор диафрагмы**

Нажмите кнопку **Fn**, затем с помощью кнопок **ВВЕРХ/ВНИЗ** выберите значение диафрагмы.

### **Кнопка Fn: Выдержка**

В данном режиме можно выбрать значение выдержки, которое будет учитываться при автоматическом подборе экспозиции в режиме настроек от руки. При съемке с короткой выдержкой быстродвижущийся объект получится на снимке как если бы он оставался неподвижным. На снимках, сделанных с длительной выдержкой, подчеркивается динамика движения объекта.

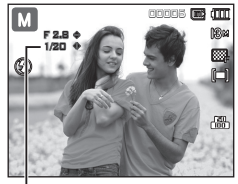

Выдержка

#### **Выбор выдержки**

Нажмите кнопку **Fn**, затем с помощью кнопок **ВЛЕВО/ВПРАВО** выберите значение выдержки.

### **Кнопка Fn: Стабилизатор кадров видеоклипа**

Данная функция помогает стабилизировать изображение, снятое в режиме видео. Данное меню доступно только в режиме ВИДЕО. Эта функция не работает, если не вставлена карта памяти.

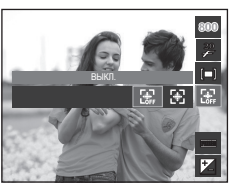

[ВЫКЛ.]: стабилизатор кадров видеоклипа будет отключен.

[ВКЛ.]: видеосъемка с компенсацией

дрожания камеры

 $*$  При выборе данного меню записанный фрагмент станет короче.

### **Кнопка Е (эффекты)**

С помощью данной кнопки можно добавить в изображение специальные эффекты.

 **Доступные эффекты в разных режимах съемки (**z**: По выбору пользователя)**

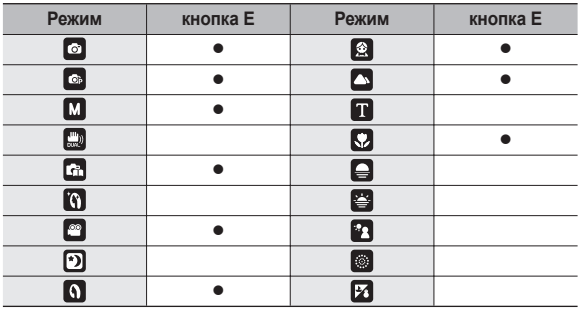

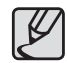

Данная кнопка не работает в режимах [DUAL IS], [РЕТУШЫ, записи звука и в некоторых сюжетных режимах ([НОЧЬ], [ТЕКСТ], [ЗАКАТ], [РАССВЕТ], [ВСТР. СВЕТ], [ФЕЙЕРВЕРК], [ПЛЯЖ/СНЕГ]).

• Выбранный эффект сохраняется, даже если выключить и затем снова включить фотокамеру.

# **Кнопка Е (эффекты): Редактирование Изображения**

Нажмите кнопку E, находясь в режиме [АВТО], [ПРОГРАММА], [ЧНОЙ РЕЖИМ], [ВИДЕО] или ([ПОРТРЕТ], [ДЕТИ], [ПЕЙЗАЖ], [МАКРО]).

### **Цвет**

- **1.** С помощью кнопок **Влево/Вправо** выберите нужное субменю и нажмите кнопку **ОК**.
- **2.** Нажмите кнопку **спуска**, чтобы сделать снимок.

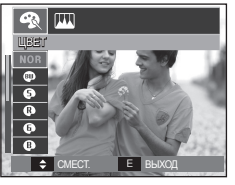

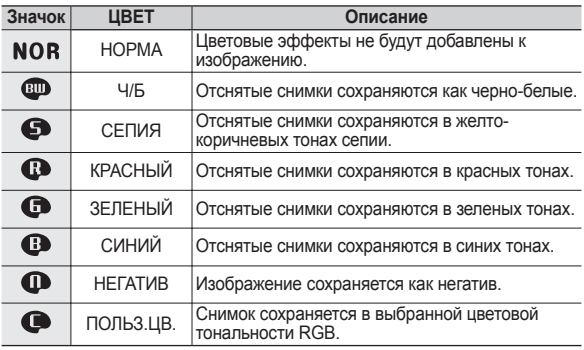

- **ПОЛЬЗОВАТ. ЦВЕТ: измените цветовую тональность изображения, меняя значения красного (R), зеленого (G) и синего (B).**
- 图画 **ПОЛЬЯ!!!!**  $\overline{a}$ G ОК УС  $\overline{a}$
- Кнопка **OK**: Выбор / настройка меню ПОЛЬЗОВАТЕЛЬСКИЙ ЦВЕТ
- Кнопки **ВВЕРХ**/**ВНИЗ**: выбор R, G, B
- Кнопки **ВЛЕВО**/**ВПРАВО**: изменяют значение параметра

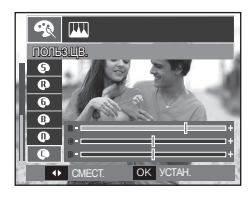

# **Кнопка Е (эффекты): Редактирование Изображения**

Находясь в режиме [ПРОГРАММА], [ЧНОЙ РЕЖИМ] нажмите кнопку Е.

### **Резкость**

- **1.** С помощью кнопок **ВВЕРХ/ВНИЗ** выберите меню РЕЗКОСТЬ ( $\blacksquare$ ), и появится полоса настройки резкости.
- **2.** С помощью кнопок **Влево/Вправо** измените резкость изображения и нажмите кнопку **ОК**.
- **3.** Нажмите кнопку **спуска**, чтобы сделать снимок.

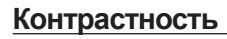

- **1.** С помощью кнопок **ВВЕРХ/ВНИЗ** выберите меню КОНТРАСТНОСТЬ ( ( ), и появится полоса настройки контрастности.
- **2.** С помощью кнопок **Влево/Вправо** измените контрастность изображения и нажмите кнопку **ОК**.
- **3.** Нажмите кнопку **спуска**, чтобы сделать снимок.

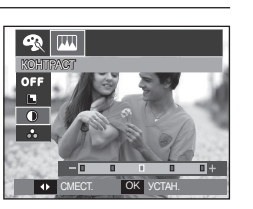

ОК УСТА

n B

РЕЗКОСТЬ

 $\overline{P}$ 

OFF

#### **Насыщенность**

- **1.** С помощью кнопок **ВВЕРХ/ВНИЗ** выберите меню НАСЫЩЕННОСТЬ (  $\bigcirc$  ), и появится полоса настройки насыщенности.
- **2.** С помощью кнопок **Влево/Вправо** измените цветовую насыщенность изображения и нажмите кнопку **ОК**.
- **3.** Нажмите кнопку **спуска**, чтобы сделать снимок.

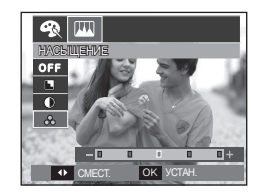

### **Оптическая стабилизация изображения (OIS)**

Функция OIS позволяет получить при нажатии кнопки спуска менее смазанные из-за дрожания фотокамеры снимки.

**1.** Находясь в любом доступном режиме, нажмите кнопку **OIS**.

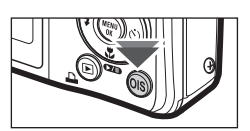

00005

d Tim

- **2.** В левой части экрана появится значок  $\overline{\bullet}$  $OIS$  ( $\bigcirc$ ) side.
- **3.** Нажмите кнопку **спуска** до половины хода. На ЖК-дисплее отображаются значения выдержки и диафрагмы. При этом также активируется функция стабилизации фотокамеры.
- **4.** Нажмите кнопку **спуска** до упора, чтобы сделать снимок.

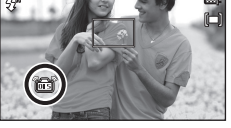

- z Функция OIS может не работать в следующих случаях:
	- При съемке движущихся объектов
	- При съемке с большими значениями цифрового зума
	- Когда дрожание настолько сильно, что системе компенсации дрожания не удается его компенсировать
	- При съемке с длительной выдержкой
- $\bullet$  При включении оптической стабилизации изображения OIS во время видеосъемки может также оказаться записанным звук, сопровождающий работу данной функции или датчика.

### **Настройка фотокамеры с помощью ЖК-дисплея**

Функции съемки/записи можно настроить с помощью меню, появляющихся на ЖК-дисплее.

■ Элементы, отмеченные **, являются установками по умолчанию.**

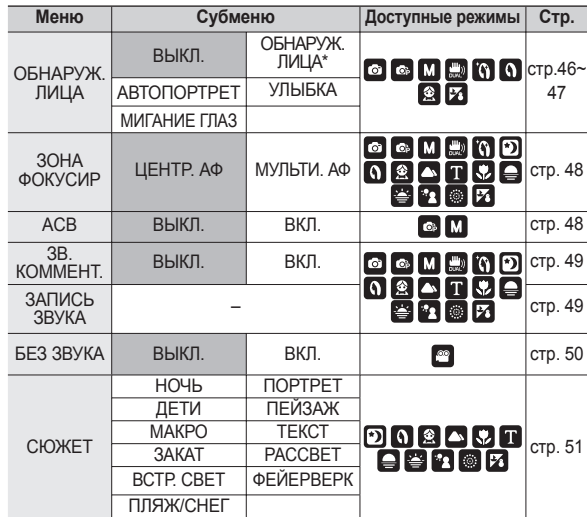

Ú Меню могут быть изменены без предварительного уведомления.

При съемке в режимах [РЕТУШЬ], [ПОРТРЕТ] и [ДЕТИ] для функции [ОБНАРУЖ. ЛИЦА] выбирается настройка по умолчанию.

# **Обнаружение лица**

При выборе функции определения лица фотокамера начинает определять положение человеческого лица в кадре. При фокусировке на лицо одновременно происходит подстройка его яркости. Запечатлеть моменты, когда лицо выглядит наиболее естественно, можно при съемке в режимах АВТОПОРТРЕТ, УЛЫБКА или МИГАНИЕ ГЛАЗ.

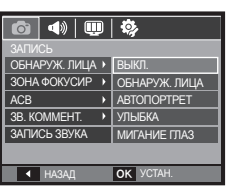

 $\%$  Можно выбрать следующие режимы: [АВТО], [ПРОГРАММА], [ЧНОЙ РЕЖИМ], [DUAL IS], [РЕТУШЬ], [СЮЖЕТ] ([ПОРТРЕТ], [ДЕТИ], [ПЛЯЖ/СНЕГ])

#### ■ Обнаруж. Лица

В этом режиме автоматически происходит определение положения лица в кадре, затем делаются наводка на резкость и определение экспозиции.

- **1.** Размер и положение рамки автофокусировки выбираются автоматически, и лицо объекта съемки оказывается в рамке.
- **2.** Нажмите кнопку **спуска** до половины хода.
	- При обнаружении фотокамерой лица оно окажется внутри белой фокусировочной рамки, остальные

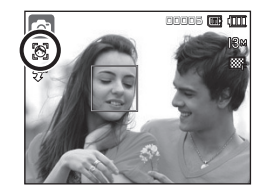

лица окажутся внутри серых фокусировочных рамок. Нажмите кнопку спуска до половины хода, чтобы произвести фокусировку на лицо, после чего цвет рамки изменится на зеленый.

**3.** Нажмите кнопку **спуска** до упора, чтобы сделать снимок.

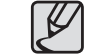

- С помощью этой функции можно определить положение лиц до 10 человек.
- При обнаружении нескольких лиц одновременно фокусировка производится по лицу ближайшего человека.
- Если лицо обнаружить не удалось, происходит возврат к предыдущему режиму автофокусировки.
- В некоторых случаях эта функция может работать некорректно.
	- На лице темные очки или часть лица скрыта.
	- Лицо человека, которого снимают, не обращено в сторону фотокамеры.
	- Фотокамера не может обнаружить лицо из-за слишком темного или яркого освещения.
	- Слишком велико расстояние до объекта съемки.
	- В кадр попадают сильные блики света или яркий встречный свет.
- $\bullet$  Максимальное расстояние, с которого можно определить положение лица, составляет 3 м (Зум Дальше).
- Чем ближе объект съемки, тем быстрее его распознает фотокамера.
- При использовании цифрового зума функция [ОБНАРУЖ. ЛИЦА] будет недоступна.

# **Обнаружение лица**

#### ■ Автопортрет

Во время съемки с автоспуском обнаружение вашего лица происходит автоматически, что упрощает и ускоряет съемку автопортрета.

 $\Omega$ 

- **1.** Для съемки автопортрета направьте объектив на лицо объекта съемки. Фотокамера автоматически определяет положение лица, после чего подается звуковой сигнал.
	- Когда лицо оказывается в центре экрана, звуковой сигнал начинает подаваться чаще, чем когда оно находится не по центру.
- **2.** Нажмите кнопку **спуска**, чтобы начать съемку.

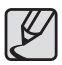

Настройку подтверждающего звукового сигнала можно сделать в меню [АВТОПОРТРЕТ]. (стр.73)

■ Улыбка

00005

Снимок делается автоматически – без нажатия кнопки спуска – в момент обнаружения улыбки. Если нажать кнопку **спуска**, будет сделан снимок в обычном режиме. При съемке в режиме УЛЫБКА улыбающееся лицо будет быстрее распознано, если видны зубы снимаемого или улыбка подчеркивается мимикой лица.

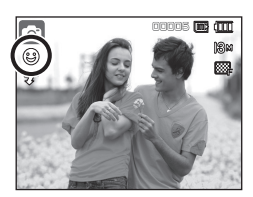

#### ■ Мигание Глаз

Если во время нажатия кнопки спуска глаза снимаемого человека закрыты, фотокамера делает 2 снимка подряд. Если при нажатии кнопки **спуска** глаза снимаемого открыты, будет сделан только один снимок.

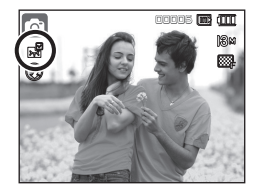

Улыбка или закрытые глаза могут не обнаруживаться в следующих ситуациях:

- На снимаемом человеке надеты солнечные очки.
- Лицо снимаемого не обращено в сторону фотокамеры.
- Положение лица в кадре плохо определяется вследствие слишком темного или слишком яркого окружающего освещения.
- Если фотокамера находится далеко от объекта съемки. (Оранжевая фокусировочная метка)
- В кадр попадают сильные блики света или яркий встречный свет.

# **Зона фокусировки**

Выберите подходящую зону фокусировки в зависимости от условий съемки.

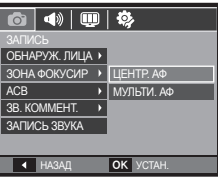

### **ACB**

Данная функция автоматически корректирует контрастность в случае съемки в условиях большой экспозиционной разницы, т.е. встречного света или контрастности. Данная функция автоматически настраивает яркость и позволяет получить четкий снимок объекта.

- Субменю [ACB]: [ВЫКЛ.], [ВКЛ.].

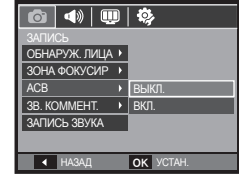

- Ú В режимах [АВТО], [ПРОГРАММА] и сюжетном режиме [ЧНОЙ РЕЖИМ] используется функция АСВ.
	- Ú Функция ACB всегда работает в режиме [АВТО].
	- $*$  При выборе функции автобалансировки контрастности ACB функции [НЕПРЕРЫВНАЯ], [ДВИЖЕНИЕ] и [AEB] будут недоступны.

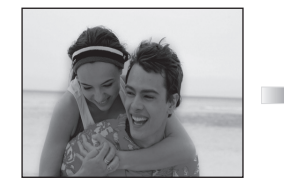

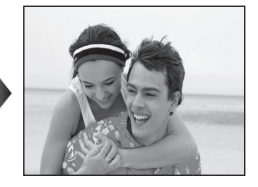

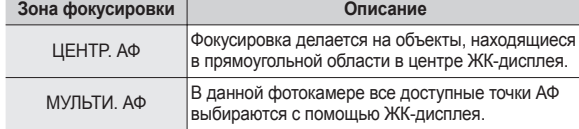

 $*$  Когда автофокусировка на объект съемки произведена, рамка АФ становится зеленой. Если наводку на резкость сделать не удается, рамка АФ становится красной.

# **Звуковой комментарий**

К записанному снимку можно добавить звуковой комментарий. (макс. 10 с)

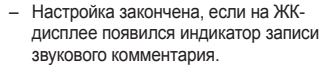

- Нажмите кнопку **затвора**, чтобы сделать снимок. Изображение будет записано на карту памяти.
- Запись звукового комментария будет продолжаться в течение 10 с с момента записи снимка. Если во время записи звукового комментария нажать кнопку **затвора**, запись прекратится.

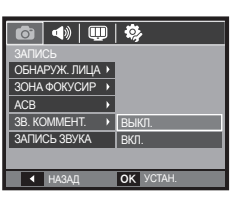

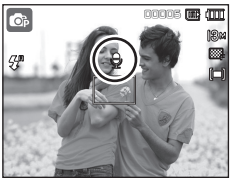

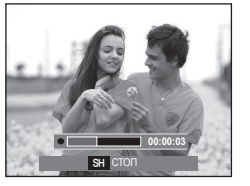

### **Запись звука**

Продолжительность записи звука ограничена доступным для записи времени (макс. 10 час).

Нажмите кнопку **спуска**, чтобы начать запись звука.

- Нажмите кнопку **спуска** один раз, и запись звука будет продолжаться в течение всего доступного для записи времени (макс. 10 час). Время записи отображается на ЖК-дисплее. Запись звука будет продолжаться, даже если отпустить кнопку **спуска**.
- Чтобы прекратить запись, снова нажмите кнопку **спуска**.
- Формат файла: \*.wav

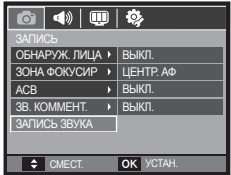

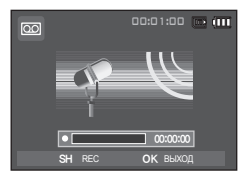

<Режим ЗАПИСЬ ЗВУКА>

### **Запись звука**

#### **Как сделать паузу во время записи звука**

Данная функция позволяет записать звук в один файл даже после паузы, и не создавать нескольких файлов звукозаписи.

- **1.** Нажмите кнопку **ВОСПРОИЗВЕДЕНИЕ/ПАУЗА** (  $\Box$ ), чтобы приостановить запись.
- **2.** Нажмите кнопку **ВОСПРОИЗВЕДЕНИЕ/ПАУЗА**( ), чтобы приостановить запись.
- **3.** Чтобы прекратить запись, нажмите кнопку **спуска** еще раз.

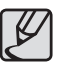

Во время записи звука оптимальное расстояние между микрофоном фотокамеры и вами – 40 см.

<Приостановка записи звука>

 $\overline{\text{co}}$ 

00:00:06 SH СТОП **N**/II ПАУЗА

00:01:00 **00:011** 

• Если выключить питание, когда запись звука временно приостановлена, произойдет отмена записи.

Видеоклип можно записать без звукового сопровождения.

В режиме ВИДЕО выберите меню [БЕЗ ЗВУКА]. (стр.25)

На ЖК-дисплее появится значок ( $\circledast$ ). Нажмите кнопку **спуска**, и видеоклип будет записываться без записи звука в течение всего доступного для записи времени.

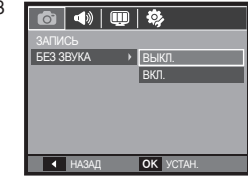

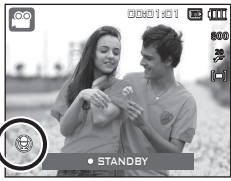

## **Режим Сюжет**

С помощью этого меню можно легко сделать оптимальные настройки для съемки в различных условиях и ситуациях.

Нажмите кнопку **MENU** и выберите нужное субменю.

Ú Более подробная информация представлена на стр. 24.

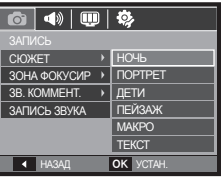

### **Включение режима воспроизведения**

Включите фотокамеру и включите режим воспроизведения, нажав кнопку **воспроизведения** (▶). Теперь фотокамера готова к воспроизведению снимков, хранящихся в памяти. Если карта памяти вставлена в фотокамеру, обмен данными при включении различных функций происходит только с ней. Если карта памяти не вставлена в фотокамеру, обмен данными при включении различных функций происходит только со встроенной памятью.

#### **Воспроизведение фотоснимков**

**1.** Включите режим воспроизведения, нажав кнопку **воспроизведения**.

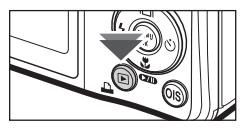

**2.** На ЖК-дисплее будет показан последний записанный снимок.

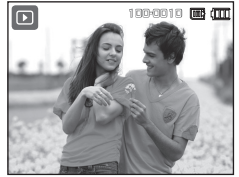

- **3.** Выберите изображение для просмотра с помощью кнопок **ВЛЕВО**/**ВПРАВО**.
	- Ú Чтобы изображения быстро сменяли друг друга, нажмите и удерживайте кнопку ВЛЕВО или ВПРАВО.

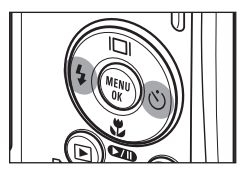

### **Включение режима воспроизведения**

### **Воспроизведение видеоклипа**

- **1.** Выберите видеоклип для воспроизведения c помощью кнопок **ВЛЕВО**/**ВПРАВО**.
- **2.** Нажмите кнопку **ВОСПРОИЗВЕДЕНИЕ/ПАУЗА** (  $\Box$ ), чтобы начать

воспроизведение видеоклипа.

- Чтобы приостановить воспроизведение видеоклипа, нажмите кнопку **ВОСПРОИЗВЕДЕНИЕ/ПАУЗА**  $(\bullet \bullet \bullet)$  еще раз.
- Снова нажмите кнопку **ВОСПРОИЗВЕДЕНИЕ/ПАУЗА** (  $\Box$ ), чтобы продолжить воспроизведение.
- Чтобы во время воспроизведения "прокрутить" видеоклип назад, нажмите кнопку **ВЛЕВО**. Для быстрой "прокрутки" вперед нажмите кнопку **ВПРАВО**.
- Чтобы прекратить воспроизведение видеоклипа, нажмите кнопку **ВОСПРОИЗВЕДЕНИЕ/ПАУЗА ( 200), затем нажмите кнопку ВЛЕВО** или **ВПРАВО**.

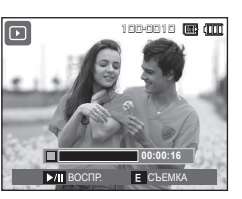

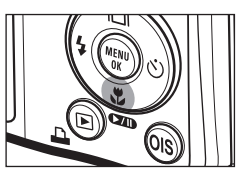

#### **Функция захвата видео**

Можно захватить в память отдельные кадры видеоклипа.

#### **Как сделать захват кадров видеоклипа**

- **1.** Во время воспроизведения видеоклипа нажмите кнопку **ВОСПРОИЗВЕДЕНИЕ/ПАУЗА** ( ). Нажмите кнопку **E**
- **2.** Временно приостановленный видеоклип будет сохранен в файле под новым именем.
- **\* Новый файл изображения будет** иметь такое же разрешение, как и исходный видеоклип (800x592, 640x480, 320x240).
- **Ж** Если перед воспроизведением видеоклипа нажать кнопку **E** , первый кадр видеоклипа будет сохранен в файл изображения.

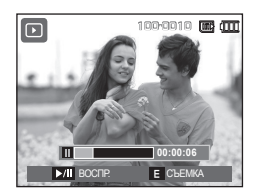

<Пауза>

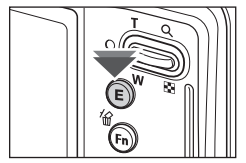

<Нажмите кнопку **E**>

### **Включение режима воспроизведения**

### **Сохранение фрагмента видеоклипа**

Во время воспроизведения видеоклипа можно выбрать и сохранить нужные вам кадры. Если видеоклип длится менее 10 с, то функция сохранения фрагмента будет недоступна.

- **1.** Нажмите кнопку **ВОСПРОИЗВЕДЕНИЕ/ПАУЗА** (  $\Box$ ) в начале фрагмента, который необходимо сохранить.
- **2.** Нажмите кнопку **MENU**.
- **3.** Нажмите кнопку **ВОСПРОИЗВЕДЕНИЕ/ПАУЗА** (  $\Box$ ), и сохраненный фрагмент появится на полосе состояния.
- **4.** Нажмите кнопку **ВОСПРОИЗВЕДЕНИЕ/** ПАУЗА ( **271)** еще раз, чтобы пометить конечный кадр сохраняемого фрагмента.
- **5.** Нажмите кнопку **T**, и откроется окно подтверждения выбора.
- **6.** С помощью кнопок **ВВЕРХ**/**ВНИЗ** выберите нужное субменю и нажмите **OK**. При выборе [НЕТ]: выбранный

фрагмент не будет сохранен.

При выборе [ДА]: выбранный фрагмент будет сохранен в файле под новым именем.

Если конечный кадр сохраняемого фрагмента не указан. окно подтверждения появится на дисплее во время показа последнего кадра видеоклипа.

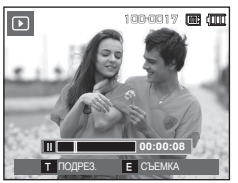

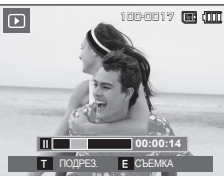

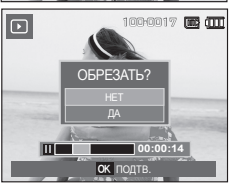

#### **Воспроизведение звукозаписи**

- **1.** Выберите звукозапись для воспроизведения c помощью кнопок **ВЛЕВО**/**ВПРАВО**.
- **2.** Нажмите кнопку **ВОСПРОИЗВЕДЕНИЕ/ПАУЗА** (  $\Box$ ) чтобы прослушать файл звукозаписи.

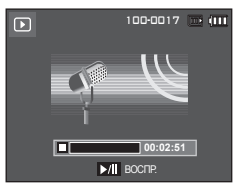

– Чтобы приостановить

воспроизведение файла звукозаписи, нажмите кнопку ВОСПРОИЗВЕДЕНИЕ/ПАУЗА ( ЭТО ) еще раз.

- Чтобы возобновить воспроизведение файла звукозаписи, снова **НАЖМИТЕ КНОПКУ ВОСПРОИЗВЕДЕНИЕ/ПАУЗА ( ЭТИ).**
- Чтобы во время воспроизведения "прокрутить" файл звукозаписи назад, нажмите кнопку **ВЛЕВО**. Для быстрой "прокрутки" вперед нажмите кнопку **ВПРАВО**.
- Чтобы прекратить воспроизведение звукового комментария, нажмите кнопку **ВОСПРОИЗВЕДЕНИЕ/ПАУЗА** ( ), затем нажмите кнопку **OK**.

### **Включение режима воспроизведения**

#### **Воспроизведение звукового комментария**

- **1.** Выберите снимок со звуковым комментарием.
- **2.** Нажмите кнопку **ВОСПРОИЗВЕДЕНИЕ/ПАУЗА** (  $\Box$ ), чтобы прослушать звуковой комментарий.
	- Чтобы приостановить воспроизведение звукового комментария, нажмите кнопку **ВОСПРОИЗВЕДЕНИЕ/ПАУЗА**  $(QID)$  еще раз.
	- Чтобы возобновить воспроизведение файла звукового комментария снова нажмите кнопку **ВОСПРОИЗВЕДЕНИЕ/**  $\mathsf{TAY3A}(\mathsf{CZID})$ .
	- Чтобы прекратить воспроизведение звукового комментария, нажмите кнопку **ВОСПРОИЗВЕДЕНИЕ/ПАУЗА** ( **(ZII)**), затем нажмите кнопку **OK**.

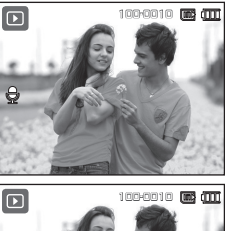

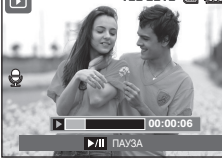

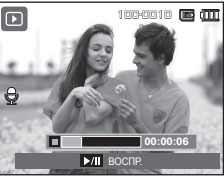

### **Информация, отображаемая на ЖК-дисплее**

Одновременно с изображением на ЖК-дисплее появляется информация об условиях съемки.

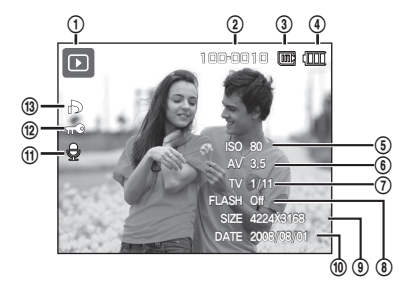

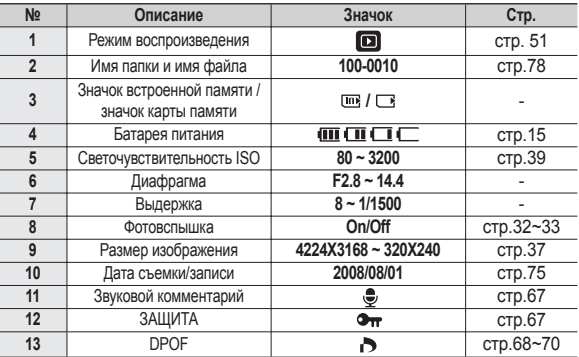

### **Использование кнопок управления для настройки фотокамеры**

Находясь в режиме воспроизведения, с помощью кнопок фотокамеры можно настроить функции воспроизведения.

#### **Кнопка режима воспроизведения**

■ Если фотокамера была включена с помощью кнопки **POWER**, то в режим **воспроизведения** можно перейти, нажав кнопку воспроизведение, и затем перейти в режим записи, снова нажав эту кнопку.

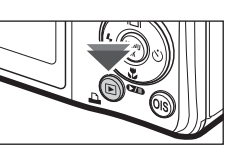

- Питание можно включить с помощью кнопки **воспроизведения**. При этом фотокамера перейдет в режим воспроизведения. Чтобы выключить фотокамеру, снова нажмите кнопку **воспроизведения**.
- Режим Способ оповещения: чтобы выбрать способ

оповещения, удерживайте нажатой кнопку **воспроизведения** не менее 3 с. В режиме Способ оповещения не будут воспроизводиться звуки, сопровождающие нажатие кнопки затвора и функциональных кнопок, включение фотокамеры и включение эффектов. Чтобы отменить режим Способ оповещения, включите фотокамеру, нажав кнопку питания (**POWER**).

### **Кнопка ЭСКИЗЫ ( )/увеличение ( )**

Можно просматривать сразу несколько изображений, увеличить выбранное изображение, обрезать и сохранить его часть.

- **Экран эскизов**
	- **1.** При полноэкранном отображении изображения нажмите кнопку **ЭСКИЗЫ**.
	- **2.** Последнее показанное изображение будет выделено на открывшемся экране эскизов.
	- **3.** С помощью кнопки Курсор/OK выберите нужное изображение.

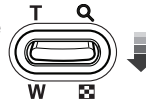

**4.** Чтобы просмотреть изображение подробно, нажмите кнопку **увеличения**.

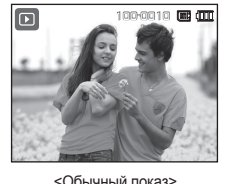

Нажмите кнопку **ЭСКИЗЫ** (  $\Box$ )

Нажмите кнопку **увеличения** (  $\dot{\mathsf{Q}}$  )

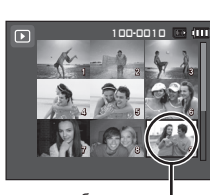

<Экран эскизов> Выделенное изображение

### **Использование кнопок управления для настройки фотокамеры.**

#### **Увеличение изображения**

**1.** Выберите изображение, которое хотите увеличить, и нажмите кнопку **увеличения**.

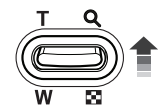

- **2.** С помощью кнопки Курсор/OK можно просматривать разные части изображения.
- **3.** Нажмите кнопку **ЭСКИЗЫ**, чтобы вернуться к полноэкранному просмотру.
	- Чтобы узнать, увеличено изображение на дисплее или нет, посмотрите, имеется ли в верхнем

левом углу дисплея индикатор увеличения изображения. (Если изображение не увеличено, индикатор отсутствует). Можно также проверить область увеличения.

- Видеоклипы и WAV-файлы увеличить невозможно.
- При просмотре увеличенного изображения могут стать заметными его мелкие дефекты.

 **Максимальный коэффициент увеличения в зависимости от формата изображения**

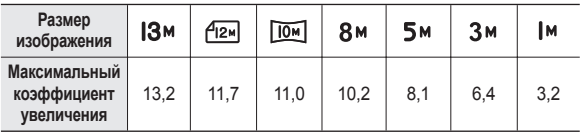

- **Обрезка (кадрирование): можно выбрать и сохранить часть изображения как отдельное изображение.**
	- **1.** Выберите изображение, которое хотите увеличить, и нажмите кнопку увеличения. Нажмите кнопку **MENU**, и появится сообщение.
	- **2.** С помощью кнопок **ВВЕРХ/ВНИЗ** выберите нужное субменю и нажмите **OK**.
		- При выборе [НЕТ]: меню обрезки

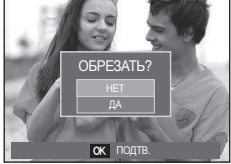

будет закрыто. – При выборе [ДА]: изображение после кадрирования будет сохранено в файле под новым именем и

появится на ЖК-дисплее.

 $*$  Если для сохранения фрагмента не хватает памяти, то откадрировать изображение не удастся.

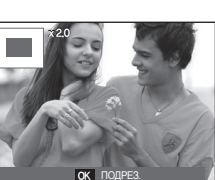

# **Кнопка Инфо ( )/вверх**

Когда на ЖК-дисплее отображается меню, кнопка **ВВЕРХ** выполняет функции кнопки со стрелкой. Когда меню не отображается, нажмите кнопку **ИНФО**( ), чтобы просмотреть информацию о показанном изображении.

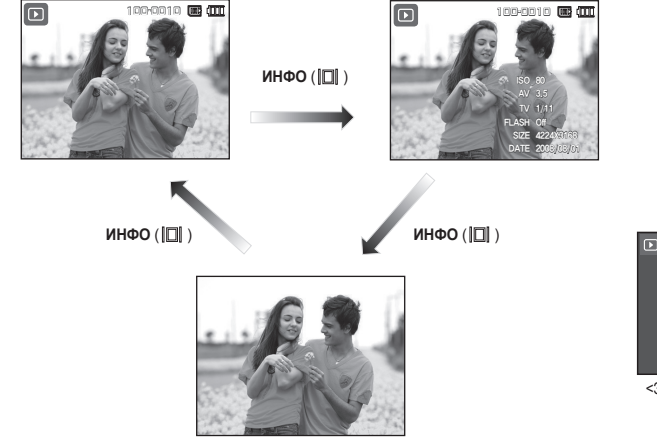

### **Воспроизведение/пауза ( ) /вниз**

В режиме воспроизведения кнопка **ВОСПРОИЗВЕДЕНИЕ/ ПАУЗА ( )/ВНИЗ** выполняет следующие функции:

- Во время отображения меню С помощью кнопки **ВНИЗ** можно переместить курсор из главного меню в субменю или вниз по субменю.
- При воспроизведении фотоснимка со звуковым комментарием, файла звукозаписи или видеоклипа
	- ·В режиме останова: воспроизводятся фотоснимки со звуковым комментарием, файлы звукозаписи или видеоклипы.

·Во время воспроизведения: Воспроизведение приостанавливается.

·В режиме паузы: Воспроизведение возобновляется

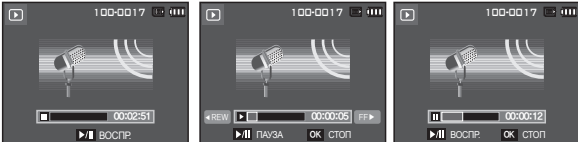

<Запись звука остановлена> <Идет воспроизведение звукозаписи> <Запись звука приостановлена>

# **Кнопки Влево/Вправо/MENU/ОК**

#### **ВЛЕВО/ВПРАВО/MENU/OK** выполняют следующие функции.

- Кнопка **ВЛЕВО**: когда на ЖК-дисплее отображается меню, кнопка **ВЛЕВО** выполняет функции кнопки со стрелкой. Когда меню не отображается, с помощью кнопки **ВЛЕВО** можно выбрать предыдущее изображение.
- Кнопка **ВПРАВО**: когда на ЖК-дисплее отображается меню, кнопка **ВПРАВО** выполняет функции кнопки со стрелкой. Когда меню не отображается, с помощью кнопки **ВПРАВО** можно выбрать следующее изображение.
- Кнопка **MENU**: Нажмите кнопку **MENU**, и на ЖК-дисплее откроется меню режима воспроизведения. При повторном нажатии кнопки ЖК-дисплей вернется в исходное состояние.
- –Кнопка **OK**: когда на ЖК-дисплее отображается меню, кнопка **OK** используется для подтверждения изменений, сделанных с помощью кнопки КУРСОР/ОК.

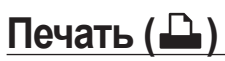

Если фотокамера подключена к принтеру, совместимому с PictBridge, снимки можно распечатать с помощью кнопки **Печать**.

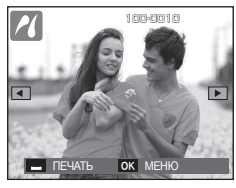

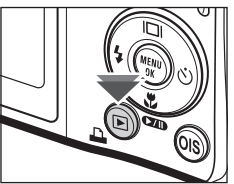

# **Удалить ( )**

С ее помощью можно удалить изображения, записанные на карту памяти. Когда включена функции КОРЗИНА (стр. 78), вы имеете возможность восстановления удаленных снимков.

**1.** С помощью кнопок **ВЛЕВО**/**ВПРАВО** выберите изображение, которое необходимо удалить, и нажмите кнопку **УДАЛИТЬ**.

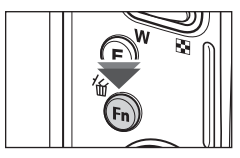

100-0010 1 2 3

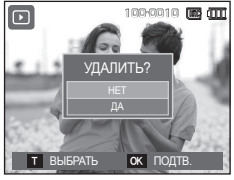

- **2.** Чтобы добавить изображение к выбранным для удаления, нажмите кнопку **T**.
	- Кнопки **ВЛЕВО**/**ВПРАВО**: для выбора изображений
	- Кнопка **T**: выделение изображений для удаления
	- Кнопка **OK**: Удалить выбранное

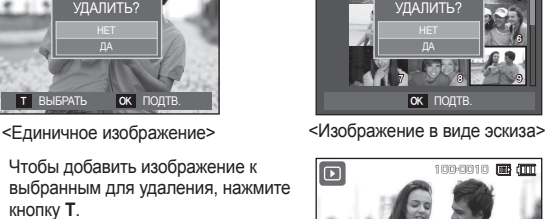

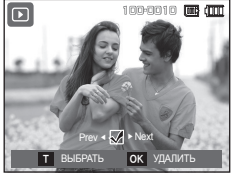

- **3.** С помощью кнопок **ВВЕРХ**/**ВНИЗ** выберите значения субменю, затем нажмите **OK**.
	- При выборе [НЕТ]: удаление изображений отменяется.
	- При выборе [ДА]: выбранные изображения удаляются.

# **Кнопка Е (эффекты): Изменить Размер**

Измените разрешение (размер) сделанных снимков. Выберите меню [ЗАСТАВКА], чтобы сохранить изображение в качестве заставки.

- **1.** Нажмите кнопку **режима воспроизведения**, а затем кнопку **E**.
- **2.** С помощью кнопок **ВЛЕВО**/**ВПРАВО** выберите значок меню [ИЗМЕНИТЬ  $PA3MEP1$  ( $\Box$ ).
- **3.** С помощью кнопок **ВВЕРХ**/**ВНИЗ** выберите нужное субменю и нажмите **OK**.

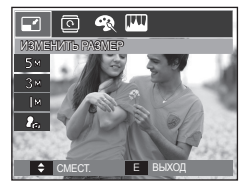

**Изменение размера изображения**

**(**z**: по выбору пользователя)**

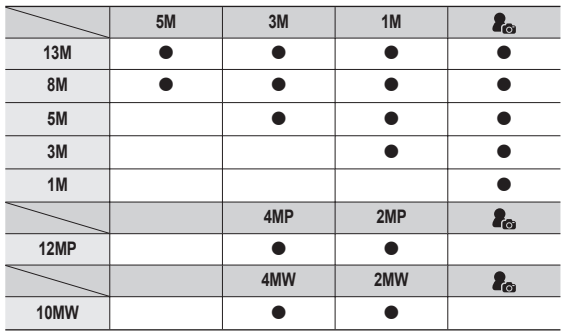

- При изменении размера изображения его можно только уменьшить, но не наоборот.
- Размер можно изменить только у изображений формата JPEG. Размер файла видеоклипа (AVI) или звукозаписи (WAV) изменить невозможно.
- Можно изменить разрешение только файлов, сжатых в формате  $JPFG$  4:2:2.
- После изменения размера изображение сохраняется в файле под новым именем. Графическая [ЗАСТАВКА] сохраняется во встроенной памяти, а не на карте памяти.
- Каждый раз при сохранении новой "моей заставки" будет поочередно удаляться одна из двух предыдущих заставок.
- Если после изменения размера изображения не остается места в памяти, чтобы его сохранить, на ЖК-дисплее появляется сообщение [НЕТ МЕСТА!], и такое изображение сохранено не будет.

# **Кнопка Е (эффекты): Поворот**

Записанные изображения можно поворачивать на разные углы.

После просмотра повернутого снимка на дисплее снова будет показан исходный снимок.

- **1.** Нажмите кнопку **режима воспроизведения**, а затем кнопку **E**.
- **2.** С помощью кнопок **ВЛЕВО**/**ВПРАВО** выберите значок меню  $[IIOBOPOTI (  $\Box$ ).]$
- **3.** С помощью кнопок **ВВЕРХ**/**ВНИЗ** выберите нужное субменю.

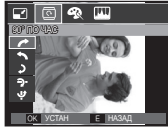

<**: 90° ПО ЧАС>:** 

повернуть снимок по часовой стрелке.

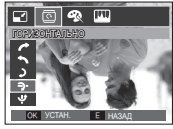

< : ГОРИЗОНТАЛЬНО>: отразить снимок по горизонтали.

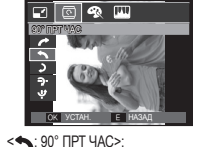

повернуть снимок против часовой стрелки.

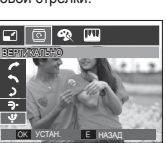

< : ВЕРТИКАЛЬНО>:

отразить снимок по вертикали.

 $*$  Слева и справа от повернутого изображения могут появиться пустые полосы.

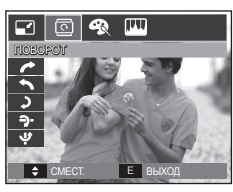

 $<$  2: 180° $>$ :

180 ˚

 $\overline{\mathbf{E}}$ 

градусов

повернуть снимок на 180

<u>ОК УСТАН. Е НАЗАД</u>

ா இறை

### **Кнопка Е (эффекты): Цвет**

С помощью данной кнопки можно добавить в изображение цветовые эффекты.

- **1.** Нажмите кнопку **режима воспроизведения**, а затем кнопку **E**.
- **2.** Выберите значок меню (  $\circledast$  ) с помощью кнопок **ВЛЕВО**/**ВПРАВО**.
- **3.** С помощью кнопок **ВВЕРХ**/**ВНИЗ** выберите нужное субменю и нажмите **OK**.

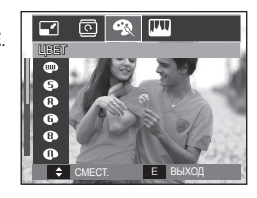

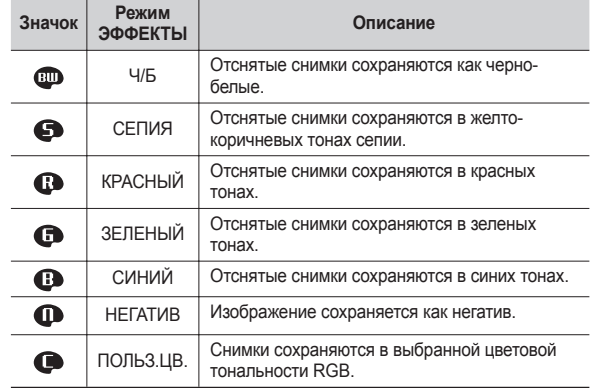

**4.** Измененное изображение будет сохранено в файле под новым именем.

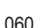

# **Кнопка Е (эффекты): Цвет**

#### **ПОЛЬЗОВАТ. ЦВЕТ:**

Измените цветовую тональность изображения, меняя значения красного (R), зеленого (G) и синего (B).

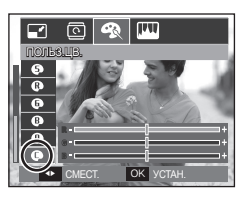

- Кнопка **OK**: выбор/настройка меню Пользовательский цвет
- Кнопки **ВВЕРХ**/**ВНИЗ**: выбор R, G, B
- Кнопки **ВЛЕВО/ВПРАВО**: изменяют значение параметра

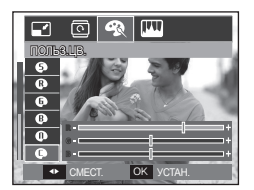

### **Кнопка Е (эффекты): Редактирование Изображений**

- **1.** Нажмите кнопку **режима воспроизведения**, а затем кнопку **E**.
- **2.** Выберите значок меню ( ) с помощью кнопок **ВЛЕВО**/**ВПРАВО**.

### **ACB**

Можно автоматически отрегулировать яркость темных участков снимка, полученных в следствие недостаточной яркости источника света.

- **1.** Выберите ( $\mathbb{F}_{\bullet}$ ) с помощью кнопок **ВВЕРХ**/**ВНИЗ** и нажмите кнопку **OK**.
- **2** Появится сообщение [ИДЕТ ОБРАБОТКА!], и изображение будет сохранено в файле под новым именем.

### **Устранение "красных глаз"**

Вы можете устранить эффект "красных глаз" на снимках.

- 1. Выберите ( $\textcircled{\infty}$ ) с помощью кнопок **ВВЕРХ**/**ВНИЗ** и нажмите кнопку **OK**.
- **2** Появится сообщение [ИДЕТ ОБРАБОТКА!], и изображение будет сохранено в файле под новым именем.

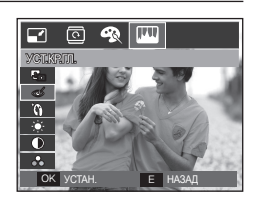

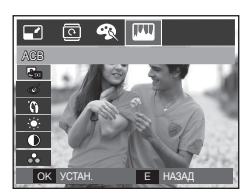

# **Кнопка Е (эффекты): Редактирование Изображений**

### **Ретушь Лица**

После съемки портрета можно отретушировать лицо на снимке.

- **1.** С помощью кнопок **ВВЕРХ/ВНИЗ** выберите **( )**, и появится полоса настройки функции [РЕТУШЬ ЛИЦА].
- **2.** С помощью кнопок **ВЛЕВО/ ВПРАВО** можно изменить уровень инициирования функции РЕТУШЬ ЛИЦА.
- **3.** Нажмите **OK**, и измененный файл будет сохранен под новым именем.

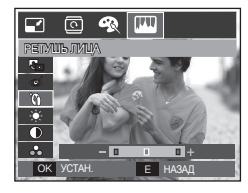

### **Регулировка контрастности**

Можно изменить контрастность изображения.

- 1. Выберите (  $\circledR$  ) с помощью кнопок **ВВЕРХ**/**ВНИЗ**, и появится полоса регулировки контрастности.
- **2.** Измените контрастность изображения c помощью кнопок **ВЛЕВО**/**ВПРАВО**.
- **3.** Нажмите **OK**, и измененный файл будет сохранен под новым именем.

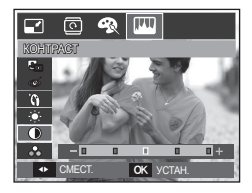

### **Регулировка яркости**

Для изменения яркости изображения.

- 1. Выберите ( $\cdot \bullet \cdot$ ) с помощью кнопок **ВВЕРХ**/**ВНИЗ**, и появится полоса регулировки яркости.
- **2.** Измените яркость изображения c помощью кнопок **ВЛЕВО**/**ВПРАВО**.
- **3.** Нажмите **OK**, и измененный файл будет сохранен под новым именем.

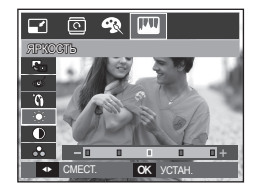

### **Регулировка насыщенности**

Измените цветовую насыщенность изображения.

- **1.** Выберите ( $\bigoplus$ ) с помощью кнопок **ВВЕРХ**/**ВНИЗ**, и появится полоса регулировки насыщенности.
- **2.** Измените насыщенность изображения c помощью кнопок **ВЛЕВО**/**ВПРАВО**.
- **3.** Нажмите **OK**, и измененный файл будет сохранен под новым именем.

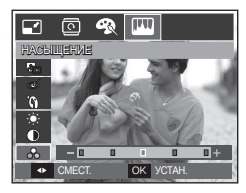

### **Настройка функции воспроизведения с помощью ЖК-дисплея**

Функции режима воспроизведения можно настроить с помощью ЖКдисплея.

В режиме воспроизведения нажмите кнопку **MENU**, чтобы открыть меню настроек на ЖК-дисплее. В режиме воспроизведения доступны следующие меню настроек. Чтобы сделать снимок после выбора настроек в меню режима воспроизведения, нажмите кнопку **воспроизведения** или **спуска**.

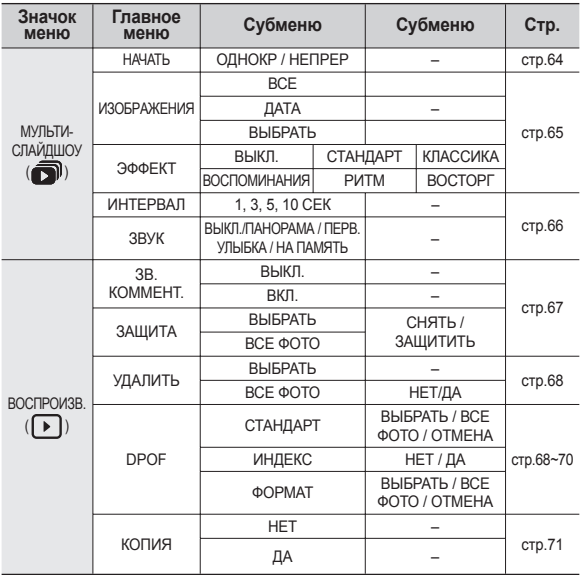

Данное меню будет доступно, если фотокамера с помощью USB-кабеля подключена к принтеру, поддерживающему функцию PictBridge (принтер приобретается отдельно).

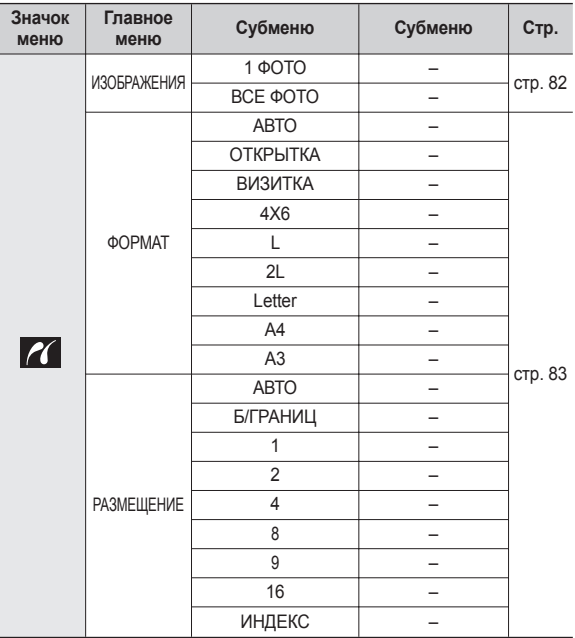

### **Настройка функциивоспроизведения с помощью ЖК-дисплея**

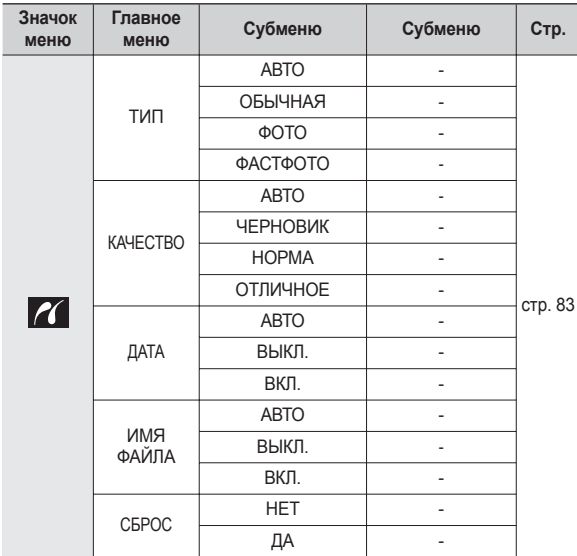

 $*$  Меню могут быть изменены без предварительного уведомления.

# **Включение слайдшоу ( )**

Можно выбрать непрерывный показ слайдшоу с заданным временным интервалом между изображениями. Слайдшоу можно просматривать на внешнем мониторе, подсоединив к нему фотокамеру.

- **1.** Нажмите кнопку **режима воспроизведения**, а затем кнопку **MENU**.
- **2.** С помощью кнопок **ВЛЕВО**/**ВПРАВО** выберите значок меню [МУЛЬТИ-СЛАЙДШОУ].

### **Как начать слайдшоу**

Начать слайдшоу можно только с помощью меню [НАЧАТЬ].

**НАЧАТЬ** ИЗОБРAЖЕНИЯ ЭФФЕКТ ИНТЕРВАЛ ЗВУК

к.

 $\Box$ 

- **1.** С помощью кнопок **Вверх**/**вниз** выберите меню [НАЧАТЬ] и нажмите кнопку **Вправо**.
- **2.** С помощью кнопок **Вверх**/**вниз** выберите нужное субменю.
	- [ОДНОКР]: слайдшоу завершится после показа всех слайдов.
	- [НЕПРЕР]: слайдшоу будет повторяться до его отмены.
- **3.** Нажмите **OK**, и начнется слайдшоу.
	- Чтобы приостановить слайдшоу, нажмите кнопку Воспроизведение/Пауза ( **[741]** ) еще раз.
	- Если снова нажать кнопку Воспроизведение/Пауза ( **CATD**). слайдшоу возобновится.

ОК **УСТА** 

ОДНОКР НЕПРЕР

 $\mathbf{w}$  |  $\mathbf{e}$ 

– Чтобы прекратить показ слайдшоу, нажмите кнопку **Воспроизведение/Пауза ( ОТП)**, а затем кнопку ОК.

# **Включение слайдшоу** ( $\mathbf{\widehat{\Box}}$ )

### **Выбор изображений**

Выберите изображение для просмотра.

- **1.** С помощью кнопок **Вверх**/**вниз** выберите меню [ИЗОБРАЖЕНИЯ] и нажмите кнопку **Вправо**.
- **2.** С помощью кнопок **Вверх**/**вниз** выберите нужное субменю.

#### [ВСЕ]: будут показаны все изображения, хранящиеся в памяти.

[ДАТА]: будут показаны все

изображения с указанной датой.

- [ВЫБРАТЬ]: Просмотр только выбранных изображений. С помощью кнопки **Вправо** можно выбрать изображения для воспроизведения. Выбранные изображения можно сохранить как [ВЫБОР 1], [ВЫБОР 2] и [ВЫБОР 3]. Если сохранить выбранное изображение с помощью меню [НОВЫЙ ВЫБОР], оно будет сохранено как [ВЫБОР 1]. При этом, если сохранить следующее новое изображение с помощью меню [НОВЫЙ ВЫБОР], изображение, уже сохраненное как [ВЫБОР 1], автоматически будет сохранено как [ВЫБОР 2], Комбинацию изображений, сгруппированных как [ВЫБОР 1], [ВЫБОР 2] и [ВЫБОР 3], можно изменить или отменить.
- **3.** Нажмите кнопку **OK** и настройки будут сохранены.

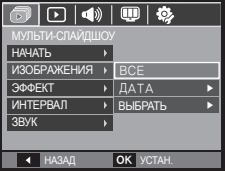

### **Настройка эффектов слайдшоу**

Слайдшоу может сопровождаться уникальными эффектами.

- **1.** Выберите субменю [ЭФФЕКТ] с помощью кнопок **Вверх**/**вниз** и нажмите кнопку **Вправо**.
- **2.** С помощью кнопок **Вверх**/**вниз** выберите нужный эффект.
- **3.** Нажмите **OK**, чтобы подтвердить сделанный выбор.

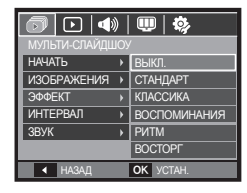

– После выбора эффекта фоновая мелодия изменится на мелодию, сопровождающую данный эффект по умолчанию.

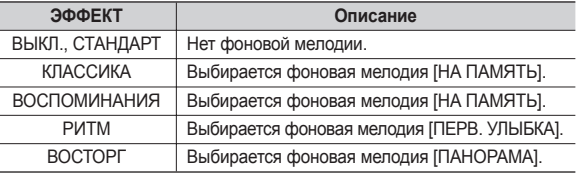

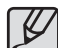

Вы можете выбрать фоновую мелодию для сопровождения каждого эффекта.

### **Интервал показа**

Для выбора интервала показа слайдов.

- **1.** Выберите субменю [ИНТЕРВАЛ] с помощью кнопок **ВВЕРХ**/**ВНИЗ** и нажмите кнопку **ВПРАВО**.
- **2.** С помощью кнопок **ВВЕРХ**/**ВНИЗ** выберите интервал показа.
- **3.** Нажмите **OK**, чтобы сохранить конфигурацию.

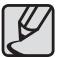

- Время загрузки зависит от размера и качества изображения.
- Во время слайдшоу будет показан только первый кадр серии снимков.
- Во время слайдшоу файлы звукозаписи воспроизводиться не будут.
- Настройки [ИНТЕРВАЛ] можно делать только в меню эффектов слайдшоу [ВЫКЛ.], [СТАНДАРТ] и [КЛАССИКА]. Они будут недоступны при выборе эффектов слайдшоу [ВОСПОМИНАНИЯ], [РИТМ], [ВОСТОРГ].

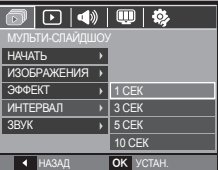

### **Выбор фоновой мелодии**

Выбор мелодии для сопровождения слайдшоу.

- **1.** Выберите субменю [ЗВУК] с помощью кнопок **ВВЕРХ**/**ВНИЗ** и нажмите кнопку **ВПРАВО**.
- **2.** С помощью кнопок **ВВЕРХ**/**ВНИЗ** выберите мелодию.
- **3.** Нажмите **OK**, чтобы сохранить конфигурацию.
	- [ВЫКЛ.]: фоновая мелодия не воспроизводится.

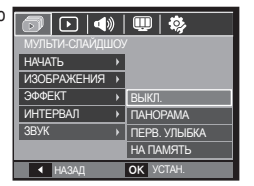

[ПАНОРАМА], [ПЕРВ. УЛЫБКА], [НА ПАМЯТЬ]: воспроизводится выбранная фоновая мелодия.

# **Воспроизведение** ( $\lceil \cdot \rceil$ )

### **Звуковой комментарий**

К записанному снимку можно добавить звуковой комментарий.

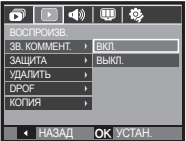

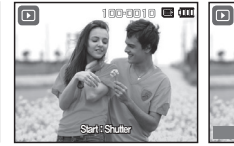

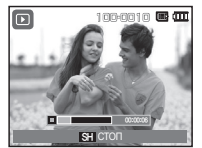

#### <sup>&</sup>lt;Меню ЗВУКОВОЙ КОММЕНТАРИЙ<sup>&</sup>gt; <Фотокамера готова к записи> <Идет запись звука>

- Нажмите кнопку **спуска**, чтобы сделать снимок. Изображения будут сохранены в памяти. После сохранения изображения будет записываться звуковой комментарий к нему в течение 10 с.
- Чтобы прекратить запись, нажмите кнопку **спуска**.

#### **Защита изображений**

Используется для того, чтобы защитить снимки от случайного удаления. Повторным нажатием кнопки включения защиты установленная защита снимается.

- **1.** С помощью кнопок **ВВЕРХ**/**ВНИЗ** выберите значок меню [ЗАЩИТА]. Затем нажмите кнопку **ВПРАВО**.
- **2.** С помощью кнопок **ВВЕРХ**/**ВНИЗ** выберите нужное с убменю и нажмите **OK**.

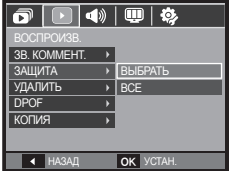

- [ВЫБРАТЬ]: Открывается окно выбора изображений для установки/снятия защиты.
- Кнопки **ВВЕРХ**/**ВНИЗ**/**ВЛЕВО**/ **ВПРАВО**: выбор изображения.
- Кнопки **зума W**/**T**: защита изображений/ снятие защиты.
- Кнопка **OK**: сделанные изменения будут сохранены, и меню исчезнет.
- [[ВСЕ]: установить/снять защиту со всех изображений.
- Если изображение защищено, то на ЖК-дисплее появляется значок защиты. (Если изображение не защищено, этот значок отсутствует)
- Защищенные изображения [УДАЛИТЬ] невозможно, но они НЕ СОХРАНЯЮТСЯ после [ФОРМАТ.] памяти.

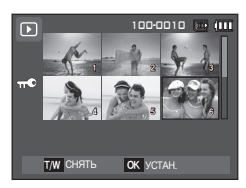

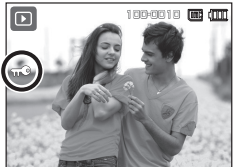

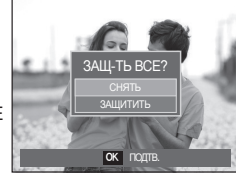

# **Воспроизведение** ( $\boxed{\triangleright}$ )

### **Удаление изображений**

Так можно удалить изображения, записанные на карту памяти. Когда включена функции КОРЗИНА (стр. 78), вы имеете возможность восстановления удаленных снимков.

- **1.** С помощью кнопок **ВВЕРХ**/**ВНИЗ** выберите значок меню [УДАЛИТЬ]. Затем нажмите кнопку **ВПРАВО**.
- **2.** С помощью кнопок **ВВЕРХ**/**ВНИЗ** выберите нужное субменю и нажмите **OK**.

[ВЫБРАТЬ]: открывается окно выбора изображений для удаления.

- Кнопки **ВВЕРХ**/**ВНИЗ**/**ВЛЕВО**/ **ВПРАВО**: выбор изображения.
- Кнопка **T:** выбор изображения, которое необходимо удалить. (Метка V)
- Кнопка **OK**: нажмите **OK**, и появится запрос подтвердить удаление. Выберите в меню пункт [ДА] и нажмите **OK**, чтобы удалить отмеченные изображения.
- [ВСЕ]: откроется окно подтверждения выбора. Выберите в меню пункт [ДА] и нажмите **OK**, чтобы удалить все изображения, которые

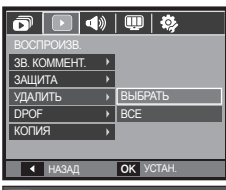

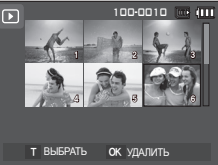

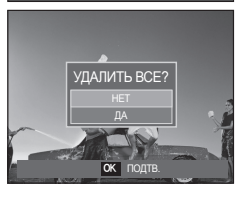

не защищены от удаления. Если защищенных изображений нет, все изображения будут удалены и на дисплее появится сообщение [НЕТ СНИМКОВ!]

- **3.** После удаления всех снимков ЖК-дисплей переключится в режим воспроизведения.
- 

• Из всех файлов, хранящихся на карте памяти, будут удалены только незащищенные файлы из вложенной папки DCIM. Помните, что все изображения, которые не защищены от удаления, будут удалены окончательно. Сохраните важные снимки на компьютере перед их удалением из фотокамеры. Файл графической заставки записан во встроенной памяти (а не на карте памяти) и не будет удален при удалении всех файлов, хранящихся на карте памяти.

### **DPOF**

- Функция DPOF (Digital Print Order Format формат цифровой печати) позволяет записать информацию о печати в папку MISC на карте памяти. Выберите снимки, которые необходимо распечатать, а также количество копий.
- $\bullet$  Если для изображения записаны параметры печати DPOF, то при его просмотре на ЖК-дисплее появляется индикатор DPOF. Снимки можно распечатать на DPOF-совместимых принтерах или в соответствующих фотолабораториях, число которых постоянно увеличивается.
- Данная функция недоступна для видеоклипов и файлов звукозаписи.
- При распечатке (в реальном размере) изображения, снятого в широком формате, не будут распечатаны по 8% от левого и правого его краев. Убедитесь, что ваш принтер поддерживает распечатку широкоформатных изображений. Отдавая такое изображение в печать в фотолабораторию, попросите, чтобы его распечатали в широком формате. (В некоторых фотолабораториях не смогут распечатать широкоформатное изображение.)

# **Воспроизведение** ( $\Box$ )

#### **Стандарт**

Данная функция позволяет добавить к снимку информацию о количестве отпечатков.

- **1.** С помощью кнопок **ВВЕРХ**/**ВНИЗ** выберите значок меню [DPOF]. Затем нажмите кнопку **ВПРАВО**.
- **2.** Нажмите кнопку **ВПРАВО** еще раз, и появится субменю [СТАНДАРТ].
- **3.** С помощью кнопок **ВВЕРХ**/**ВНИЗ** выберите нужное субменю и нажмите **OK**. [ВЫБРАТЬ]: открывается окно выбора изображения для вывода на печать.
	- Кнопки **ВВЕРХ**/**ВНИЗ**/**ВЛЕВО**/ **ВПРАВО**: выбор изображения для вывода на печать.
	- Кнопки **зума W**/**T**: выбор количества копий для печати.
	- [ВСЕ ФОТО]: позволяет указать количество копий для всех снимков (не применяется для видеоклипов и звукозаписей).
	- Кнопки **зума W**/**T**: выбор количество копий для печати.
	- [ОТМЕНА]: отмена настроек печати.

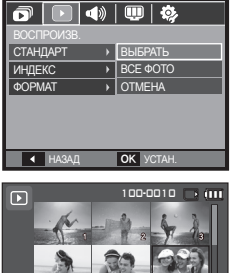

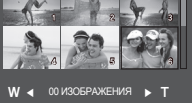

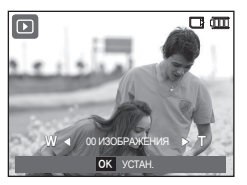

**4.** Нажмите **OK**, чтобы подтвердить сделанный выбор. Если для изображения записаны параметры печати DPOF, то на ЖК-дисплее появляется индикатор DPOF  $(\bigwedge)$ .

#### **Индекс**

Изображения распечатываются в виде индекса (не относится к видеоклипам и файлам звукозаписи).

- **1.** С помощью кнопок **ВВЕРХ**/**ВНИЗ** выберите значок меню [DPOF]. Затем нажмите кнопку **ВПРАВО**.
- **2.** Нажмите кнопку **ВПРАВО** еще раз, и появится субменю [ИНДЕКС].
- **3.** С помощью кнопок **ВВЕРХ**/**ВНИЗ** выберите нужное субменю. При выборе [НЕТ]: настройка печати

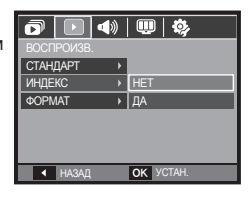

индекса будет отменена.

При выборе [ДА]: изображения будут распечатаны в виде индекса.

**4.** Нажмите **OK**, чтобы подтвердить сделанный выбор.

### **Воспроизведение** ( $\Box$ )

#### **Формат отпечатка**

Перед распечаткой снимков, хранящихся на карте памяти, вы можете выбрать формат отпечатка. Меню [ФОРМАТ] доступно только для принтеров, совместимых с DPOF 1.1.

- **1.** С помощью кнопок **ВВЕРХ**/**ВНИЗ** выберите значок меню [DPOF]. Затем нажмите кнопку **ВПРАВО**.
- **2.** Нажмите кнопку **ВПРАВО** еще раз, и появится субменю [ФОРМАТ].
- **3.** С помощью кнопок **ВВЕРХ**/**ВНИЗ** выберите нужное субменю и нажмите **OK**.
	- [ВЫБРАТЬ]: открывается окно выбора изображения для изменения формата отпечатка.
	- Кнопки **ВВЕРХ**/**ВНИЗ**/**ВЛЕВО**/ **ВПРАВО**: выбор изображения.
	- Кнопки **зума W**/**T**: изменение формата отпечатка.
	- Кнопка **OK**: сделанные изменения будут сохранены, и меню исчезнет.

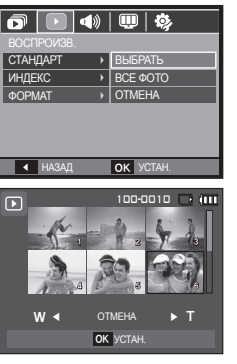

- [ВСЕ ФОТО]: изменение формата отпечатка для всех записанных снимков.
- Кнопки **зума W**/**T**: выбор формата отпечатка.
- Кнопка **OK**: подтверждение сделанных изменений.
- [ОТМЕНА]: отмена настроек формата отпечатка.

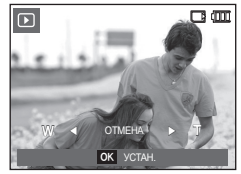

- Ú Дополнительное меню [ФОРМАТ] при DPOF-печати: ОТМЕНИТЬ, 3х5, 4х6, 5х7, 8х10
	- В зависимости от изготовителя и модели принтера отмена печати может занять несколько больше времени.

# **Воспроизведение** ( $\Box$ )

### **КОПИЯ (копирование на карту памяти)**

Позволяет скопировать файлы изображений, видеоклипов и звукозаписей на карту памяти.

- **1.** С помощью кнопок **ВВЕРХ**/**ВНИЗ** выберите значок меню [КОПИЯ]. Затем нажмите кнопку **ВПРАВО**.
- **2.** С помощью кнопок **ВВЕРХ**/**ВНИЗ** выберите нужное субменю и нажмите **OK**.
	- [НЕТ]: отмена операции [КОПИЯ].
	- [ДА]: появляется сообщение [ИДЕТ ОБРАБОТКА!], и

все файлы изображений, видеоклипов и звукозаписей, записанные во встроенной памяти, копируются на карту памяти. По завершении копирования фотокамера переходит в режим воспроизведения.

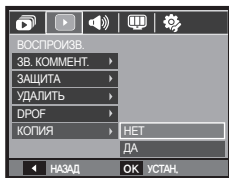

- $\bullet$  Если выбрать данное меню, не вставив карту памяти. появится сообщение [НЕТ КАРТЫ!]
- Если на карте памяти недостаточно места для копирования файлов из встроенной памяти (30 Мб), то при выполнении команды [КОПИЯ] будет скопирована только часть снимков, после чего появится сообщение [НЕТ МЕСТА!] Затем снова включится режим воспроизведения. Перед тем как вставить карту памяти в фотокамеру, удалите ненужные файлы, чтобы освободить место.
- После выбора настройки [КОПИЯ] при копировании изображений из встроенной памяти на карту памяти новому файлу, записанному на карту памяти, во избежание дублирования имен будет присвоен следующий по порядку номер.
	- Если в меню [ФАЙЛ] выбрать настройку [СБРОС]: нумерация имен продолжится с имени последнего записанного файла.
	- Если в меню [ФАЙЛ] выбрать настройку [СЕРИЯ]: нумерация имен продолжится с имени последнего отснятого файла. По завершении выполнения функции [КОПИЯ] на ЖК-дисплей выводится последнее записанное изображение из последней скопированной папки.
# **Меню Звук Звук ( )**

В данном режиме можно сделать настройки звука. Меню настроек доступно во всех рабочих режимах фотокамеры, кроме режима ЗАПИСЬ ЗВУКА.

**по умолчанию.**

**Элементы, отмеченные , являются установками**

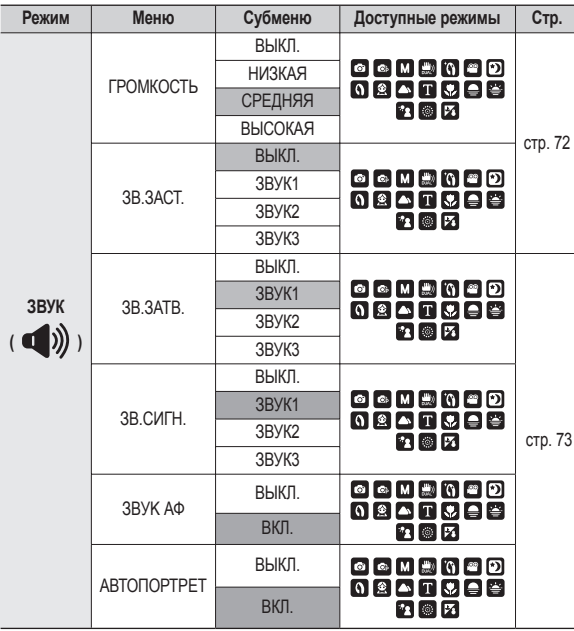

### **Громкость**

Выберите громкость звуковой заставки, звука при срабатывании затвора, других звуковых сигналов, а также звука, сигнализирующего об окончании автофокусировки.

– Субменю [ГРОМКОСТЬ]: [ВЫКЛ.], [НИЗКАЯ], [СРЕДНЯЯ], [ВЫСОКАЯ]

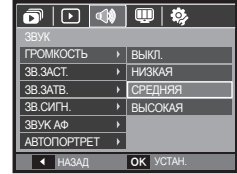

### **Звуковая заставка**

Выберите звуковой сигнал, который будет слышен при включении фотокамеры.

– ЗВ.ЗАСТ.: [ВЫКЛ.], [ЗВУК1], [ЗВУК2], **[ЗВУК3]** 

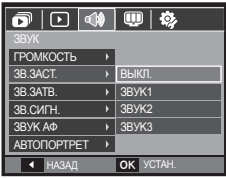

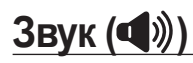

### **Звуковой сигнал при срабатывании затвора**

Выберите звуковой сигнал, который будет сопровождать срабатывание затвора.

– Субменю [ЗВ.ЗАТВ.]: [ВЫКЛ.], [ЗВУК1], [ЗВУК2], [ЗВУК3]

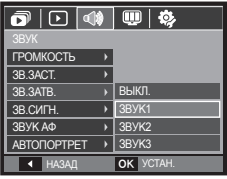

### **Звук АФ (Автофокусировки)**

Если для звука АФ выбрать ВКЛ, то по окончании автофокусировки (после нажатия кнопки спуска до половины хода) будет подаваться звуковой сигнал.

– Субменю [ЗBУK АФ]: [ВЫКЛ.], [ВКЛ.]

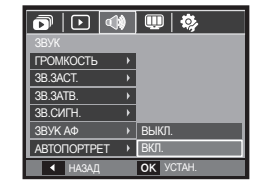

### **Звуковой Сигнал**

Если разрешить подачу звуковых сигналов, то включение фотокамеры и нажатие кнопки **OK** будут сопровождаться разнообразными звуками, по которым вы сможете судить о работе фотокамеры.

– Субменю [ЗВ.СИГН.]: [ВЫКЛ.], [ЗВУК1], [ЗВУК2], [ЗВУК3]

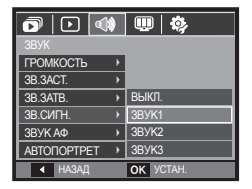

### **Автопортрет**

Данная функция автоматически распознает положение лица и оптимизирует настройки фотокамеры для получения автопортрета наилучшего качества.

– Данную функцию можно настроить с помощью кнопок [ВЫКЛ.] и [ВКЛ.].

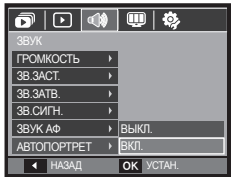

### **Меню Настройки**

В данном режиме можно сделать основные настройки. Меню настроек доступно во всех режимах работы фотокамеры, кроме режима ЗАПИСЬ ЗВУКА.

**умолчанию.**

**Элементы, отмеченные , являются установками по**

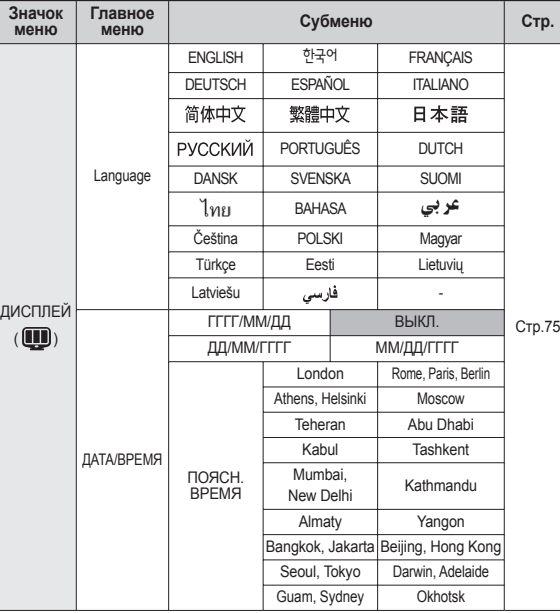

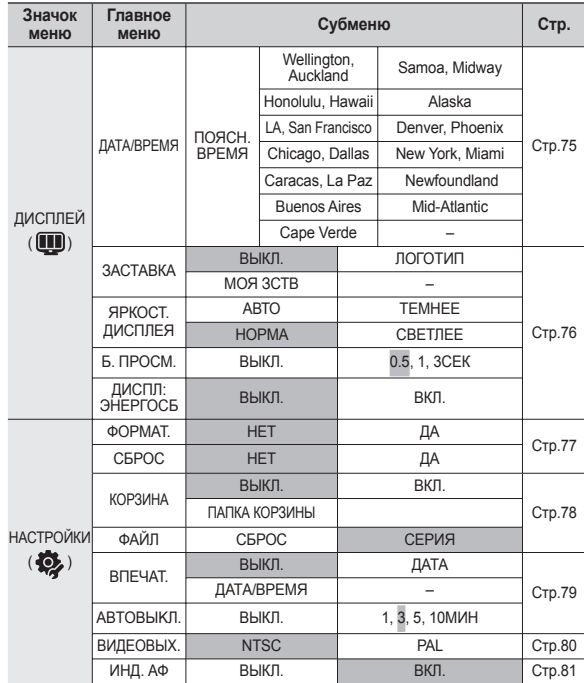

**Ж** Меню могут быть изменены без предварительного уведомления.

### **Дисплей ( )**

### **Язык**

Вы можете выбрать язык меню и сообщений, появляющихся на ЖК-дисплее. Выбранная настройка языка сохраняется, даже если вынуть и снова вставить батарею питания.

– Субменю Language:

английский, корейский, французский, немецкий, испанский, итальянский, китайский упр., китайский трад., японский, русский, португальский, голландский, датский, шведский, финский, тайский, бахаса (Малайзия/ Индонезия), арабский, чешский, польский, венгерский, турецкий, Эстонский, литовский, латышский и фарси.

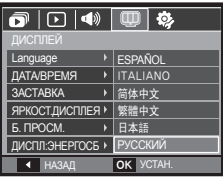

### **Настройка даты/времени/формата отображения даты**

Дату и время, отображаемые на снимках, а также формат отображения даты, можно изменить.

– Формат даты: [ГГГГ/ММ/ДД], [ВЫКЛ.], [ДД/ММ/ГГГГ], [ММ/ДД/ГГГГ]

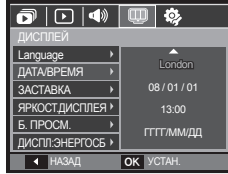

– ПОЯСН. ВРЕМЯ

Можно выбрать следующие города (часовые пояса):

Лондон, Кабо Верде, Средняя Атлантика, Буэнос-Айрес, Ньюфаундленд, Каракас, Ла-Пас, Нью-Йорк, Майами, Чикаго, Даллас, Денвер, Феникс, Лос-Анджелес, Сан-Франциско, Аляска, Гонолулу, Гавайи,

Самоа, Мидуэй, Веллингтон, Окленд, Охотск, Гуам, Сидней, Дарвин, Аделаида, Сеул, Токио, Пекин, Гонконг, Бангкок, Джакарта, Янгон, Алма-Ата, Катманду, Мумбай, Нью-Дели, Ташкент, Кабул, Абу-Даби, Тегеран, Москва, Афины, Хельсинки, Рим, Париж, Берлин.

– [ЛЕТН. ВРЕМЯ] (Летнее время): С помощью кнопок **ВВЕРХ** настройте [ЛЕТН. ВРЕМЯ]. напротив названия города

появится значок («).

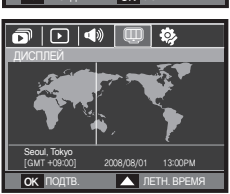

## **Дисплей ( )**

### **Графическая заставка**

Выберите изображение, которое будет отображаться на ЖКдисплее сразу после включения фотокамеры.

- Субменю: [ВЫКЛ.], [ЛОГОТИП], [МОЯ ЗСТВ]
- В меню [ИЗМЕНИТЬ РАЗМЕР] сохраните изображение, выбранное для заставки, как [ЗАСТАВКА].
- Графическую заставку невозможно удалить с помощью меню [УДАЛИТЬ] или [ФОРМАТ.].
- Пользовательские графические заставки будут удалены, если выбрать меню [СБРОС].

### **Яркость ЖК-дисплея**

Вы можете настроить яркость ЖК-дисплея.

– Субменю: [АВТО], [ТЕМНЕЕ], [НОРМА], [СВЕТЛЕЕ]

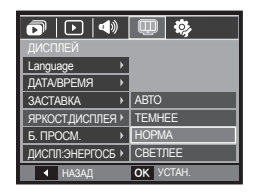

**HA3ALL OK УСТАН** 

Off

Language ДАТА/ВРЕМЯ ЗАСТАВКА ЯРКОСТ.ДИСПЛЕЯ Б. ПРОСМ. ДИСПЛ:ЭНЕРГОСБ

### **Быстрый просмотр**

Если перед тем как сделать снимок включить быстрый просмотр, отснятое изображение будет оставаться на ЖКдисплее в течение времени, выбранного в меню [Б. ПРОСМ.] Режим Быстрый просмотр возможен только в режиме фотосъемки.

– Субменю

[ВЫКЛ.]: функция быстрого просмотра выключена.

[0,5, 1, 3 СЕК]: отснятое изображение будет показано на дисплее в течение выбранного времени.

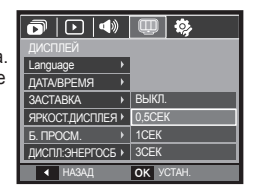

### **Диспл:энергосб**

При выборе настройки ВКЛ в меню [ДИСПЛ:ЭНЕРГОСБ] ЖК-дисплей выключается автоматически, если фотокамера находится в бездействии в течение заданного времени.

– Субменю

[ВЫКЛ.]: выключения ЖК-дисплея не происходит.

[ВКЛ.]: Если фотокамера находится в бездействии в течение заданного времени (около 30 с), она автоматически переходит в режим энергосбережения (начинает мигать индикатор состояния).

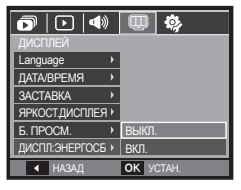

### **Настройки** (※)

### **Форматирование памяти**

При форматировании памяти с помощью меню [ФОРМАТ.] будут удалены все файлы изображений, видеоклипов, мультимедиа, путеводителя по странам мира, включая защищенные. Перед форматированием памяти не забудьте перенести нужные вам изображения на ПК.

– Субменю

При выборе [НЕТ]: форматирования памяти не происходит. При выборе [ДА]: откроется окно подтверждения выбора. Выберите [ДА].

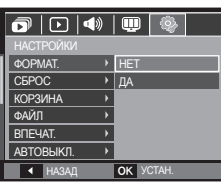

- Появится сообщение [ИДЕТ ОБРАБОТКА!], и память будет отформатирована. Если форматирование было начато в режиме воспроизведения, появится сообщение [НЕТ СНИМКОВ!]
- Карту памяти необходимо отформатировать с помощью меню [ФОРМАТ.] в следующих случаях:
	- Вставлена новая или неотформатированная карта памяти
	- На карте памяти имеется файл, не распознаваемый данной фотокамерой или записанный на другой фотокамере.
	- Всегда форматируйте карту памяти в самой фотокамере. Если вставлена карта памяти, отформатированная на другой фотокамере, на устройстве чтения карт памяти или ПК, то появится сообщение [ОШИБ.КАРТЫ ПAMЯТИ!]

### **Сброс**

При выборе этой функции произойдет возврат всех меню и функций фотокамеры к настройкам по умолчанию. При этом выбранные дата, время, язык и тип выходного видеосигнала останутся без изменения.

– Субменю

При выборе [НЕТ]: возврата к настройкам по умолчанию не произойдет. При выборе [ДА]: откроется окно подтверждения выбора. Выберите [ДА], и произойдет возврат к настройкам по умолчанию.

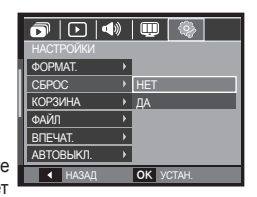

## **Настройки** (※)

### **Корзина**

С помощью функции [КОРЗИНА] можно восстановить снимки, сохраненные в КОРЗИНЕ. Включив данную функцию, можно временно хранить файлы снимков размером до 10 Мб. Можно также восстановить удаленные в КОРЗИНУ снимки.

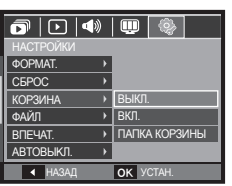

#### – Субменю

[ВЫКЛ.]: не использовать функцию КОРЗИНА.

[ВКЛ.]: сохранять удаленные снимке в папке корзины.

[ПАПКА КОРЗИНЫ]: выбор возможности восстановления удаленных снимки из папки корзины.

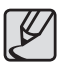

- z Функция КОРЗИНА предназначена только для файлов снимков.
- При удалении всех файлов одновременно они не сохраняются в КОРЗИНЕ. Когда КОРЗИНА заполнена, из нее происходит последовательное удаление снимков, начиная с первого удаленного.
- Снимки остаются в КОРЗИНЕ, даже когда функция КОРЗИНА выключена.
- При форматировании встроенной или внешней памяти все снимки, хранящиеся в КОРЗИНЕ, будут удалены.

### **Имя файла**

Данная функция позволяет выбрать способ присвоения имен файлам.

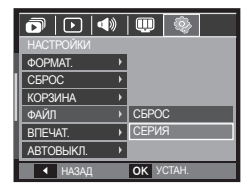

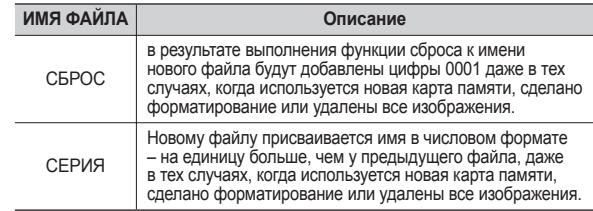

- Имя первой папки 100SSCAM, а имя первого файла SDC10001.
	- z Файлам последовательно присваиваются имена: SDC10001  $\rightarrow$  SDC10002  $\rightarrow$   $\rightarrow$  SDC19999.
	- Папкам последовательно присваиваются имена от 100 до 999 следующим образом:  $100SSCAM \rightarrow 101SSCAM \rightarrow \rightarrow$ 999SSCAM.
	- Максимальное количество файлов в папке составляет 9999.
	- $\bullet$  Файлы на карте памяти соответствуют стандарту DCF (Design rule for Camera File systems – правила разработки файловой системы фотокамер). Если вы измените имя файла, он может оказаться недоступным для просмотра.

## **Настройки ( )**

### **Впечатывание даты**

Вы можете поместить на снимок ДАТУ и ВРЕМЯ, когда он был сделан.

– Субменю

[ВЫКЛ.]: ДАТА и ВРЕМЯ не будут впечатываться на снимок. [ДАТА]: на снимок будет впечатана только ДАТА.

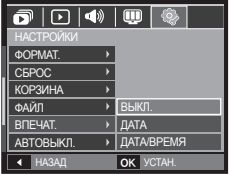

- [ДАТА/ВРЕМЯ] : на снимок будут впечатаны ДАТА и ВРЕМЯ.
- Ú Дата и время впечатываются в нижнем правом углу фотоснимка.
- Ú Функцию впечатывания можно применить только для фотоснимков, которые не были сняты с использованием спецэффекта [ФОТОРАМКА].
- $*$  В зависимости от изготовителя и режима печати дата может быть впечатана на снимок неправильно.

### **Автоматическое выключение**

При включении данной функции фотокамера для экономии ресурса батареи выключается через выбранный промежуток времени.

– Субменю

[ВЫКЛ.]: Если вы не хотите использовать функцию АВТОВЫКЛЮЧЕНИЕ. [1, 3, 5, 10 МИН]: фотокамера выключается автоматически по истечении выбранного периода бездействия.

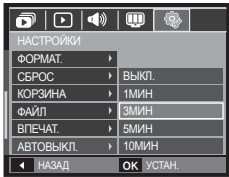

- Настройка [ABTOBЫKЛ.] сохраняется даже после замены батареи питания.
- Помните, что функция [ABTOBЫKЛ.] не работает, если фотокамера находится в режимах ПК/Принтер, слайдшоу, во время воспроизведения звукозаписи или видеоклипа.

### Настройки (

### **Выбор типа выходного видеосигнала**

Выберите тип выходного видеосигнала – NTSC или PAL. Ваш выбор будет зависеть от типа подключаемого устройства (монитора, телевизора и т.п.) В режиме PAL поддерживается только формат BDGHI.

#### **Подключение к внешнему монитору**

Если к фотокамере подключен внешний монитор, изображения и меню будут отображать и на нем, и на ЖК-дисплее фотокамеры.

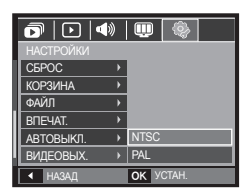

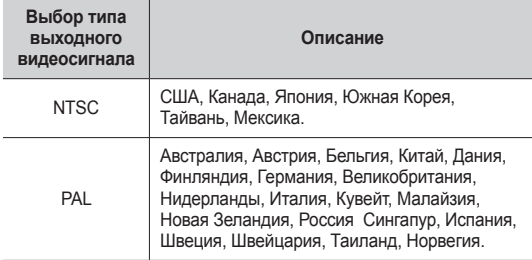

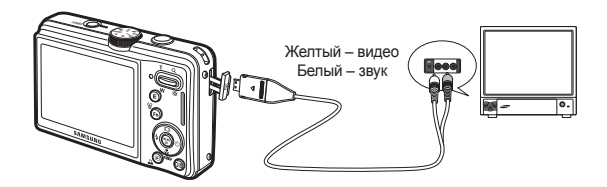

- При использовании в качестве внешнего монитора телевизора переключите его на прием сигнала от внешнего устройства или со входа AV.
- При просмотре на внешнем мониторе могут наблюдаться цифровые помехи, это не является неисправностью.
- Если изображение находится не по центру экрана, отцентрируйте его с помощью элементов управления телевизора.
- Часть снимка может быть не показана, когда фотокамера подсоединена к внешнему монитору.
- Когда фотокамера подключена к внешнему монитору, на нем отображается точно такое меню, как и на ЖК-дисплее.

# **Настройки** (

### **Индикатор автофокусировки**

Индикатор автофокусировки можно включить или выключить.

- Субменю
	- [ВЫКЛ.]: в условиях слабого освещения индикатор АФ светиться не будет.
	- [ВКЛ.]: индикатор АФ будет светиться в условиях слабого освещения.

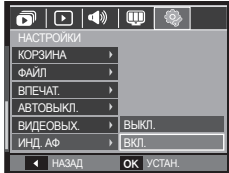

### **PictBridge**

С помощью USB-кабеля можно подключить фотокамеру к принтеру с поддержкой функции PictBridge (приобретается отдельно) и непосредственно распечатать на нем записанные изображения. Видеоклипы и файлы звукозаписи распечатать невозможно.

- **Как настроить фотокамеру для работы с принтером**
	- **1.** Соедините фотокамеру и принтер с помощью USB-кабеля.
- ВКЛ. **2. Выберите меню [ПРИНТЕР] с** ВЫБОР USB помощью кнопок **ВВЕРХ**/**ВНИЗ** и нажмите **OK**.

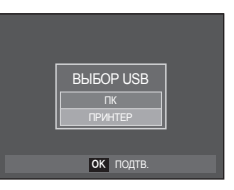

■ Подключение фотокамеры к принтеру

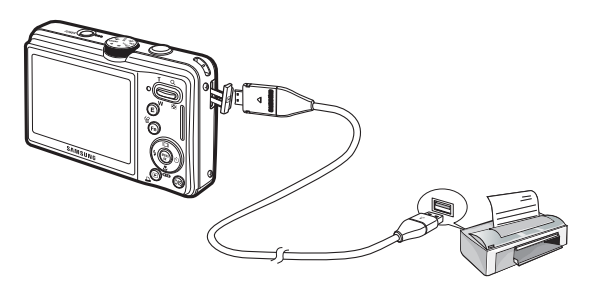

### **PictBridge**

\* Если в меню [USB] выбрать настройку [ПК], подключения Pictbridgeсовместимого принтера с помощью USB-кабеля не произойдет и появится сообщение [ПОДКЛЮЧ. К ПК]. В этом случае отсоедините кабель и снова повторите шаги 1 и 2.

### **"Быстрая" печать**

В режиме воспроизведения можно быстро распечатать снимок, подключив фотокамеру к принтеру.

- Нажимайте кнопки **ВЛЕВО**/**ВПРАВО** выбор предыдущего/следующего изображения.
- При нажатии кнопки **ПЕЧАТЬ** ( $\triangle$ ): снимок, отображаемый на ЖК-дисплее, будет распечатан с настройками печати по умолчанию.

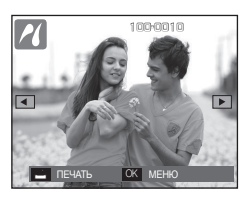

### **PictBridge: выбор снимка**

Выберите изображения, которые хотите распечатать.

#### **Выбор количества отпечатков.**

- **1.** Нажмите кнопку **MENU**, и откроется меню PictBridge.
- **2.** С помощью кнопок **ВВЕРХ**/**ВНИЗ** выберите меню [ИЗОБРАЖ ] и нажмите кнопку **ВПРАВО**.
- **3.** С помощью кнопок **ВВЕРХ**/**ВНИЗ** выберите нужное субменю и нажмите **OK**.

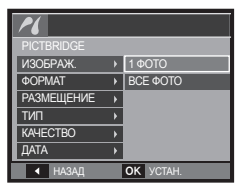

– Выберите [1 ФОТО] или [ВСЕ ФОТО]. На дисплее появится информация о количестве копий для печати, как показано ниже.

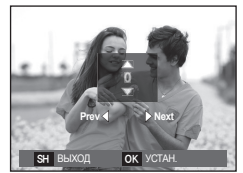

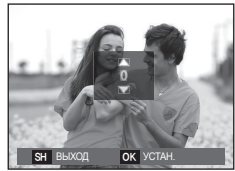

<При выборе [1 ФОТО]> <При выборе [ВСЕ ФОТО]>

- С помощью кнопок **ВВЕРХ**/**ВНИЗ** выберите количество копий для печати.
- При выборе [1 ФОТО]: с помощью кнопок **ВЛЕВО**/**ВПРАВО** выберите другой снимок. После выбора другого снимка выберите для него количество копий.
- После выбора количества копий для печати нажмите **OK** чтобы сохранить настройку.
- Нажав кнопку **спуска**, можно вернуться в меню без сохранения количества копий для печати.
- **4. Нажмите кнопку <b>ПЕЧАТЬ** ( $\Delta$ ) и изображения будут распечатаны.

## **PictBridge: настройки печати**

Выберите для распечатываемых снимков формат бумаги, формат печати, тип бумаги, качество печати, необходимость распечатки даты и имени файла.

- **1.** Нажмите кнопку **MENU**, и откроется меню PictBridge.
- **2.** С помощью кнопок **ВВЕРХ**/**ВНИЗ** выберите меню и нажмите кнопку **ВПРАВО**.
- **3.** С помощью кнопок **ВВЕРХ**/**ВНИЗ** выберите субменю и нажмите **OK**.

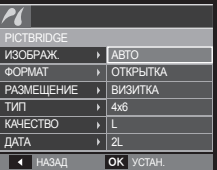

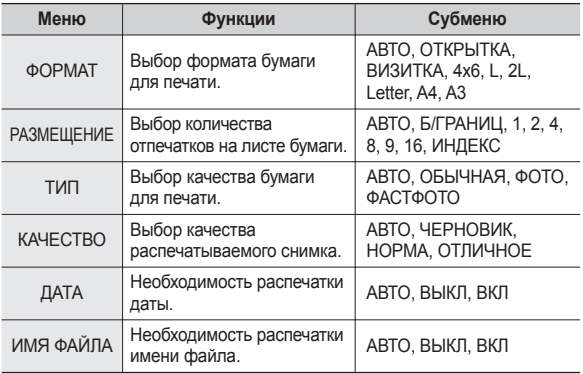

Ú Некоторые параметры меню поддерживаются не всеми принтерами. Если меню не поддерживается, оно отображается на ЖК-дисплее, но будет недоступно для выбора.

### **PictBridge: Сброс**

Сброс настроек конфигурации после сделанных изменений.

- **1.** С помощью кнопок **ВВЕРХ**/**ВНИЗ** выберите значок меню [СБРОС]. Затем нажмите кнопку **ВПРАВО**.
- **2.** С помощью кнопок **ВВЕРХ**/**ВНИЗ** выберите субменю и нажмите **OK**. При выборе [ДА]: произойдет

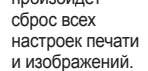

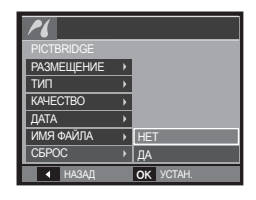

При выборе [НЕТ]: сброса настроек не произойдет.

**Ж.** Настройки печати по умолчанию зависят от изготовителя принтера. Информация о настройках принтера по умолчанию приведена в его руководстве.

### **Замечания о программном обеспечении**

Не забудьте перед началом работы внимательно прочитать данное руководство.

- Никакая часть данного программного обеспечения или Руководства пользователя не может быть воспроизведена в какой-либо форме.
- Лицензия на программное обеспечение предоставляется только для работы с фотокамерой.
- В редчайшем случае обнаружения заводского дефекта мы отремонтируем или заменим вашу фотокамеру. Однако мы не несем никакой ответственности за повреждения или неполадки, возникшие из-за неправильной эксплуатации изделия.
- Гарантия Samsung не распространяется на работу фотокамеры с "самособранными" ПК или ПК и ОС, не имеющими гарантии производителя.
- Перед прочтением данного Руководства вам следует получить основные знания о компьютерах и ОС (операционных системах).

### **Системные требования**

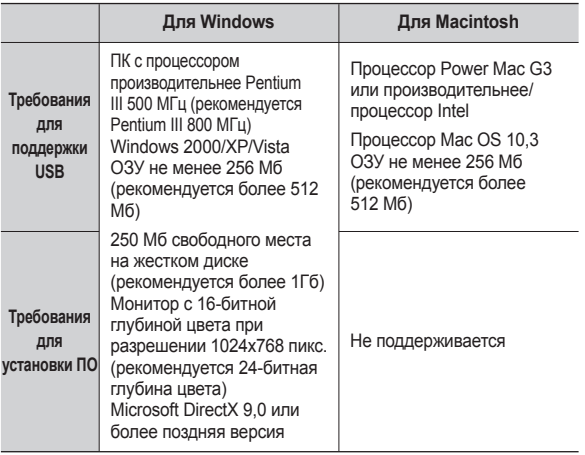

※ Несовместимо с Windows XP и 64-битной версией Windows Vista.

※ Корпорация Samsung не несет ответственности за любые неисправности или ущерб, возникшие в результате использования неавторизованных компьютеров, в том числе самособранных.

### **Программное обеспечение**

После установки в привод CD-ROM компакт-диска из комплекта поставки фотокамеры автоматически открывается следующее окно.

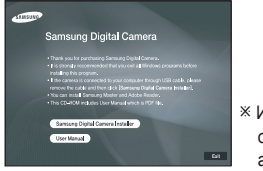

**<sup>•</sup> Иллюстрации в настоящем руководстве** основаны на изображениях окон английской версии Windows.

 **Кодек XviD: позволяет воспроизводить на ПК видеоклипы (формата MPEG-4), записанные на данной фотокамере.**

Для воспроизведения видеоклипа, записанного на данной фотокамере, необходимо установить кодек XviD. Установите этот кодек, если видеоклипы, записанные на данной фотокамере, воспроизводятся с искажениями. Данное ПО совместимо только с **Windows** 

 **Программа Samsung Master: мультимедийное программное обеспечение типа "все в одном".**

С помощью данного программного обеспечения вы сможете загрузить, просмотреть, отредактировать и сохранить полученные вами цифровые изображения. Данное ПО совместимо только с Windows.

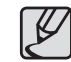

- Проверьте соответствие компьютера системным требованиям.
- В зависимости от производительности компьютера следует подождать 5-10 с перед тем, как запустится программа автоматической установки. Если окно программы не откроется, запустите [Проводник] и в корневом каталоге диска CD-ROM выберите файл [Installer.exe].

### **Настройка прилагаемого программного обеспечения**

Для работы фотокамеры с ПК сначала установите прилагаемое программное обеспечение фотокамеры.

После этого изображения, записанные на фотокамере, можно будет перенести на ПК и отредактировать в графическом редакторе.

### **Посетите веб-сайт компании Samsung в Интернете.**

http://www.samsungcamera.com: английский язык http://www.samsungcamera.co.kr: корейский язык

**1.** Откроется окно автозапуска. Щелкните в открывшемся окне [Samsung Digital Camera Installer].

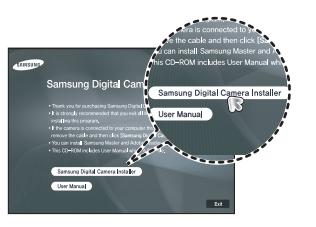

**2.** Установите DirectX, XviD, программы Samsung Master и Adobe Reader, нажимая соответствующие кнопки на экране монитора. Программа DirectX не будет установлена, если на вашем компьютере уже установлена ее более поздняя версия.

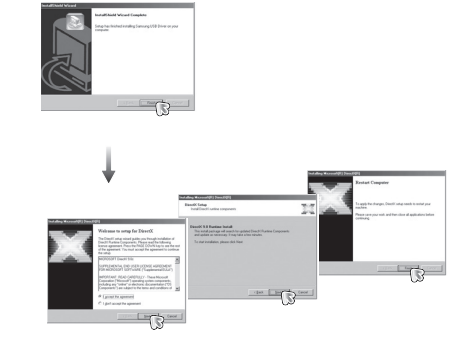

**3.** Для просмотра видеоклипа, записанного на данной фотокамере установите кодек XviD.

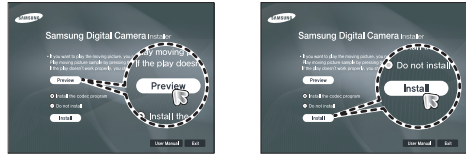

 $*$  Распространение кодека XviD регламентируется Генеральной публичной лицензией (GNU), согласно которой его можно свободно копировать, распространять и модифицировать. Действие настоящей лицензии распространяется на любые программы или другие продукты, которые содержат уведомление обладателя авторских прав о том, что они могут распространяться на условиях данной лицензии GNU. Дополнительные сведения приведены в лицензионной документации (http://www.gnu.org/copyleft/gpl.html).

### **Настройка прилагаемого программного обеспечения**

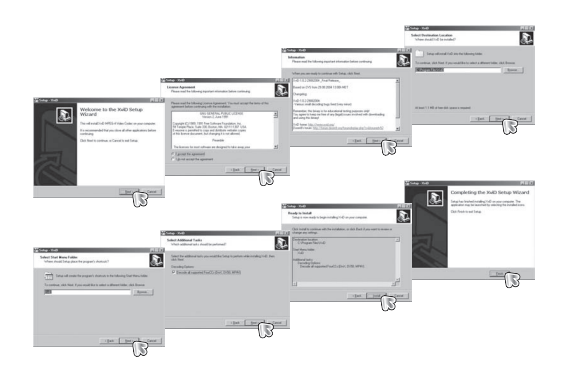

**4.** Установите программное обеспечение в соответствии с инструкциями, появляющимися на экране монитора.

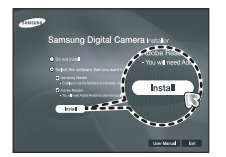

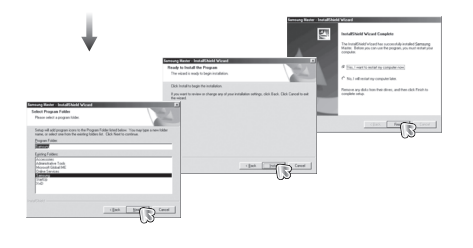

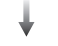

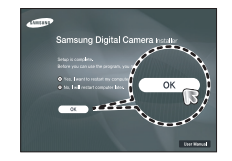

### **Настройка прилагаемого программного обеспечения**

- **5.** Перезагрузите компьютер и подсоедините к нему фотокамеру с помощью USB-кабеля из комплекта поставки.
- **6.** Включите фотокамеру. Откроется окно [Мастера установки оборудования], и компьютер распознает фотокамеру.
- $*$  Если у вас установлена ОС Windows XP/Vista, откроется окно программы просмотра изображений.

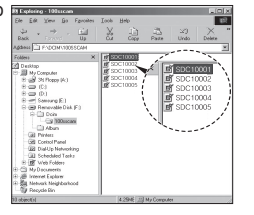

- Руководство пользователя можно найти в файле PDF. имеющемся на установочном диске из комплекта поставки фотокамеры. Поиск файлов PDF можно произвести с помощью Проводника. Для просмотра файлов PDF установите с установочного диска программу Adobe Reader.
	- $\bullet$  Чтобы установка Adobe Reader 6.0.1 прошла корректно, у вас должен быть установлен обозреватель Internet Explorer 5.01 или более поздней версии. Посетите веб-сайт www. microsoft.com и обновите Internet Explorer.

### **Включение режима ПК**

Если подсоединить USB-кабель к USB-порту ПК, а затем включить электропитание, фотокамера автоматически перейдет в режим подключения к компьютеру. В этом режиме вы можете загрузить записанные изображения на ПК с помощью USB-кабеля.

- **Подключение фотокамеры**
	- **1.** Включите фотокамеру
	- **2.** Подсоедините фотокамеру к компьютеру с помощью USB-кабеля из комплекта поставки.
	- **3.** Включите компьютер. Произойдет подключение фотокамеры к компьютеру.
	- **4.** На ЖК-дисплее откроется меню выбора внешних устройств.
	- **5.** С помощью кнопок Вверх/Вниз выберите [ПК] и нажмите кнопку **OK**.

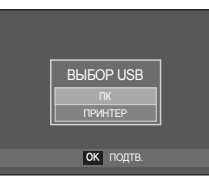

**Подключение фотокамеры к ПК**

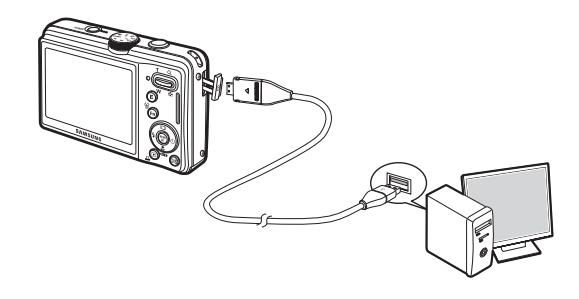

 $*$  Если при подключении фотокамеры к компьютеру во время шага 5 выбрать [ПРИНТЕР], то появится сообщение [ПОЛКЛЮЧ К ПРИНТ.] и подключения к ПК не произойдет. В этом случае отсоедините USBкабель и начните процедуру подключения с шага 2.

### **Как разорвать соединение между фотокамерой и ПК**

См. стр. 91 (извлечение съемного диска).

### **Включение режима ПК**

### **Загрузка изображений**

Загрузите снимки, сделанные фотокамерой, на жесткий диск ПК, чтобы распечатать их или обработать в графическом редакторе**.**

- **1.** Подсоедините фотокамеру к компьютеру с помощью USB-кабеля.
- **2.** Откройте папку [My computer] на рабочем столе и дважды щелкните  $IR$ emovable Disk  $\rightarrow$  DCIM  $\rightarrow$ 100SSCAM]. В окне будут показаны файлы изображений.
- **3.** Выберите изображение и щелкните по нему правой кнопкой мыши.

- **4.** Откроется контекстное меню. Выберите [Cut] или [Copy].
	- [Cut]: вырезает выбранный файл.
	- [Copy]: копировать файлы.

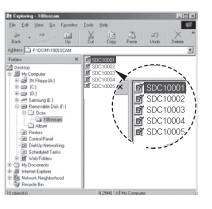

**IC1000** SDC10004 ncicon

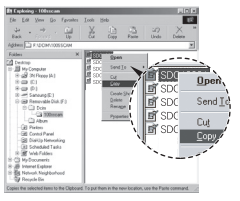

- **5.** Щелкните папку, в которую хотите вставить файл.
- **6.** Щелкните по ней правой кнопкой мыши, и откроется контекстное меню. Выберите [Paste].
- **7.** Файл изображения загружен из камеры на ПК.

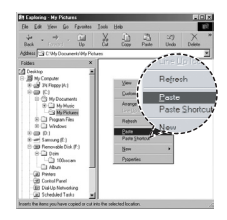

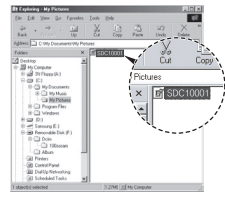

- 
- Перед просмотром изображений рекомендуем скопировать их на ПК. Если вы будете открывать изображения для просмотра непосредственно со съемного диска, может произойти разрыв установленного соединения.
- Если файл, который не был получен на вашей фотокамере, загрузить на съемный диск, то при попытке его просмотра на ЖК-дисплее фотокамеры появится сообщение [ОШИБКА ФАЙЛА!], а в режиме просмотра эскизов дисплей останется пустым.

### **Как извлечь съемный диск**

#### **Windows 2000/XP/Vista**

(В зависимости от версии Windows изображения могут отличаться от показанных.)

- **1.** Проверьте, происходит ли передача файлов между ПК и фотокамерой. Если индикатор состояния фотокамеры мигает, подождите, пока он не перестанет мигать и начнет светиться постоянно.
- **2.** Сделайте двойной щелчок по значку [Unplug or Eject Hardware] на панели задач.

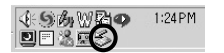

**3.** Откроется окно [Unplug or Eject Hardware]. Выберите [USB Mass Storage Device] и щелкните [Stop].

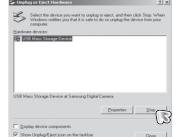

**4.** Откроется окно [Stop a Hardware device]. Выберите [USB Mass Storage Device] и щелкните [OK].

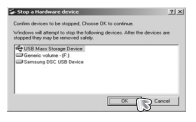

- **5.** Откроется окно [Safe to Remove Hardware]. Щелкните [OK].
- **6.** Откроется окно *[Unplug or Eject*] Hardware]. Щелкните [Close] и съемный диск будет извлечен.
- **7. Отсоедините USB-кабель. 7. Отсоедините USB-кабель.**

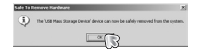

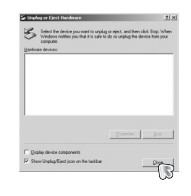

### **Программа Samsung Master**

С помощью данного программного обеспечения можно загрузить, просмотреть, отредактировать и сохранить снимки и видеоклипы. Данное ПО совместимо только с Windows. Чтобы запустить программу Samsung Master, сделайте двойной щелчок по значку Samsung Master на Рабочем столе.

### **Загрузка изображений**

- **1.** Подключите фотокамеру к ПК.
- **2.** После подключения фотокамеры откроется окно загрузки изображений.
	- Чтобы загрузить отснятые изображения, нажмите кнопку [Select All].
	- В открывшемся окне выберите папку и нажмите кнопку [Select All]. Теперь можно сохранить отснятые изображения в выбранной папке.
	- Если щелкнуть кнопку [Cancel], загрузка будет прервана.
- **3.** Щелкните [Next>].

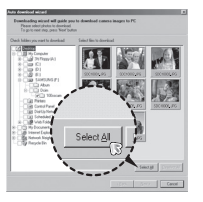

- **4.** Выберите место расположения и создайте папку, в которую будут записаны загруженные файлы и папки.
	- Создайте папки в соответствии с датой создания файлов изображений, и изображения будут загружены в эти папки.
	- Введите имя папки, и изображения будут загружены в эту папку.
	- Выберите ранее созданную папку, и изображения будут загружены в нее.
- **5.** Щелкните [Next>].
- **6.** Откроется окно, как показано рядом. Адрес конечной папки появится в верхней части окна. Щелкните кнопку [Start], чтобы загрузить изображения.

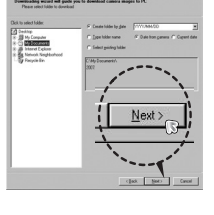

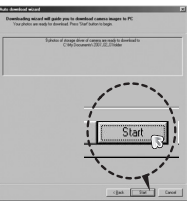

**7.** Загруженные изображения будут показаны в окне программы.

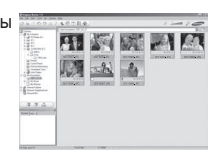

### **Программа Samsung Master**

**Окно просмотра: для просмотра записанных изображений.**

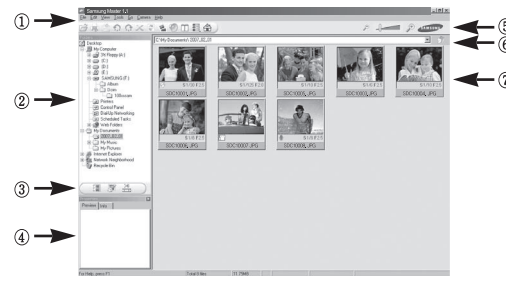

- Функции программы просмотра изображений перечислены ниже.  $\Omega$  Строка меню: для выбора нужного меню. File (файл), Edit (правка), View (вид), Tools (инструменты), Change functions (изменить функции), Auto download (автоматическая загрузка), Help (помощь) и т.д.
	- ② Окно выбора изображений: в данном окне можно выбрать изображения.
	- ③ Меню функций обработки: в данном меню можно выбрать функции просмотра и редактирования изображений и видеофайлов.
	- ④ Окно предпросмотра: для предварительного просмотра изображений или видеоклипов и получения информации о них.
	- ⑤ Панель изменения размера: для выбора размера изображения при просмотре.
	- ⑥ Адресная строка: для отображения адреса папки, в которой находится выбранное изображение.
	- ⑦ Окно просмотра: для отображения изображений, находящихся в выбранной папке.
- $*$  Дополнительную информацию о программе Samsung Master можно получить с помощью встроенной справки [Help].

 **Окно редактирования: для редактирования файлов изображений.**

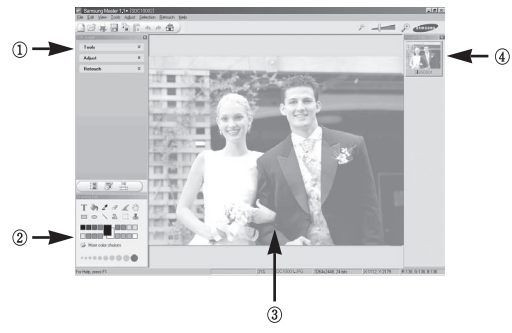

- Функции редактирования изображения перечислены ниже.
	- ① Меню правки Edit: выбор нижеперечисленных меню.
		- [Tools] : для изменения размера и обрезки выбранного изображения. См. встроенную справку.
		- [Adjust]: для изменения параметров сжатия изображения. См. встроенную справку.
		- [Retouch] : для изменения изображения или добавления специальных эффектов. См. встроенную справку.
	- ② Инструменты для рисования: инструменты для редактирования изображения.
	- ③ Окно просмотра: для просмотра выбранного изображения.
	- ④ Окно предпросмотра: для предварительного просмотра измененного изображения.
- $*$  Изображение, отрелактированное в программе Samsung Master нельзя просмотреть на фотокамере.
- $*$  Дополнительную информацию о программе Samsung Master можно получить с помощью встроенной справки [Help].

### **Программа Samsung Master**

 **Редактирование видеоклипов: неподвижные изображения, видеоклипы, музыкальные файлы и звукозаписи можно объединить в одном видеоролике.**

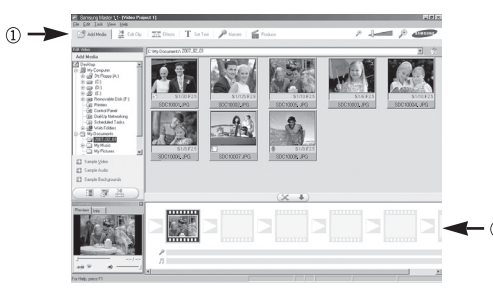

- Функции обработки видеоклипов перечислены ниже.
- ① Меню правки Edit: выбор нижеперечисленных меню.
	- [Add Media] : для добавления в видеофайл дополнительных элементов мультимедиа.
	- [Edit Clip] : для изменения яркости, контрастности и цветовых параметров.
	- [Effect] : для добавления специальных эффектов.
	- [Set Text] : для впечатывания текста.
	- [Narrate] : для добавления голоса диктора.
	- [Produce] : можно сохранить отредактированный файл мультимедиа под новым именем. При сохранении выберите формат AVI, Windows media (wmv) или Windows media (asf).
- ② Полоса раскадровки: в это окно можно вставить ресурсы мультимедиа.
- Ú Некоторые видеоклипы, сжатые с помощью кодеков, несовместимых с программой Samsung Master, невозможно просмотреть в программе Samsung Master.
- $*$  Дополнительную информацию о программе Samsung Master можно получить с помощью встроенной справки [Help].

### **Установка драйвера USB для MAC Использование драйвера USB**

- **1.** Драйвер USB для MAC не входит в программное обеспечение на установочном компакт-диске, поскольку MAC OS изначально имеет поддержку драйвера фотокамеры.
- **2.** Во время загрузки проверьте версию MAC OS. Данная фотокамера совместима с MAC OS версии 10,3 или более поздней.
- **3.** Подсоедините фотокамеру к компьютеру Macintosh и включите фотокамеру.
- **4.** После подключения фотокамеры к компьютеру Macintosh на рабочем столе появится новый значок.

# **для MAC**

- **1.** Сделайте двойной щелчок по новому значку на рабочем столе, и откроется соответствующая папка.
- **2.** Выберите файл изображения и скопируйте или переместите его на MAC.
- 
- завершите загрузку файлов из компьютера на фотокамеру и только после этого извлеките съемный диск с помощью команды Extract (извлечь).

### **Технические характеристики**

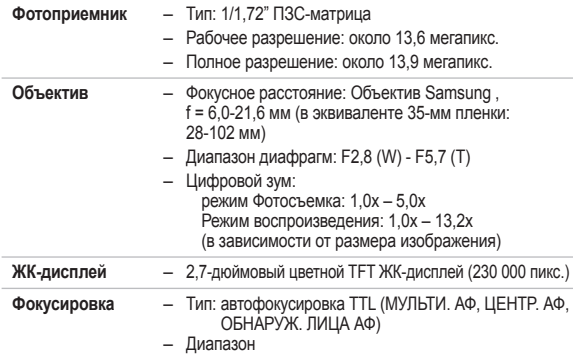

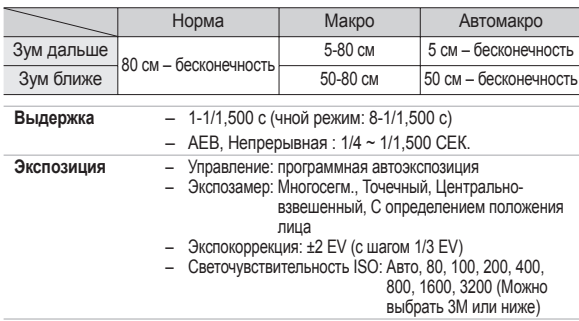

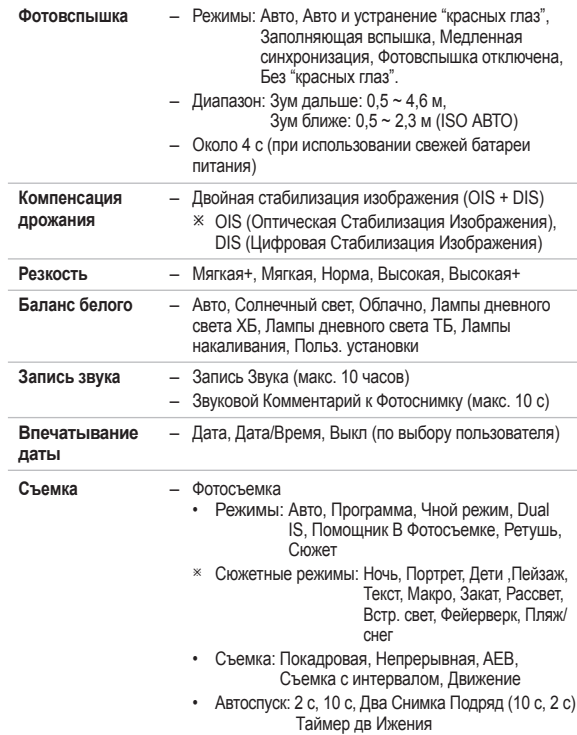

- Режим Видео
	- С записью/без записи звука (выбирается пользователем, продолжительность записи: определяется объемом доступной памяти, макс. 2 часа)
	- Размер: 800x592(20 кадр./с.), 640x480(30кадр./с., 15 кадр./с), 320x240(30 кадр./с, 15 кадр./с)
	- Частота кадров: 15КАДР/С, 20КАДР/С, 30КАДР/С
	- Оптический зум до 3.6X (Во время работы функции зума звук отключается)
	- Редактирование видео (встроенные функции): Стабилизация кадров видеоклипа, пауза в ходе записи, захват кадра, сохранение фрагмента
- **Сохранение** – Носитель данных
- **данных**
- Встроенная память: флэш-память 30 Мб
	- Внешняя память (приобретается отдельно): MMC Plus (до 2 Гб гарантировано, 4-битн. 20 МГц)

Карта памяти SD (до 4 Гб гарантировано) Карта памяти SDHC (до 8 Гб гарантировано)

- Емкость встроенной памяти может быть изменена без предварительного уведомления.
- Форматы файлов
	- Фотосъемка: JPEG (DCF), EXIF 2,21, DPOF 1,1, PictBridge 1,0
	- Видео: AVI (MPEG-4)
	- Звук: WAV

– Размер изображения и доступное количество снимков ( для карты памяти 1Гб)

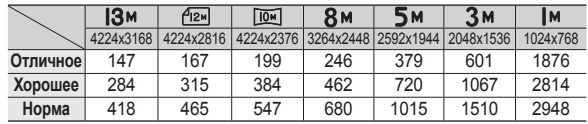

**\*** Данные значения получены при измерении по стандартам корпорации Samsung и могут быть другими в зависимости от условий съемки и настроек фотокамеры.

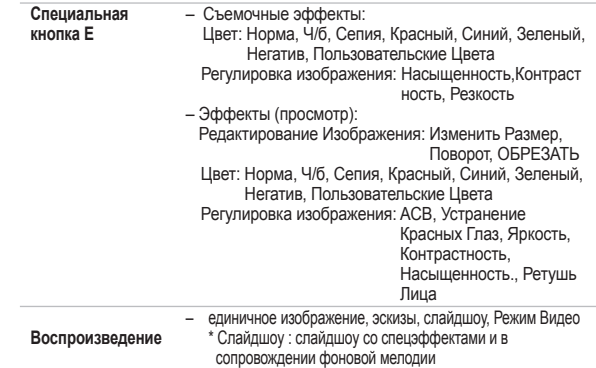

### **Технические характеристики Важные замечания**

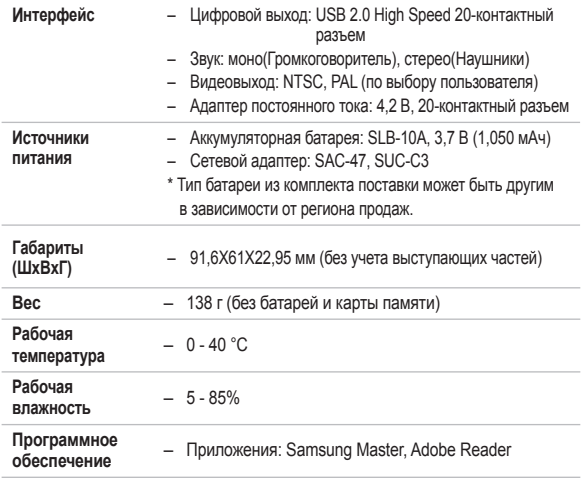

- $*$  Технические характеристики могут быть изменены без предварительного уведомления.
- $*$  Все товарные знаки являются собственностью их владельцев.

При эксплуатации изделия помните о следующем!

- <sup>z</sup>**Данное изделие содержит точные электронные компоненты. Не используйте и не храните данное изделие в следующих местах:**
	- В местах, подверженных воздействию высокой температуры и влажности.
	- В запыленных и загрязненных местах.
	- В местах, подверженных прямому воздействию солнечного света, или внутри автомобиля в жаркую погоду.
	- В местах подверженных воздействию сильных магнитных полей или вибрации.
	- Рядом со взрывоопасными и легко воспламеняющимися материалами.
- <sup>z</sup>**Не оставляйте фотокамеру в местах, подверженных воздействию пыли, химических веществ (нафталин, шарики против моли), высокой температуры и влажности. Если вы не собираетесь пользоваться фотокамерой продолжительное время, поместите ее в герметично закрытую коробку с силикагелем.**
- $\bullet$  Большую опасность для фотокамер представляет песок.
	- Не допускайте попадания в изделие песка, когда вы находитесь на пляжах, прибрежных дюнах и других местах с большим количеством песка. Это может привести к повреждению или полному выходу изделия из строя.

#### <sup>z</sup>**Обращение с фотокамерой**

- Не роняйте фотокамеру и не подвергайте ее сильным ударам или вибрации.
- Оберегайте данный ЖК-дисплей большого размера от случайных ударов. Когда фотокамера не используется, убирайте ее в футляр.
- Во время съемки не заслоняйте посторонними предметами объектив и фотовспышку.

### **Важные замечания**

- Данная фотокамера не защищена от попадания воды. Во избежание поражения электрическим током никогда не берите фотокамеру влажными руками.
- Если фотокамера используется на пляже или около бассейна, не допускайте попадания воды или песка внутрь фотокамеры. Это может привести к ее повреждению или полному выходу из строя.

#### <sup>z</sup>**Экстремальные температуры опасны для фотокамеры.**

- При переносе фотокамеры из холодного места в теплое с высокой влажностью возможно появление конденсата на важных электронных компонентах. В этом случае выключите фотокамеру по крайней мере на 1 час до полного испарения влаги. На карте памяти также может сконденсироваться влага. В этом случае выключите фотокамеру и извлеките карту памяти. Дождитесь полного испарения влаги перед тем как заменить карту памяти фотокамеры.
- <sup>z</sup>**Обращайтесь с объективом с осторожностью**
	- Попадание прямого солнечного света в объектив может привести к искажению цветопередачи и повреждению фотоприемника.
	- Следите, чтобы на поверхности линзы объектива не было следов пальцев и грязи.
- <sup>z</sup>**Если вы не пользуетесь фотокамерой долгое время, батарея питания может разрядиться. При длительном хранении рекомендуем удалять из фотокамеры батарею и карту памяти.**
- <sup>z</sup>**В случае возникновения электронных помех во избежание повреждения карты памяти фотокамера автоматически выключается.**

#### <sup>z</sup>**Уход за фотокамерой**

- Мягкой кистью (приобретается в магазинах фототоваров) очень осторожно очистите объектив и ЖК-дисплей. Если это не поможет, очистите его специальной бумажной салфеткой для объективов, пропитанной чистящей жидкостью. Мягкой тканью очистите корпус фотокамеры. Исключите попадание на фотокамеру таких растворителей, как бензол, инсектициды, разбавители и т.п. Они могут повредить корпус фотокамеры и вызвать неполадки в ее работе. Неосторожным обращением можно повредить ЖК-дисплей. Остерегайтесь повреждений и всегда держите фотокамеру в защитном чехле, когда она не используется.
- <sup>z</sup>**Не пытайтесь разбирать или переделывать фотокамеру.**
- <sup>z</sup>**Иногда статическое электричество может вызвать срабатывание фотовспышки. Это не опасно для фотокамеры и не является дефектом.**
- <sup>z</sup>**При загрузке или выгрузке изображений на процесс передачи данных может повлиять статическое электричество. В таком случае перед возобновлением процесса отсоедините и снова подсоедините USB-кабель.**
- <sup>z</sup>**Перед важным мероприятием или путешествием обязательно проверьте состояние фотокамеры.**
	- Сделайте проверочный снимок и подготовьте запасные батареи питания.
	- Корпорация Samsung не несет ответственности за последствия отказов в работе фотокамеры.

### **Предупреждающие сообщения**

На ЖК-дисплее могут появляться предупреждающие сообщения.

### [ОШИБКА КАРТЫ ПАМЯТИ!]

- Ошибка карты памяти.
	- Выключите фотокамеру, затем снова включите ее.
	- Снова вставьте карту памяти.
	- $\rightarrow$  Вставьте и отформатируйте карту памяти (стр. 77).

### [КАРТА ЗАЩИЩЕНА!]

- Карта памяти защищена от записи.
	- $\rightarrow$  Карта памяти SD/SDHC: сдвиньте переключатель защиты карты памяти вверх.

### [НЕТ КАРТЫ!]

- Не вставлена карта памяти.
	- $\rightarrow$  Вставьте карту памяти.
	- Выключите фотокамеру, затем снова включите ее.

### [НЕТ СНИМКОВ!]

- На карте памяти нет записанных изображений.
	- Начните съемку.
	- Вставьте карту памяти, на которой имеются записанные изображения.

### [ОШИБКА ФАЙЛА!]

- Ошибка файла.
	- Удалите файл.
- Ошибка карты памяти.
	- Обратитесь в центр технического обслуживания.

### [БАТАРЕЯ РАЗРЯЖЕНА!]

- Батарея разрядилась.
	- Вставьте свежие батареи.

### [МАЛО СВЕТА!]

- Съемка ведется в условиях слабого освещения.
	- Используйте при съемке фотовспышку.

### [ПРЕВЫШЕНО ЧИСЛО]

- В меню PictBridge выбрано слишком большое количество страниц для вывода на печать.
	- Выберите допустимое количество страниц для для вывода на печать.

### **[DCF Full Error]**

- Нарушение формата DCF
	- Скопируйте изображения на ПК и отформатируйте память.

### **Перед тем как обратиться в центр обслуживания**

Проверьте следующее.

#### **Фотокамера не включается.**

- Батарея разрядилась.
	- $\rightarrow$  Вставьте свежие батареи. (стр. 15).
- Батарея питания вставлена неправильно (обратная полярность подключения).
	- $\rightarrow$  Вставьте батарею, соблюдая полярность подключения (+, -)

#### **Фотокамера сама выключается во время работы.**

- Батарея истощена
	- Вставьте заряженную батарею.
- Произошло автовыключение фотокамеры
	- Снова включите фотокамеру.
- Работоспособность фотокамеры может быть нарушена, если ее эксплуатация происходит вне пределов рабочего диапазона температур.
	- Чтобы отогреть фотокамеру и батарею, положите их в карман и т.п., а также вставляйте батарею в фотокамеру, непосредственно перед тем как будет сделан снимок.

#### **Фотокамера внезапно перестает работать.**

- Произошел сбой оборудования
	- Выньте и снова вставьте батарею питания, затем включите фотокамеру.

#### **При нажатии кнопок фотокамеры ничего не происходит.**

- Сбой в работе фотокамеры.
	- $\rightarrow$  Выньте и снова вставьте батарею питания, затем включите фотокамеру.

#### **При нажатии кнопки спуска съемка не производится.**

- В памяти не осталось места для снимков.
	- Удалите ненужные файлы изображений.
- Карта памяти не отформатирована.
	- Отформатируйте карту памяти (стр. 77).
- Карта памяти неработоспособна.
	- Вставьте новую карту памяти.
- Карта памяти защищена от записи.
	- См. описание сообщения об ошибке [КАРТА ЗАЩИЩЕНА!]
- Питание фотокамеры выключено.
	- Включите фотокамеру.
- Батарея разряжена.
	- $\rightarrow$  Вставьте свежую батарею. (стр. 15)
- Батарея питания вставлена неправильно (обратная полярность подключения).
	- $\rightarrow$  Вставьте батарею, соблюдая полярность подключения  $(+, -).$

#### **Снимки получаются нечеткими.**

- Снимок был сделан без выбора подходящего режима макросъемки.
	- Чтобы получить четкое изображение, выберите подходящий режим макросъемки.
- Съемка велась вне зоны действия фотовспышки.
	- Снимайте в пределах зоны действия фотовспышки.
- На объективе имеются пятна или частицы грязи.
	- Очистите объектив.

### **Перед тем как обратиться в центр обслуживания**

#### **Фотовспышка не срабатывает.**

- Выбран режим Фотовспышка отключена.
	- Отмените режим Фотовспышка отключена.
- В данном режиме съемки фотовспышка не используется
	- См. описание функции фотовспышки. (стр. 32-33)

#### **Дата и время отображаются неправильно.**

- Дата и время были установлены неправильно или были включены настройки фотокамеры по умолчанию.
	- Заново установите правильные дату и время.

#### **Произошел сбой в работе карты памяти, вставленной в фотокамеру.**

- Карта памяти отформатирована неправильно.
	- Отформатируйте карту памяти заново.

#### **Изображения не воспроизводятся.**

- Неправильное имя файла. (Нарушение формата DCF)
	- $\rightarrow$  Не изменяйте имя файла изображения.

#### **Цвета полученного изображения отличаются от оригинала.**

- Неправильно выбраны настройки баланса белого или эффектов.
	- Выберите правильные настройки баланса белого и спецэффектов.

#### **Снимки получаются очень светлыми.**

- Произошла переэкспозиция снимка.
	- Отмените экспокоррекцию.

#### **На экране заметны искажения изображения**

• Данная фотокамера оснащена широкоугольным объективом, поэтому на полученных снимках могут появиться искажения. Это особенность широкоугольных объективов, и она не является неисправностью изделия.

#### **На внешнем мониторе нет изображения.**

- Внешний монитор подключен к фотокамере неправильно.
	- Проверьте соединительные кабели.
- На карте памяти имеются испорченные файлы.
	- → Вставьте карту памяти с неиспорченными файлами.

### **В Проводнике ПК отсутствует значок [Cъемного диска].**

- Неправильно подключен кабель.
	- Проверьте соединительные кабели.
- Выключена фотокамера.
	- Включите фотокамеру.
- У вас установлена операционная система иная, чем Windows 2000, XP, Vista/Mac OS 10,3. Либо на вашем ПК отсутствует поддержка USB.
	- $\rightarrow$  Установите Windows 2000, XP, Vista/Mac OS 10.3 на компьютер с поддержкой USB.
- Не установлен драйвер фотокамеры.
	- $→$  Установите драйвер [USB Storage Driver].

### **Вопросы и ответы**

В случае появления неполадок с USB-соединением проверьте следующее.

#### **Вариант 1**

USB-кабель не подсоединен или вы используете кабель не из комплекта поставки.

Подсоедините USB-кабель из комплекта поставки.

#### **Вариант 2**

Фотокамера не распознается компьютером.

Иногда фотокамера может отображаться в диспетчере устройств как [Неизвестное устройство].

 $\rightarrow$  Правильно установите драйвер фотокамеры. Выключите фотокамеру, отсоедините USB-кабель, затем снова подсоедините его и включите фотокамеру.

#### **Вариант 3**

Во время передачи файлов возникает непредвиденная ошибка.

 Выключите фотокамеру, затем снова включите ее. Снова начните передачу файлов.

#### **Вариант 4**

Используется разветвитель USB.

 При соединении фотокамеры и ПК через разветвитель USB могут возникнуть проблемы из-за несовместимости разветвителя и ПК. По возможности всегда соединяйте фотокамеру и ПК с помощью прямого соединения.

#### **Вариант 5**

Подсоединены ли к ПК другие USB-кабели?

 $\rightarrow$  В работе фотокамеры, соединенной с ПК, могут произойти сбои если к ПК были одновременно подключены другие USB-кабели. В этом случае отсоедините другие USB-кабели и оставьте только тот, который соединяет фотокамеру и ПК.

#### **Вариант 6**

Когда я открываю диспетчер устройств (Пуск,→ (Настройка)

 $\rightarrow$  Панель управления  $\rightarrow$  (Производительность и обслуживание)

 $\rightarrow$  Система  $\rightarrow$  (Оборудование)  $\rightarrow$  Диспетчер устройств), то вижу в открывшемся списке "Неизвестные устройства" или "Другие устройства", рядом с которыми стоит желтый вопросительный знак (?) или восклицательный знак (!).

 Щелкните правой кнопкой запись с вопросительным (?) или восклицательным (!) знаком и выберите "Удалить". Перезагрузите ПК и снова подсоедините к нему фотокамеру.

#### **Вариант 7**

Если на компьютере запущены некоторые антивирусные программы (Norton Anti Virus, V3 и др.), то фотокамера может не распознаваться как съемный диск.

 Прекратите работу антивирусной программы и подключите фотокамеру к компьютеру. Информация о том, как временно отключить антивирусную программу, приведена в ее описании.

#### **Вариант 8**

Фотокамера подсоединена к порту USB, расположенному на передней панели компьютера.

 Иногда компьютер не может распознать фотокамеру, если она подсоединена к порту USB, расположенному на передней панели ПК. В таком случае подсоедините фотокамеру к порту USB на задней панели компьютера.

### **Вопросы и ответы**

Видеоклип не воспроизводится на ПК

- $*$  Если видеоклип, записанный на фотокамере, не воспроизводится на ПК, то чаще всего причиной этого является отсутствие в системе нужного кодека.
- Если в системе нет нужного кодека для воспроизведения видеоклипа
	- Установите кодек, как описано ниже.

[Установка кодека для Windows]

- Установка кодека XviD
	- 1) Вставьте в привод компакт-диск из комплекта поставки фотокамеры.
	- 2) Запустите Проводник и выберите папку [буква привода CD-ROM:\Xvid], затем щелкните файл XviD-1.1.2-01112006.exe.
	- Ú Распространение кодека XviD регламентируется Генеральной публичной лицензией (GNU), согласно которой его можно свободно копировать, распространять и модифицировать. Действие настоящей лицензии распространяется на любые программы или другие продукты, которые содержат уведомление обладателя авторских прав о том, что они могут распространяться на условиях данной лицензии GNU. Дополнительные сведения приведены в лицензионной документации (http://www.gnu.org/copyleft/gpl.html).

#### [Установка кодека для Mac OS]

- 1) Чтобы загрузить кодек, посетите следующий веб-сайт: (http://www.divx.com/divx/mac)
- 2) Щелкните меню бесплатной загрузки [Free Download] в правом верхнем углу окна, и откроется окно загрузки.
- 3) Проверьте версию Mac OS и нажмите кнопку [Download] (загрузить) для загрузки файла. Сохраните его в нужной папке.
- 4) Чтобы установить кодек для воспроизведения видеоклипов, запустите загруженный файл.
- Ú В случае невозможности воспроизведения видеоклипа в системе Mac OS воспользуйтесь проигрывателем медиафайлов с поддержкой кодека XviD (например, Mplayer). Mplayer).

#### **Если не установлен DirectX 9.0 или более поздней версии**

- Установите DirectX версии 9.0 или более поздней.
	- 1) Вставьте в привод компакт-диск из комплекта поставки фотокамеры.
	- 2) Запустите Проводник и выберите папку [буква привода CD-ROM:\ USB Driver\DirectX 9.0], затем щелкните файл DXSETUP. exe. Будет установлен DirectX. Чтобы загрузить DirectX, посетите веб-сайт http://www.microsoft.com/directx

### **Вопросы и ответы**

#### **Если ПК с подключенной к нему фотокамерой зависает при запуске Windows.**

- $\rightarrow$  В этом случае отсоедините фотокамеру от ПК, и Windows загрузится нормально. Если проблему устранить не удается, отключите в BIOS поддержку старых версий протокола USB (выберите Disable для Legacy USB Support) и перезагрузите ПК. Пункт Legacy USB Support находится в меню настроек BIOS. (Меню настроек BIOS может быть различным у разных изготовителей, и в некоторых меню параметр Legacy USB Support отсутствует). Если вы не можете изменить настройку самостоятельно, свяжитесь с изготовителем ПК или BIOS.
- Не удается удалить видеоклип, извлечь съемный **диск или во время передачи файлов появляется сообщение об ошибке.**
	- Вышеперечисленные проблемы иногда могут появиться, если была установлена только программа Samsung Master.
		- Чтобы закрыть Samsung Master, щелкните значок программы на панели задач.
		- Установите все прикладные программы, имеющиеся на установочном компакт-диске.

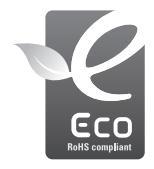

### **Значок ЕСО компании Samsung**

Значок ЕСО Samsung используется компанией для маркировки продуктов, безопасных для окружающей среды. Создание это специального значка – одна из мер компании Samsung по защите окружающей среды.

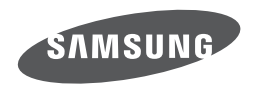

Обратитесь к тексту гарантийного талона к изделию, которое вы приобрели, или посетите наш веб-сайт http://www.samsungcamera.com/ по поводу послепродажного обслуживания и имеющихся у вас вопросов.

Internet address - http://www.samsungcamera.com

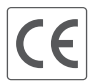

The CE Mark is a Directive conformity<br>mark of the European Community (EC)